Cat. No. Z172-E1-02A

# **F160-2 Vision Sensor**

# **Manual 4: Communications REFERENCE MANUAL**

# **OMRON**

#### **READ AND UNDERSTAND THIS DOCUMENT**

Please read and understand this document before using the products. Please consult your OMRON representative if you have any questions or comments.

#### **WARRANTY**

OMRON's exclusive warranty is that the products are free from defects in materials and workmanship for a period of one year (or other period if specified) from date of sale by OMRON.

OMRON MAKES NO WARRANTY OR REPRESENTATION, EXPRESS OR IMPLIED, REGARDING NON-INFRINGEMENT, MERCHANTABILITY, OR FITNESS FOR PARTICULAR PURPOSE OF THE PRODUCTS. ANY BUYER OR USER ACKNOWLEDGES THAT THE BUYER OR USER ALONE HAS DETERMINED THAT THE PRODUCTS WILL SUITABLY MEET THE REQUIREMENTS OF THEIR INTENDED USE. OMRON DISCLAIMS ALL OTHER WARRANTIES, EXPRESS OR IMPLIED.

#### **LIMITATIONS OF LIABILITY**

OMRON SHALL NOT BE RESPONSIBLE FOR SPECIAL, INDIRECT, OR CONSEQUENTIAL DAMAGES, LOSS OF PROFITS OR COMMERCIAL LOSS IN ANY WAY CONNECTED WITH THE PRODUCTS, WHETHER SUCH CLAIM IS BASED ON CONTRACT, WARRANTY, NEGLIGENCE, OR STRICT LIABILITY.

In no event shall responsibility of OMRON for any act exceed the individual price of the product on which liability is asserted.

IN NO EVENT SHALL OMRON BE RESPONSIBLE FOR WARRANTY, REPAIR, OR OTHER CLAIMS REGARDING THE PRODUCTS UNLESS OMRON'S ANALYSIS CONFIRMS THAT THE PRODUCTS WERE PROPERLY HANDLED, STORED, INSTALLED, AND MAINTAINED AND NOT SUBJECT TO CONTAMINATION, ABUSE, MISUSE, OR INAPPROPRIATE MODIFICATION OR REPAIR.

#### **SUITABILITY FOR USE**

THE PRODUCTS CONTAINED IN THIS DOCUMENT ARE NOT SAFETY RATED. THEY ARE NOT DESIGNED OR RATED FOR ENSURING SAFETY OF PERSONS, AND SHOULD NOT BE RELIED UPON AS A SAFETY COMPONENT OR PROTECTIVE DEVICE FOR SUCH PURPOSES. Please refer to separate catalogs for OMRON's safety rated products.

OMRON shall not be responsible for conformity with any standards, codes, or regulations that apply to the combination of products in the customer's application or use of the product.

At the customer's request, OMRON will provide applicable third party certification documents identifying ratings and limitations of use that apply to the products. This information by itself is not sufficient for a complete determination of the suitability of the products in combination with the end product, machine, system, or other application or use.

The following are some examples of applications for which particular attention must be given. This is not intended to be an exhaustive list of all possible uses of the products, nor is it intended to imply that the uses listed may be suitable for the products:

• Outdoor use, uses involving potential chemical contamination or electrical interference, or conditions or uses not described in this document.

- Nuclear energy control systems, combustion systems, railroad systems, aviation systems, medical equipment, amusement machines, vehicles, safety equipment, and installations subject to separate industry or government regulations.
- Systems, machines, and equipment that could present a risk to life or property.

Please know and observe all prohibitions of use applicable to the products.

NEVER USE THE PRODUCTS FOR AN APPLICATION INVOLVING SERIOUS RISK TO LIFE OR PROPERTY WITHOUT ENSURING THAT THE SYSTEM AS A WHOLE HAS BEEN DESIGNED TO ADDRESS THE RISKS, AND THAT THE OMRON PRODUCT IS PROPERLY RATED AND INSTALLED FOR THE INTENDED USE WITHIN THE OVERALL EQUIPMENT OR SYSTEM.

#### **PERFORMANCE DATA**

Performance data given in this document is provided as a guide for the user in determining suitability and does not constitute a warranty. It may represent the result of OMRON's test conditions, and the users must correlate it to actual application requirements. Actual performance is subject to the OMRON Warranty and Limitations of Liability.

#### **CHANGE IN SPECIFICATIONS**

Product specifications and accessories may be changed at any time based on improvements and other reasons.

It is our practice to change model numbers when published ratings or features are changed, or when significant construction changes are made. However, some specifications of the product may be changed without any notice. When in doubt, special model numbers may be assigned to fix or establish key specifications for your application on your request. Please consult with your OMRON representative at any time to confirm actual specifications of purchased products.

#### **DIMENSIONS AND WEIGHTS**

Dimensions and weights are nominal and are not to be used for manufacturing purposes, even when tolerances are shown.

#### **ERRORS AND OMISSIONS**

The information in this document has been carefully checked and is believed to be accurate; however, no responsibility is assumed for clerical, typographical, or proofreading errors, or omissions.

#### **PROGRAMMABLE PRODUCTS**

OMRON shall not be responsible for the user's programming of a programmable product, or any consequence thereof.

#### **COPYRIGHT AND COPY PERMISSION**

This document shall not be copied for sales or promotions without permission.

This document is protected by copyright and is intended solely for use in conjunction with the product. Please notify us before copying or reproducing this document in any manner, for any other purpose. If copying or transmitting this document to another, please copy or transmit it in its entirety.

# **F160-2 Vision Sensor**

# **Manual 4: Communications Reference Manual**

*Revised June 2006*

## **Notice:**

OMRON products are manufactured for use according to proper procedures by a qualified operator and only for the purposes described in this manual.

The following conventions are used to indicate and classify precautions in this manual. Always heed the information provided with them. Failure to heed precautions can result in injury to people or damage to property.

- $\hat{P}$  DANGER Indicates an imminently hazardous situation which, if not avoided, will result in death or serious injury.
- $\sqrt{N}$  WARNING Indicates a potentially hazardous situation which, if not avoided, could result in death or serious injury.
- $\triangle$  Caution Indicates a potentially hazardous situation which, if not avoided, may result in minor or moderate injury, or property damage.

## **OMRON Product References**

All OMRON products are capitalized in this manual. The word "Unit" is also capitalized when it refers to an OMRON product, regardless of whether or not it appears in the proper name of the product.

# **Visual Aids**

The following headings appear in the left column of the manual to help you locate different types of information.

- **Note** Indicates information of particular interest for efficient and convenient operation of the product. **1,2,3...** 1. Indicates lists of one sort or another, such as procedures, checklists, etc. **Precaution** Indicates information required to take full advantage of the functions and performance of the product. Incorrect application methods may result in the loss of damage or damage to the product. Read and follow all precautionary information. **CHECK** Indicates points that are important in using product functions or in application procedures.
- **TwoCamera** Indicates information required when using a 2-camera system.
	- **SeeAlso** Indicates where to find related information.
		- **HELP** Indicates information helpful in operation, such as the definition of terms.

#### **OMRON, 2003**

All rights reserved. No part of this publication may be reproduced, stored in a retrieval system, or transmitted, in any form, or by any means, mechanical, electronic, photocopying, recording, or otherwise, without the prior written permission of OMRON.

No patent liability is assumed with respect to the use of the information contained herein. Moreover, because OMRON is constantly striving to improve its high-quality products, the information contained in this manual is subject to change without notice. Every precaution has been taken in the preparation of this manual. Nevertheless, OMRON assumes no responsibility for errors or omissions. Neither is any liability assumed for damages resulting from the use of the information contained in this publication.

# **TABLE OF CONTENTS**

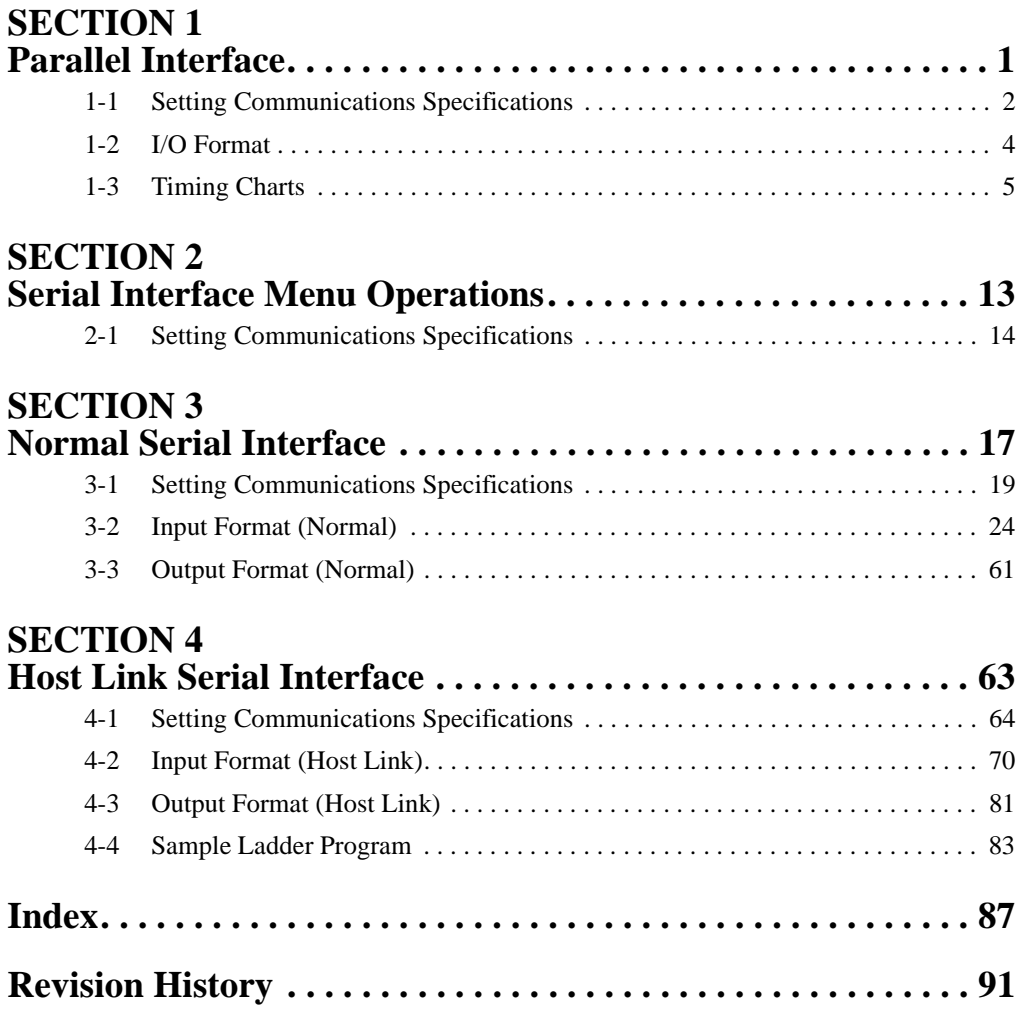

# *About this Manual:*

This manual describes how to transmit data from the F160 Vision Sensor to an external device, and it includes the sections described below. This manual explains the menu operations and communications specifications required to establish communications as well as information on the I/O format and timing charts. This is one of four manuals used to operate the F160. Refer to the following table for the contents of each manual.

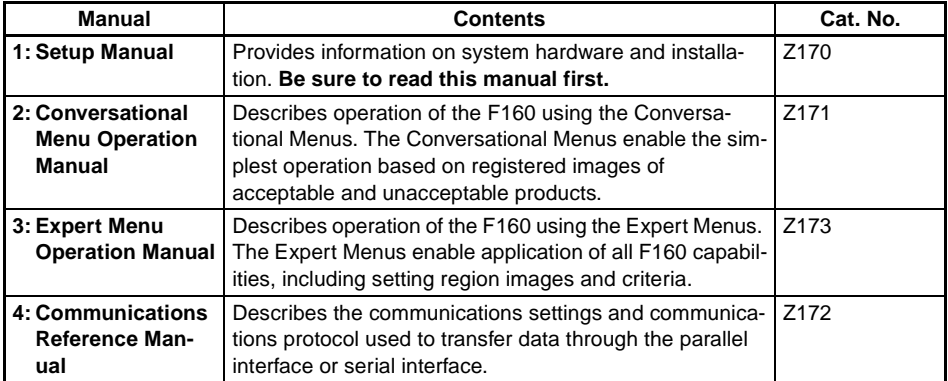

Please read the above manuals carefully and be sure you understand the information provided before attempting to install or operate the F160.

**Section 1 Parallel Interface** explains the I/O format and the required communications settings when using the F160's parallel interface to communicate with external devices

**Section 2 Serial Interface Menu Operations** shows how to navigate through the F160's menu from a personal computer using keyboard inputs or inputting codes that correspond to Console keys.

**Section 3 [Normal Serial Interface](#page-27-0)** explains how to use the F160's serial interface to communicate with an external device such as a personal computer using normal (no-protocol) communications. Communications through the serial interface are supported with the Expert Menus but not the Conversational Menus.

**Section 4 Host Link Serial Interface** explains how to use the F160's serial interface to communicate with an external device such as a programmable controller (PLC) using host link communications. Communications through the serial interface are supported with the Expert Menus but not the Conversational Menus.

 $\sqrt{N}$  WARNING Failure to read and understand the information provided in this manual may result in personal injury or death, damage to the product, or product failure. Please read each section in its entirety and be sure you understand the information provided in the section and related sections before attempting any of the procedures or operations given.

## **SECTION 1 Parallel Interface**

<span id="page-11-0"></span>This section explains the I/O format and the required communications settings when using the F160's parallel interface to communicate with external devices.

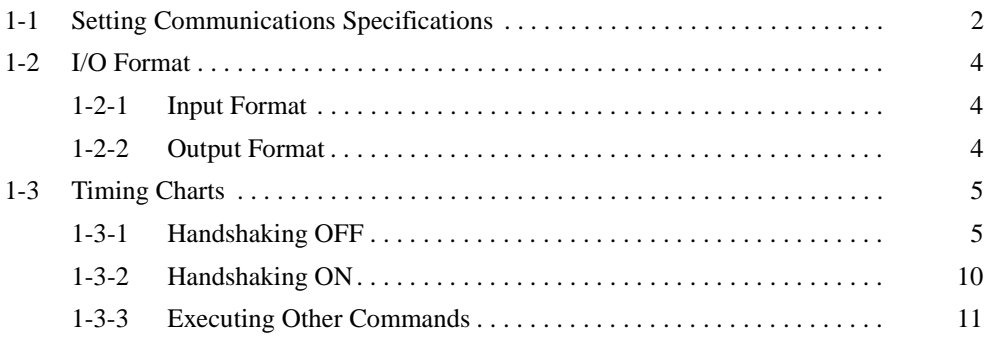

## <span id="page-12-0"></span>**1-1 Setting Communications Specifications**

This section explains how to set the communications specifications. Set the same communications specifications in the F160 and the external device.

1. Move the cursor to **MON** or **RUN** and press the **ENT** Key.

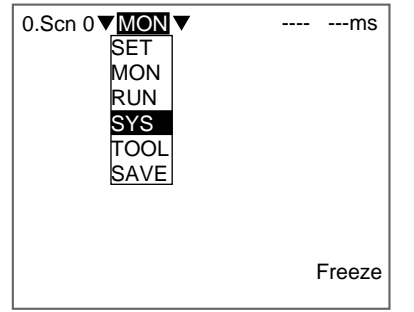

2. Select **SYS**.

The System settings menu will be displayed.

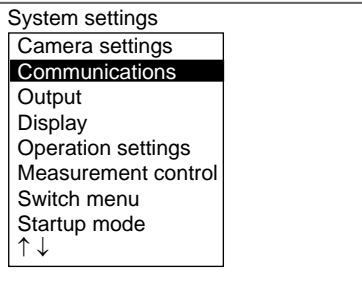

3. Select **Communications**.

The communications menu will be displayed.

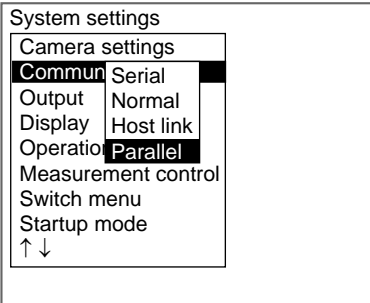

#### 4. Select **Parallel**.

The Communications (Parallel) window will be displayed.

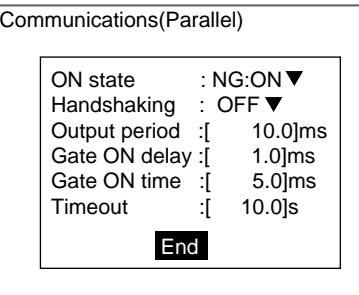

5. The Communications (Parallel) window will be displayed.

**SeeAlso** Refer to the Expert Menu Operation Manual or the Conversational Menu Operation Manual for details on inputting numbers.

#### 6. Select **End**.

The displayed settings will be registered and the System settings menu (from step 4) will be displayed.

The following table shows the possible communications settings.

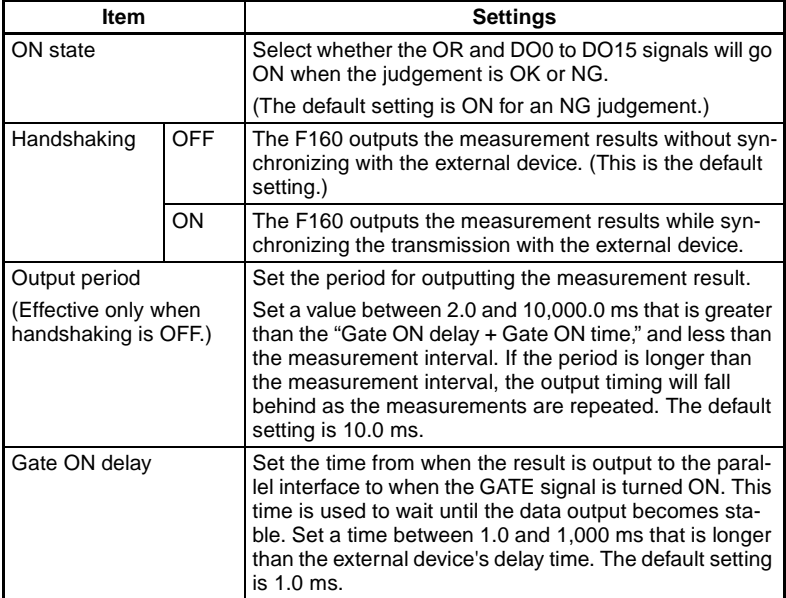

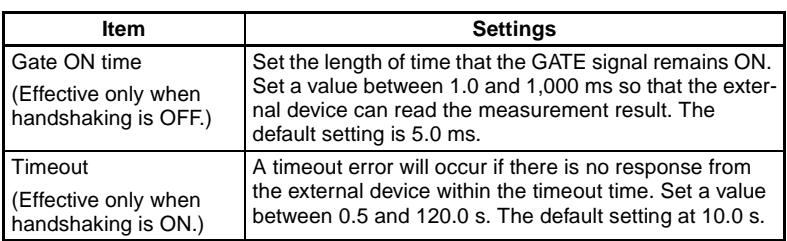

## <span id="page-14-0"></span>**1-2 I/O Format**

#### <span id="page-14-1"></span>**1-2-1 Input Format**

The following commands can be input when the F160 is in Monitor or Run mode.

#### **STEP Signal**

A one-time measurement is performed if the STEP signal is turned ON.

#### **DI0 to DI9 Signals**

Signals DI0 to DI9 can input the following commands. Allow at least 1 ms after DI0 to DI8 are determined to be ON before turning DI9 ON. (In the following table, a "0" indicates the signal is ON, a "1" indicates the signal is OFF. A "\*" indicates that the F160 does not read the bit status, so the bit status can be either 0 or 1.)

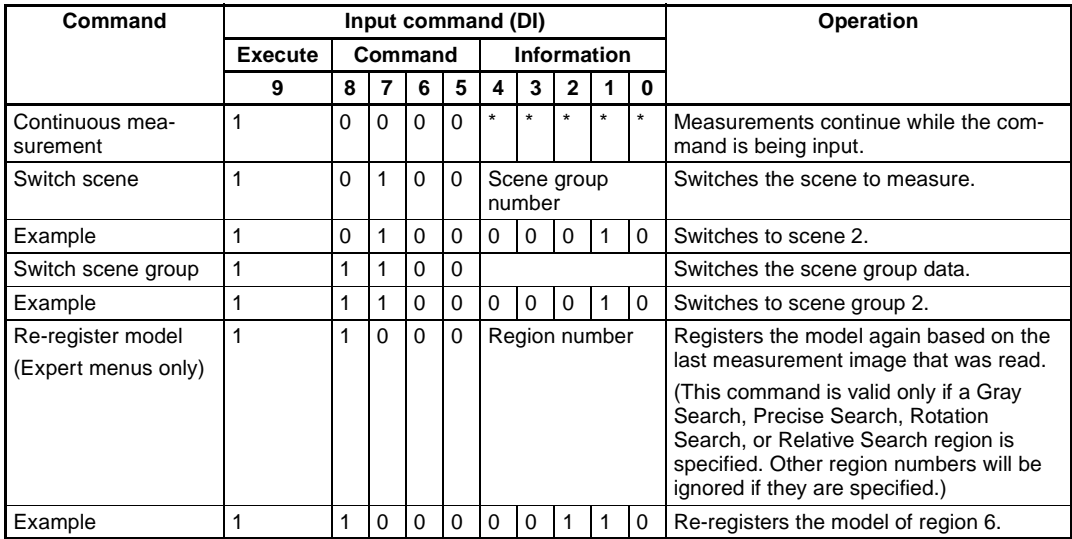

#### <span id="page-14-2"></span>**1-2-2 Output Format**

Measurement results are output each time a measurement is made. Data is output only when the F160 is in Run Mode; data is not output when the F160 is in Monitor Mode. The user can select whether a signal is output when the judgement result is OK or when it is NG. The default setting is for a signal to be output when the judgement result is NG. Refer to [page 2](#page-12-0) for details.

#### **Conversational Menus**

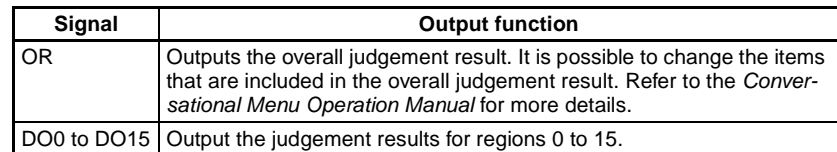

#### **Expert Menus**

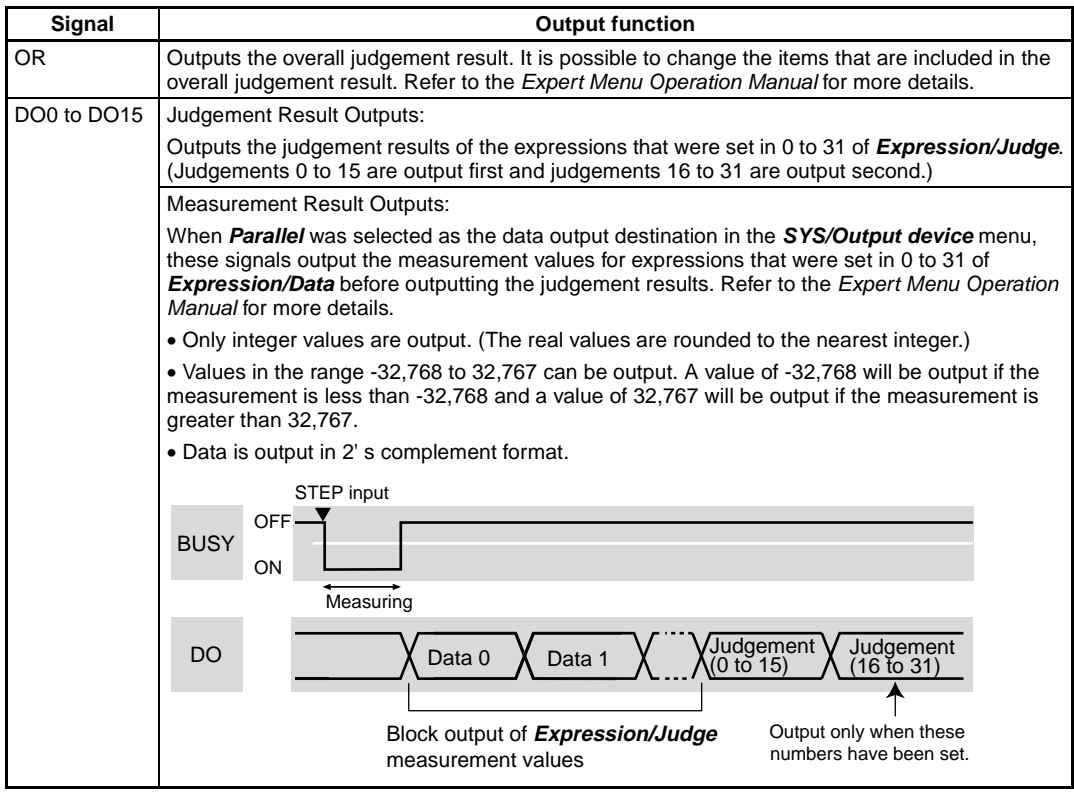

- **CHECK** After measurements have been made in Run Mode, the data that is output to the OR and DO signals is retained until new measurements are made in Run Mode. The status of these output is retained even if the F160 is switched from Run Mode to another Mode.
- **CHECK** The initial value for output signals is OFF, but the signals may go ON about 0.5 seconds after the power is turned ON. Take any necessary precautions when these signals are read by externals devices.

## <span id="page-15-0"></span>**1-3 Timing Charts**

#### <span id="page-15-1"></span>**1-3-1 Handshaking OFF**

When handshaking is set to OFF, the F160 outputs measurement results to the external device without synchronizing communications. Monitor the F160's GATE signal from the external device and read the measurement results at the external device while the F160's GATE signal is ON.

#### **Using the STEP Signal as the Measurement Trigger (Expert Menus)**

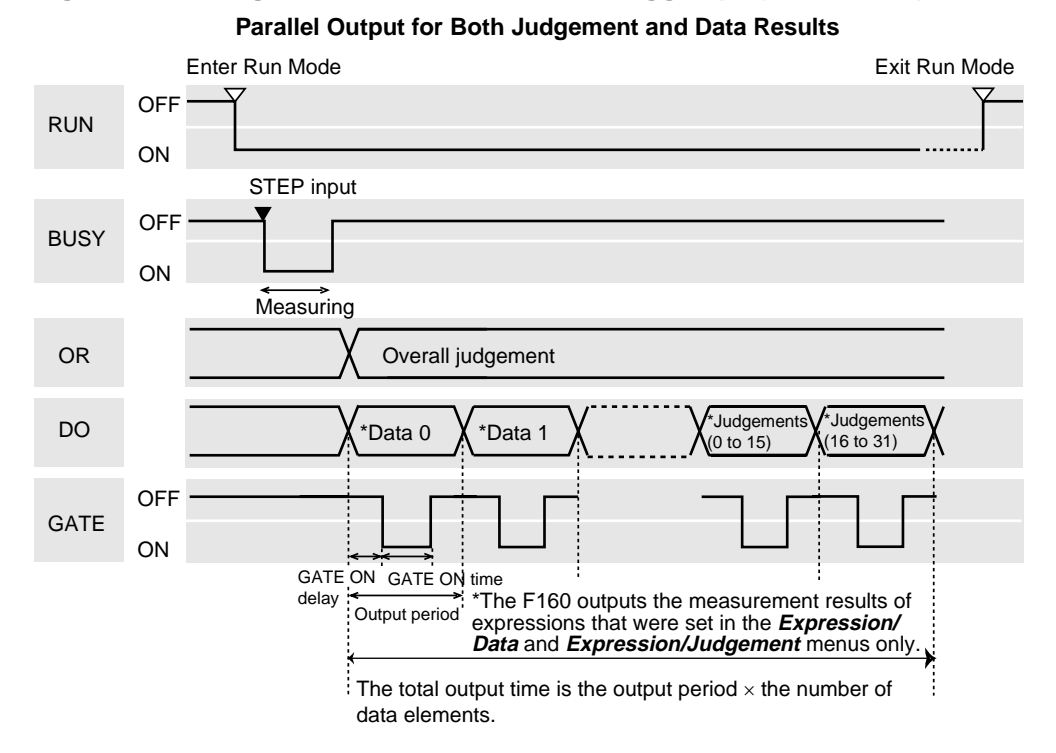

**Parallel Output for Judgement, Serial Output for Data**

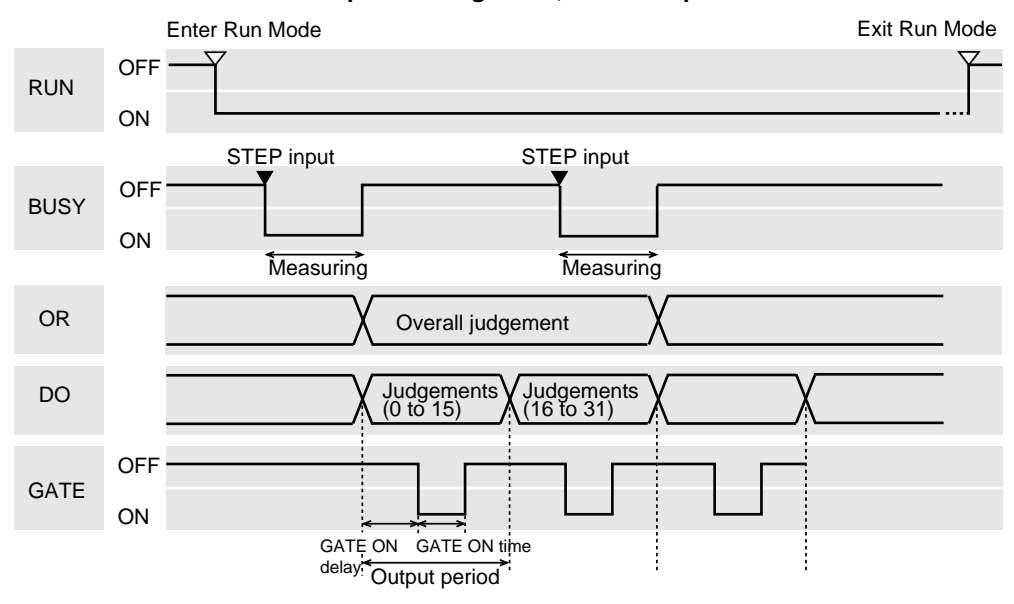

#### **Output Signals**

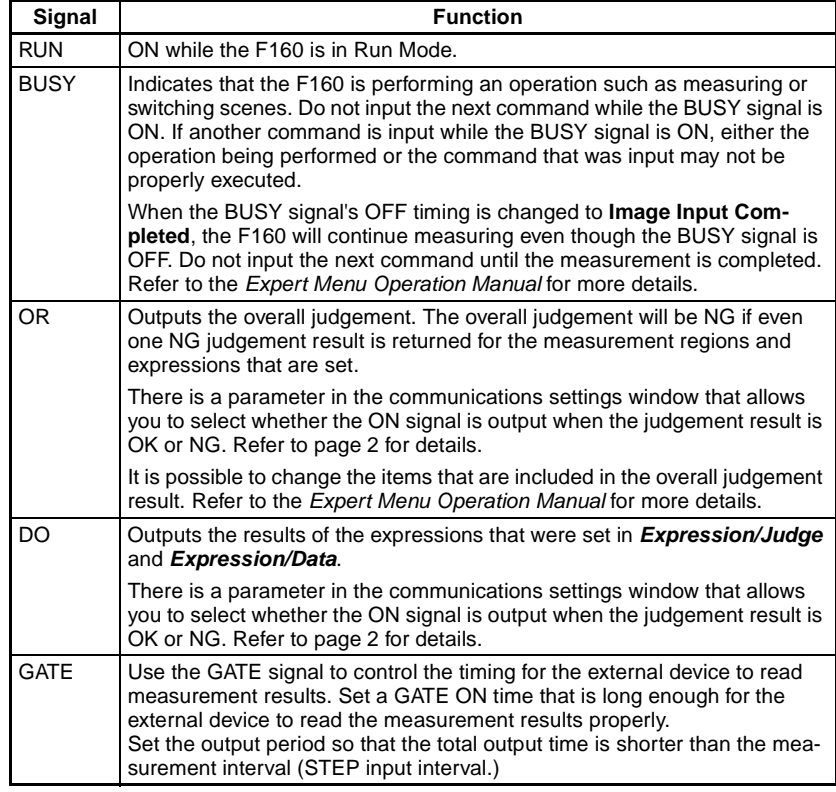

#### **Input Signals**

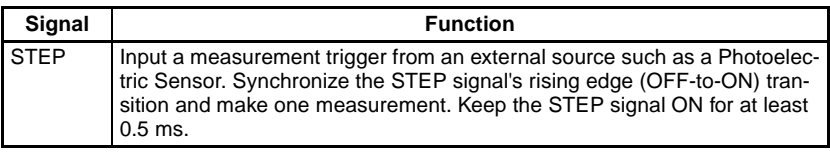

#### **CHECK Busy Signal Operation**

The operation of the BUSY signal can be changed in the **SYS/Measurement control** window.

- Set the point in F160 processing when the BUSY signal is turned OFF. The BUSY signal can be set to go OFF when the image input is completed, the measurement is completed (default setting), or the display is completed.
- Set whether or not the ERR signal will be turned ON if another STEP signal is input while the F160 is still measuring.
- **SeeAlso** Refer to the Expert Menu Operation Manual for details.

### **Using the STEP Signal as the Measurement Trigger (Conversational Menus)**

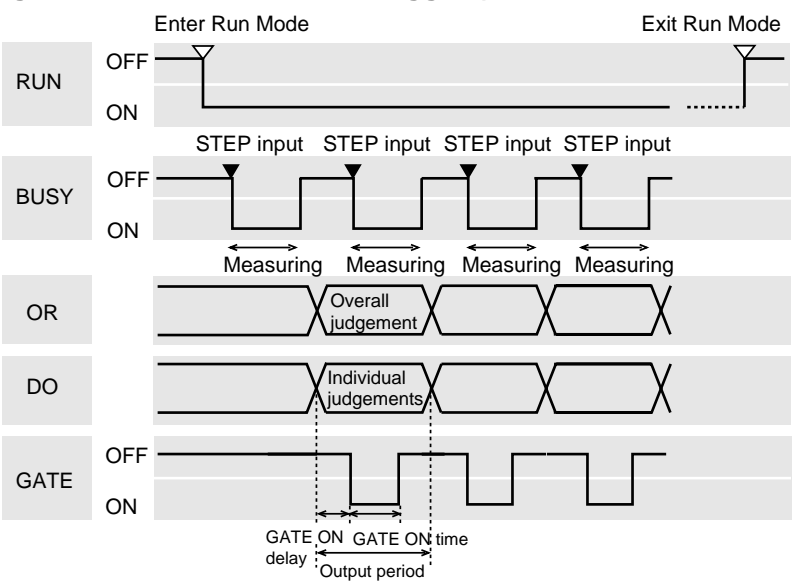

#### **Output Signals**

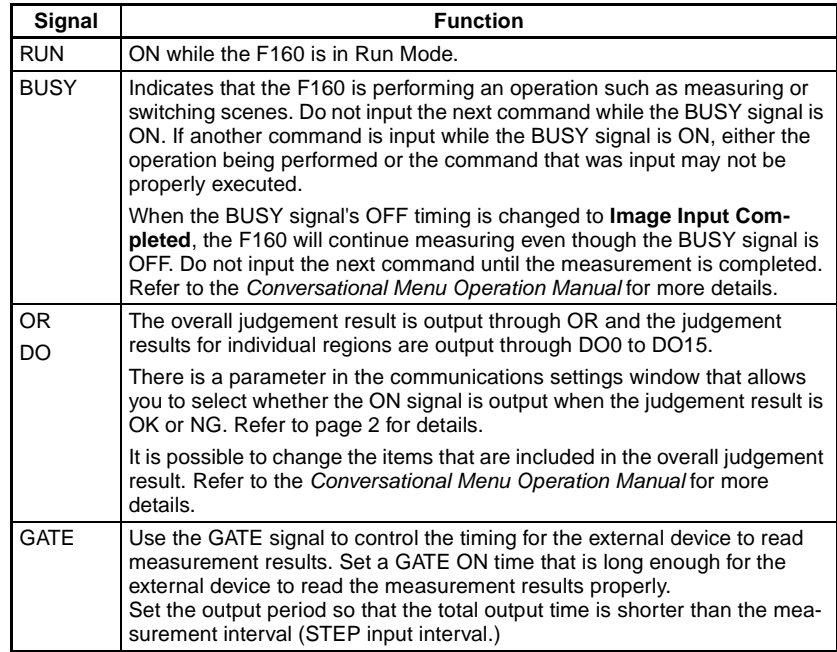

#### **Input Signals**

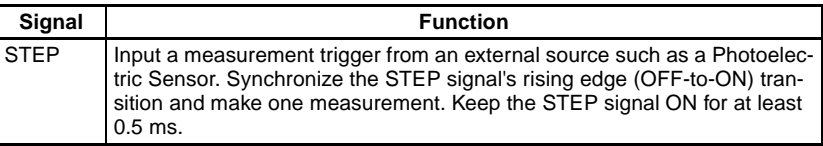

#### **CHECK Busy Signal Operation**

The operation of the BUSY signal can be changed in the **SYS/Measurement control** window.

- Set the point in F160 processing when the BUSY signal is turned OFF. The BUSY signal can be set to go OFF when the image input is completed, the measurement is completed (default setting), or the display is completed.
- Set whether or not the ERR signal will be turned ON if another STEP signal is input while the F160 is still measuring.

**SeeAlso** Refer to the Conversational Menu Operation Manual for details.

#### **Continuous Measurement**

This example explains continuous measurement when the Expert Menus are being used.

**CHECK** Set the output period so that the total output time is shorter than the measurement interval (STEP input interval.) If the output cycle is longer than the measurement cycle, the output will gradually fall behind as measurements are repeated.

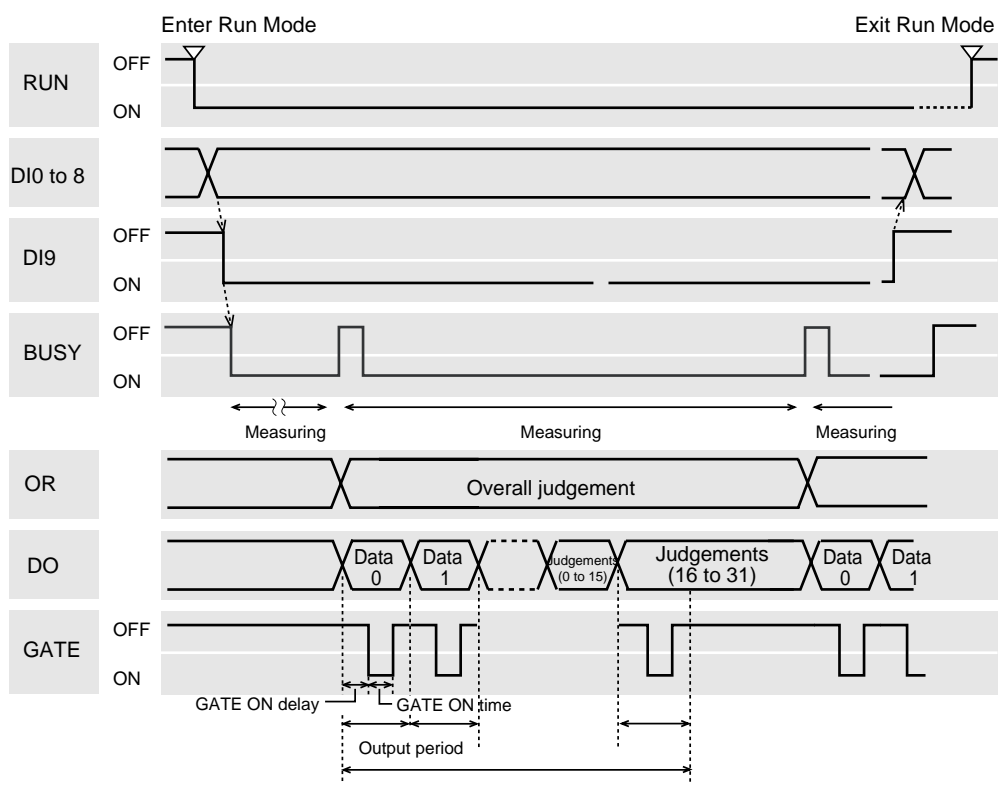

The total output time is the output period  $\times$  the number of data elements.

#### **Output Signals**

The functions of the output signals are the same as they are when the STEP signal is used as the measurement trigger. (Refer to the tables on the preceding pages.)

#### **Input Signals**

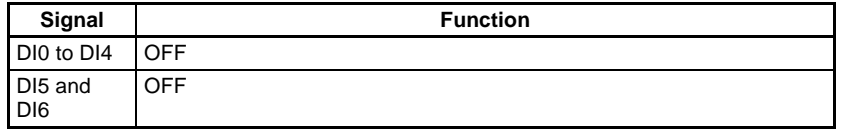

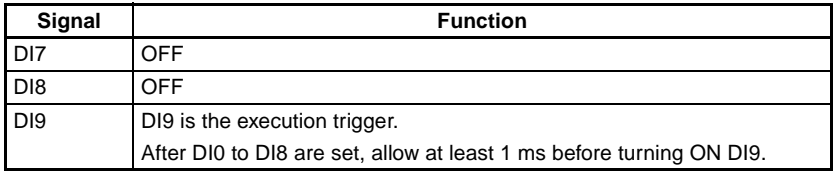

## <span id="page-20-0"></span>**1-3-2 Handshaking ON**

When handshaking is set to ON, the F160 outputs measurement results to the external device while synchronizing communications. Handshaking is effective when multiple measurement results are output in numerical order and the handshaking function transfers data with more certainty.

#### **Using the STEP Signal as the Measurement Trigger**

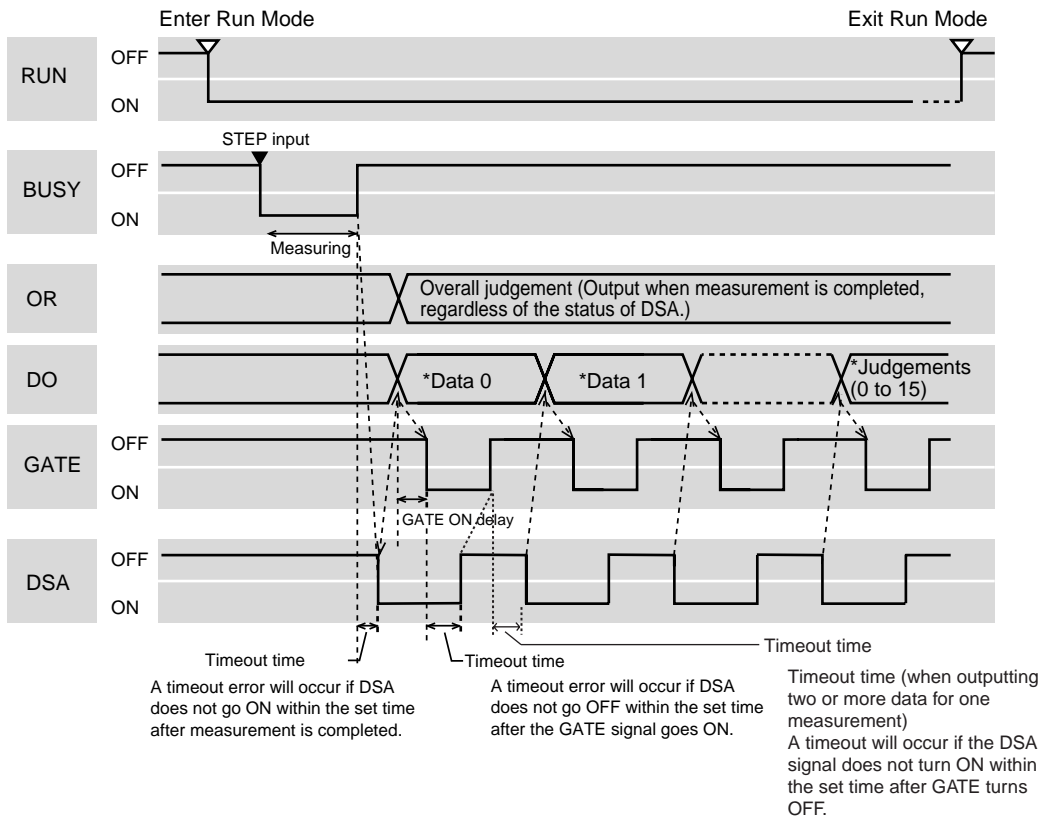

#### **Parallel Output for Both Judgement and Data Results**

- **Note** \*The F160 outputs the measurement results of expressions that were set in the **Expression/Data** and **Expression/Judgement** menus only.
- **CHECK** With the exception of DSA, the functions of the I/O signals are the same as they are when handshaking is set to OFF. The DSA signal is used only when handshaking is set to ON.

#### **I/O Signals**

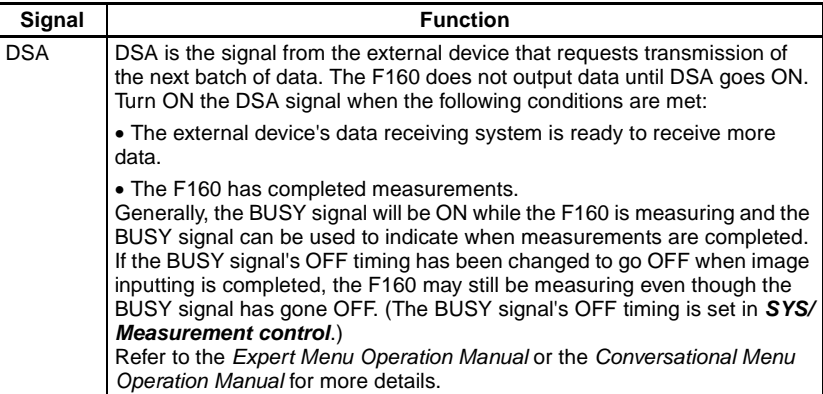

## <span id="page-21-0"></span>**1-3-3 Executing Other Commands**

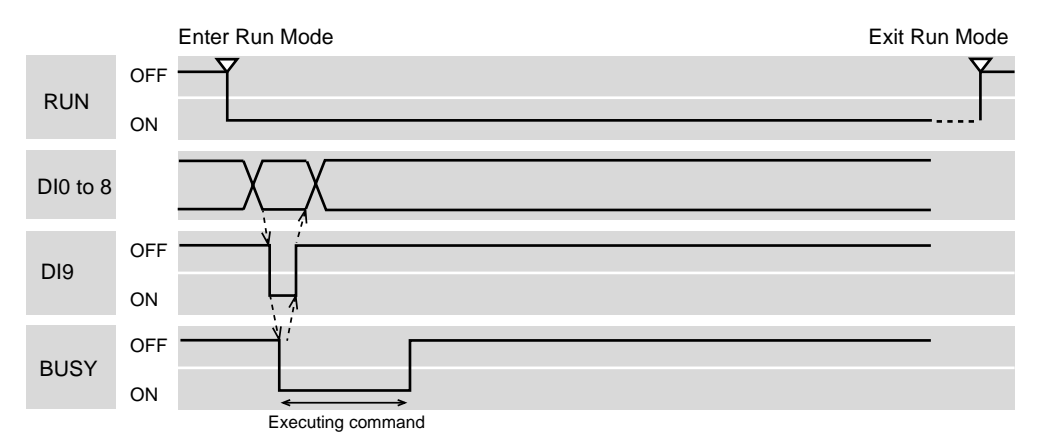

#### **Output Signals**

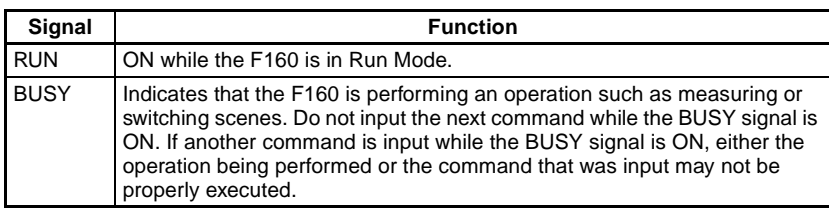

#### **Input Signals: Changing the Scene**

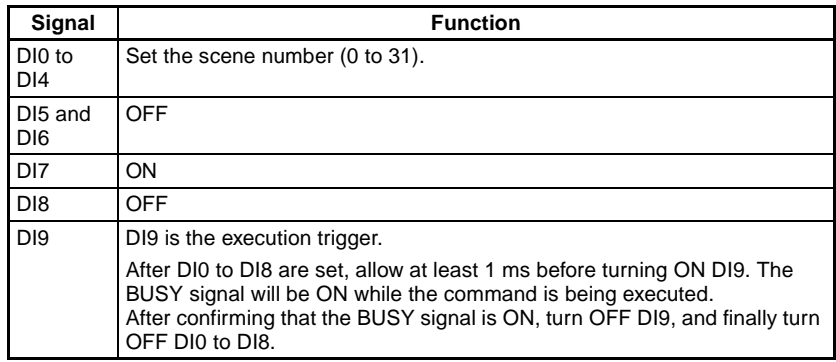

### **Input Signals: Changing the Scene Group**

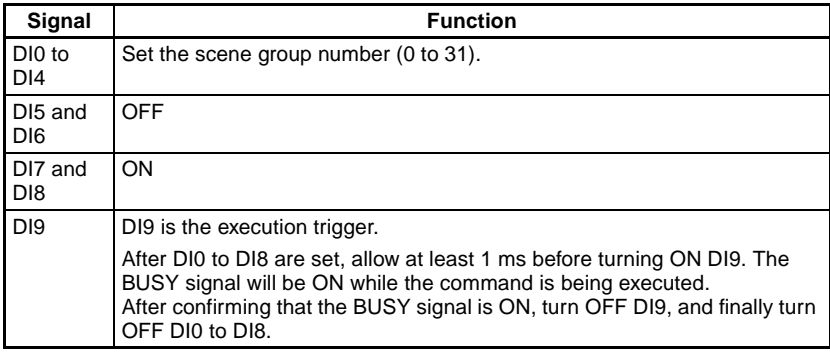

#### **Input Signals: Registering the Model Again**

This command can be executed with the Expert Menus only.

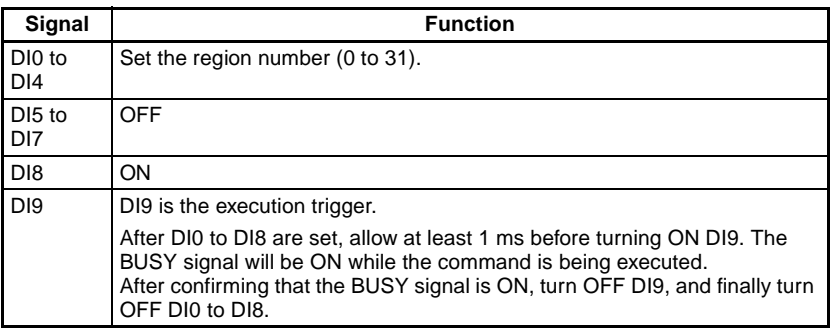

## **SECTION 2 Serial Interface Menu Operations**

<span id="page-23-0"></span>This section shows how to navigate through the F160's menus from a personal computer using keyboard inputs or inputting codes that correspond to Console keys.

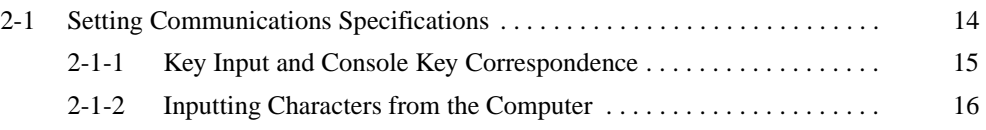

## <span id="page-24-0"></span>**2-1 Setting Communications Specifications**

Set the same communications specifications in the F160 and the external device. The measurement results will be output in normal (no-protocol) format even if Menu Operation has been selected for the mode. The Xon/Xoff flow control cannot be used because the codes for the **Ctrl** + **S** and **Ctrl** + **Q** key inputs are duplicated.

1. Move the cursor to **MON** or **RUN** and press the **ENT** Key.

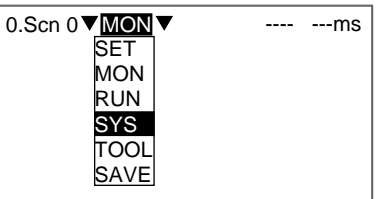

2. Select **SYS**.

The System settings menu will be displayed.

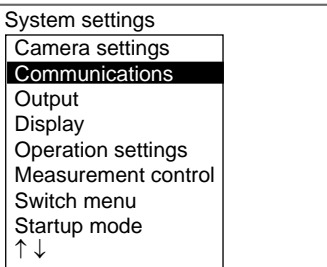

#### 3. Select **Communications**.

The communications menu will be displayed.

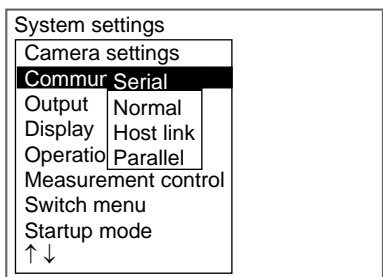

4. Select **Serial**.

The Communications (Serial) window will be displayed.

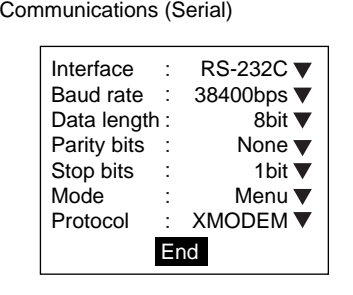

- 5. Set each parameter to the desired setting.
- 6. Select **End**.

The displayed settings will be registered and the System settings menu (from step 4) will be displayed.

The following table shows the possible communications settings. The asterisk indicates the factory default setting.

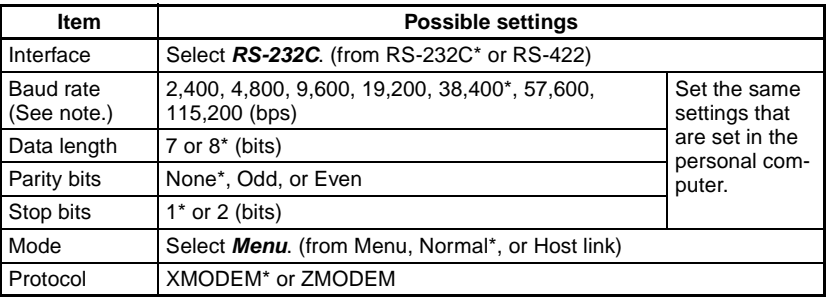

**Note** RS-232C standards are not defined for speeds over 20 kbps. Depending on the cable length, communications may be unreliable at speeds of 38,400 bps and higher when **RS-232C** is selected. If there are problems with communications, reduce the baud rate to 19,200 bps.

#### <span id="page-25-0"></span>**2-1-1 Key Input and Console Key Correspondence**

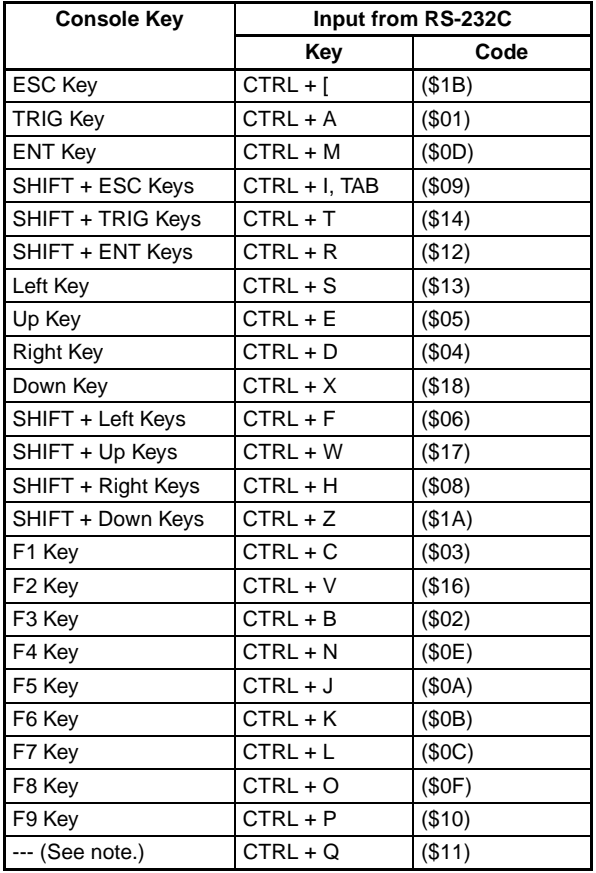

**Note** Changes the serial interface input to normal (no-protocol) mode. This input is valid only in Monitor Mode and Run Mode.

## <span id="page-26-0"></span>**2-1-2 Inputting Characters from the Computer**

The computer can be used to input filenames and comments that will be displayed on-screen. Characters can be input only when the software keyboard is being displayed on the F160.

Enclose the input characters within double quotation marks. Example: "LABEL"

- **CHECK** Characters can be input in normal (no-protocol) mode.
- **CHECK** The following characters cannot be used:  $4/$ :..; \*? " < > | &

## **SECTION 3 Normal Serial Interface**

<span id="page-27-0"></span>This section explains how to use the F160's serial interface to communicate with an external device such as a personal computer.

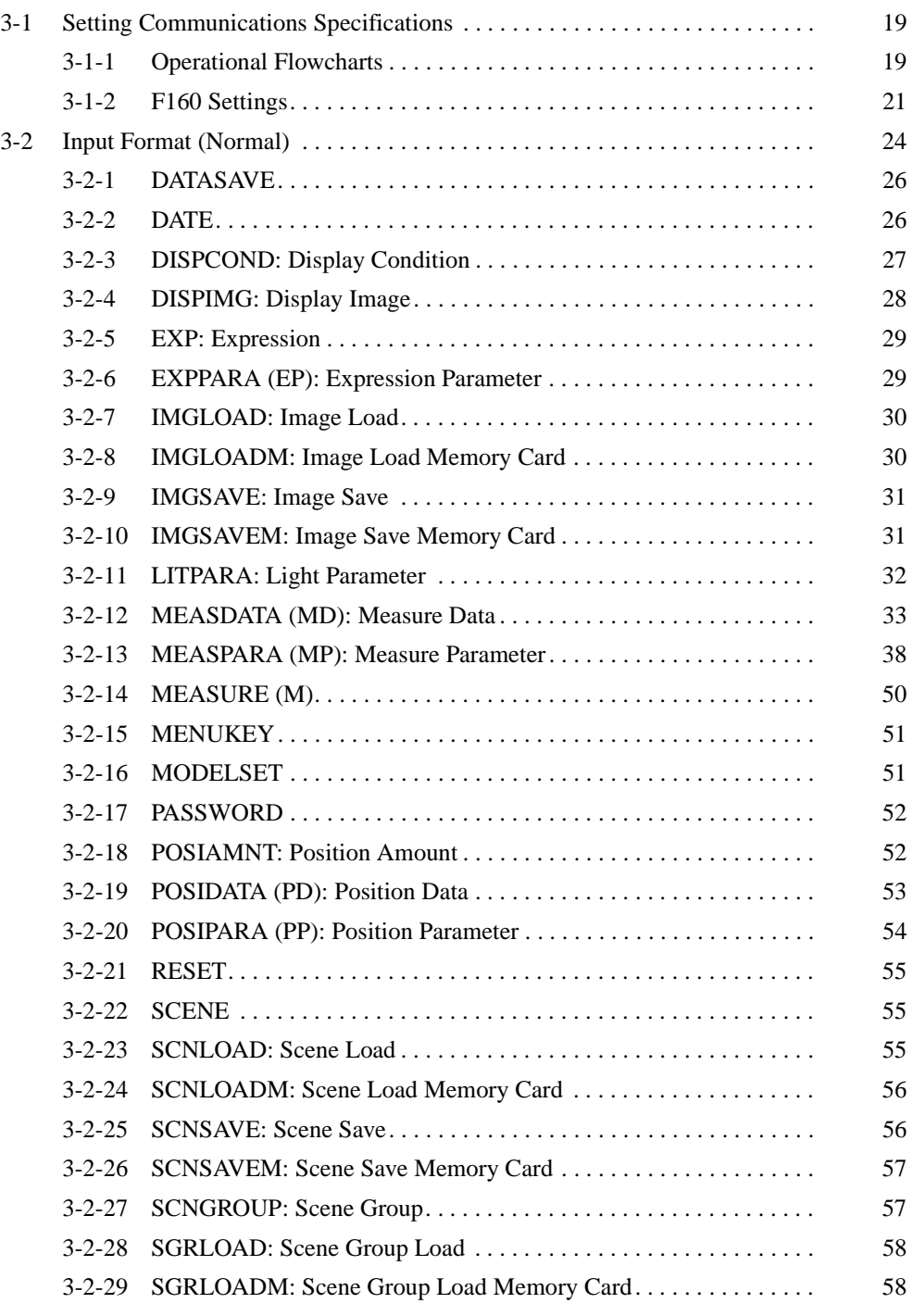

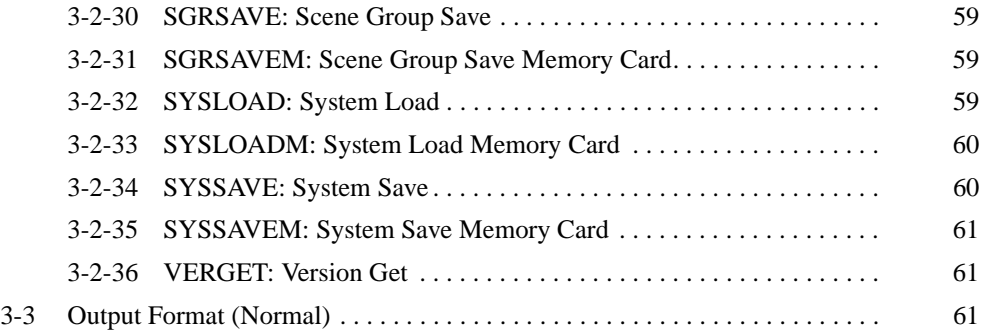

## <span id="page-29-0"></span>**3-1 Setting Communications Specifications**

If the communications mode is set to **Normal**, the F160 can communicate with an external device such as a personal computer through its serial interface using the normal (no-protocol) format.

• Setting Mode Command inputs are not received.

• Monitor Mode Command inputs are received, but the measurement results are not output to external devices. Only the command execution result (OK or ER) is output.

When a command is input to read a set value, the appropriate value will be output.

- Run Mode Command inputs are received and measurement results are output.
- **CHECK** After measurements have been made in Run Mode, the data up through the last measurement will be output even if the mode is changed to another mode. The data output will not be interrupted midway.

## <span id="page-29-1"></span>**3-1-1 Operational Flowcharts**

#### **Serial Interface with I/O**

A single F160 can be connected (1:1 connection) or more than one F160 can be connected (multi-drop connection.)

#### **1:1 Connection**

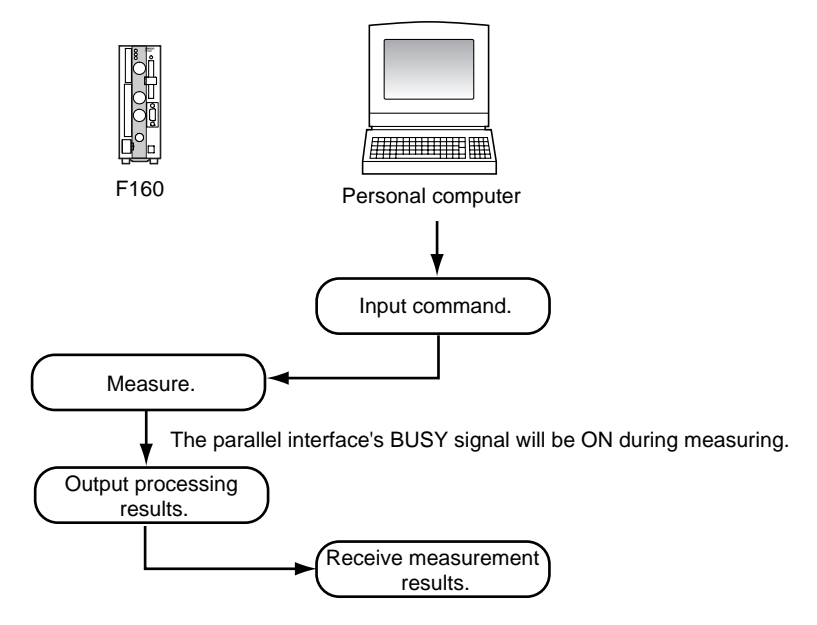

**Note** When the **Flow control** is set to **Xon/off** and a response is not received from the computer within the specified timeout time, a timeout error will occur because the computer may be disconnected or malfunctioning. An error message will be displayed on the F160's screen and the parallel interface's ERR signal will be turned ON.

#### **Multi-drop Connection (1:N)**

Branching Link Adapters can be used to connect up to 31 F160s to a single host computer. An identifying unit number is attached to the beginning of each batch of communications data, so a unique unit number must be set in each F160 in the network.

**SeeAlso** Refer to [page 23](#page-33-0) for details on setting the unit number.

In the following example, a measurement command is input for the F160 with unit number 01 and those results are read.

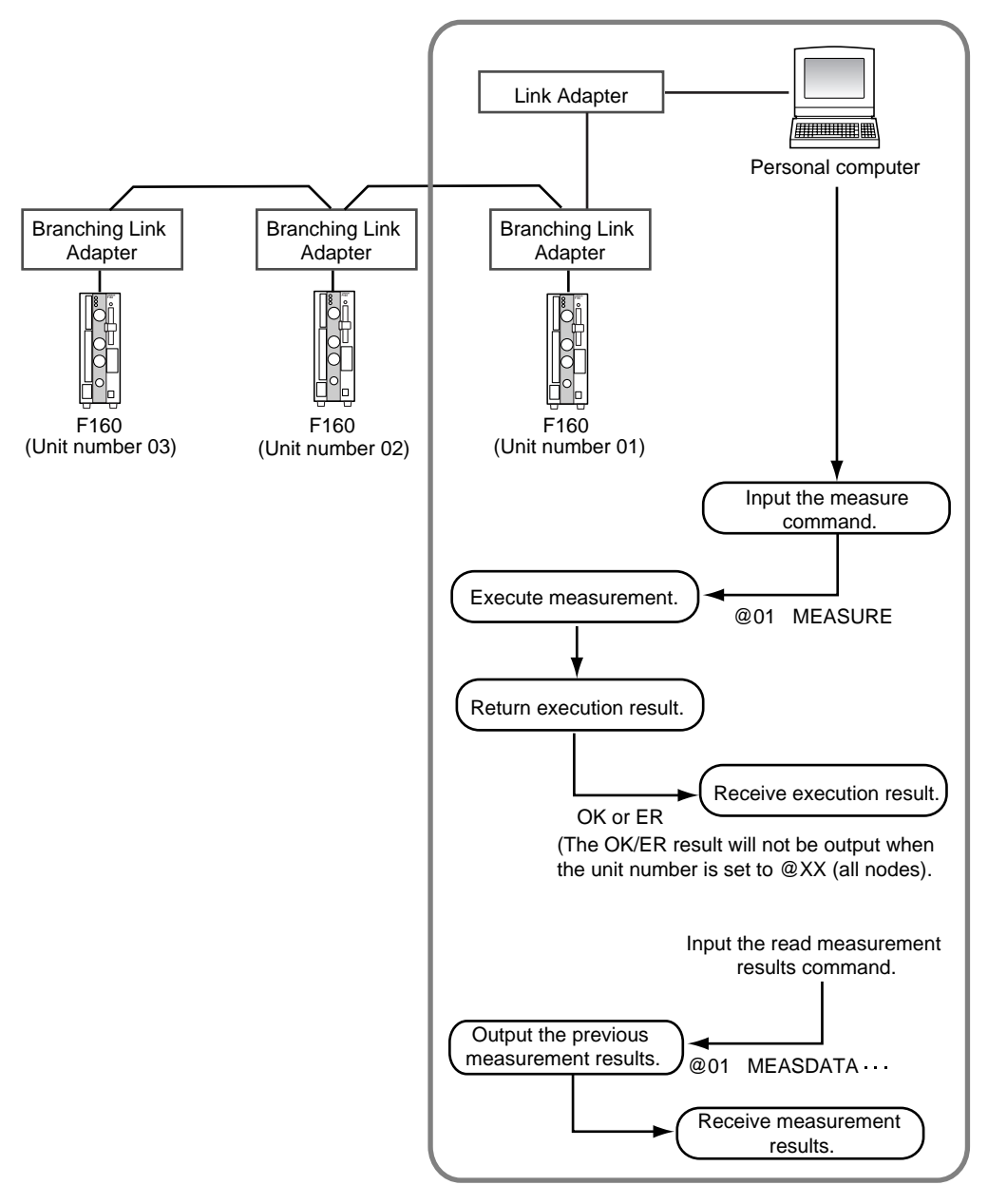

#### **Inputting the Measurement Trigger from the STEP Signal**

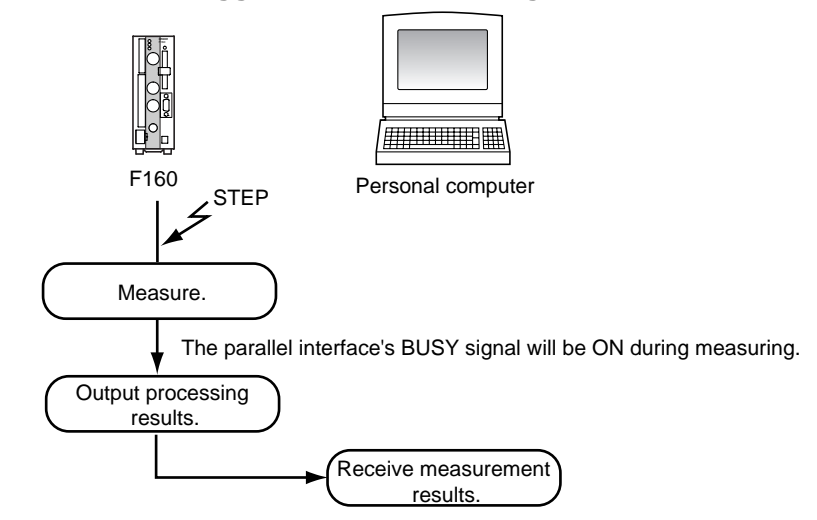

**Note** When the **Flow control** is set to **Xon/off** and a response is not received from the computer within the specified timeout time, a timeout error will occur because the computer may be disconnected or malfunctioning. An error message will be displayed on the F160's screen and the parallel interface's ERR signal will be turned ON.

#### <span id="page-31-0"></span>**3-1-2 F160 Settings**

#### **Communications Speed and Communications Mode**

Use the following procedure to set communications specifications such as the baud rate and data length. Set the same communications specifications in the F160 and the external device.

1. Move the cursor to **MON** or **RUN** and press the **ENT** Key.

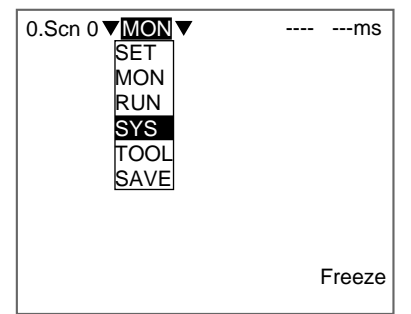

- 2. Select **SYS**.
	- The System settings menu will be displayed.

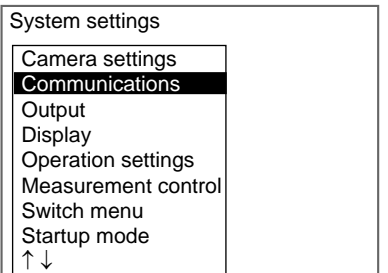

#### 3. Select **Communications**.

The communications menu will be displayed.

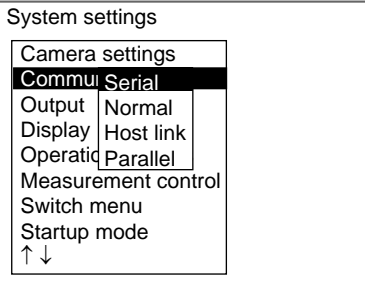

#### 4. Select **Serial**.

The Communications (Serial) window will be displayed.

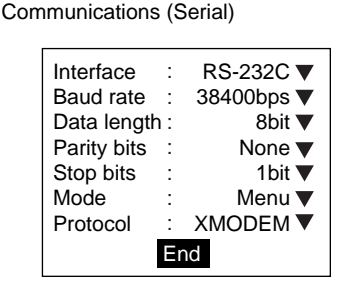

- 5. Set each parameter to the desired setting.
- 6. Select **End**.

The displayed settings will be registered and the System settings menu (from step 4) will be displayed.

The following table shows the possible communications settings. The asterisk indicates the factory default setting

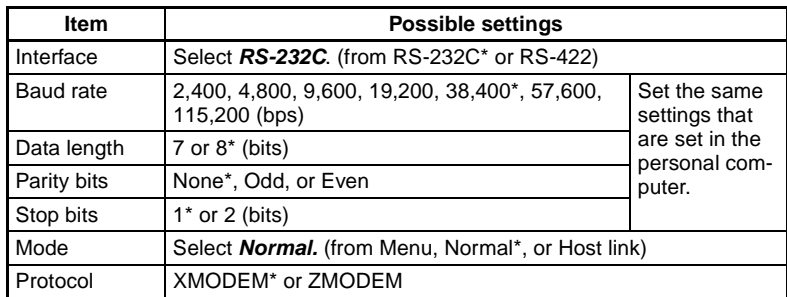

Note RS-232C standards are not defined for speeds over 20 kbps. Depending on the cable length, communications may be unreliable at speeds of 38,400 bps and higher when **RS-232C** is selected. If there are problems with communications, reduce the baud rate to 19,200 bps.

**CHECK** Make the following settings when saving or loading with commands such as SCNLOAD and SCNSAVE.

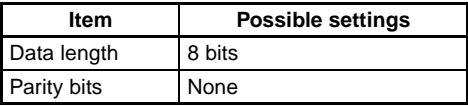

#### *Setting Communications Specifications* **Section 3-1**

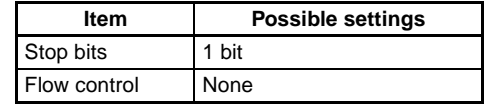

**SeeAlso** Refer to [page 24](#page-34-1) for details on setting the flow control.

#### <span id="page-33-0"></span>**Settings for Flow Control and Multi-drop Connections**

1. Select **Normal** communications

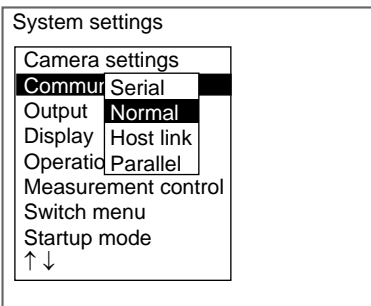

The Communications (Normal) window will be displayed.

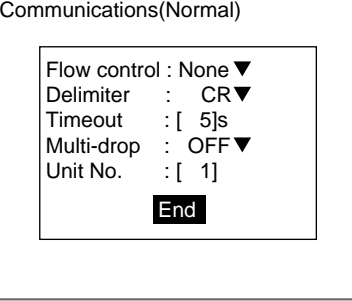

2. Set the various communications parameters.

**SeeAlso** Refer to the Expert Menu Operation Manual or the Conversational Menu Operation Manual for details on inputting numbers.

3. Select **End**.

The new settings will be registered and the display will revert to the System settings window shown in step 1.

The following table shows the possible communications settings. The asterisk indicates the factory default setting.

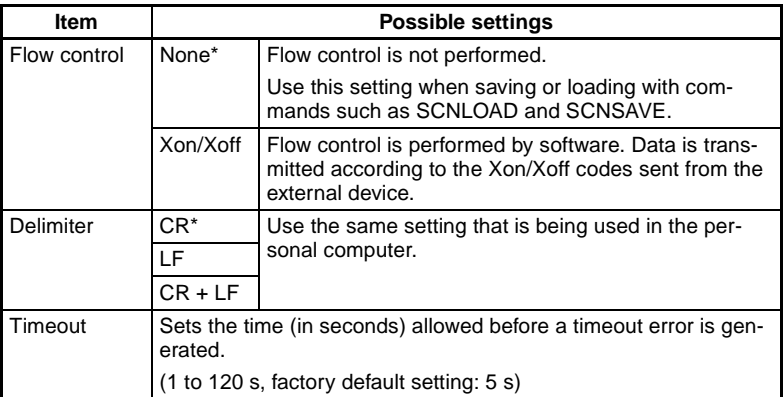

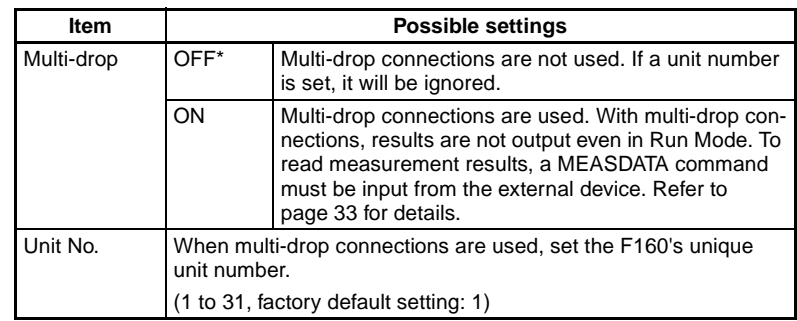

**HELP** Flow control checks the conditions of the external device during communications. If a response is not received from the external device within the timeout time, a timeout error is generated and an error message is displayed on the F160. The parallel interface's ERR signal is also turned ON.

## <span id="page-34-0"></span>**3-2 Input Format (Normal)**

The following commands can be input from the host computer to the F160. Common commands have abbreviations that are shown in parentheses. Unify the communications specifications in the F160 and external device before initiating communications.

#### <span id="page-34-1"></span>**Commands that Control F160 Operations**

Use the following commands to execute operations in the F160, such as executing measurements and switching scenes.

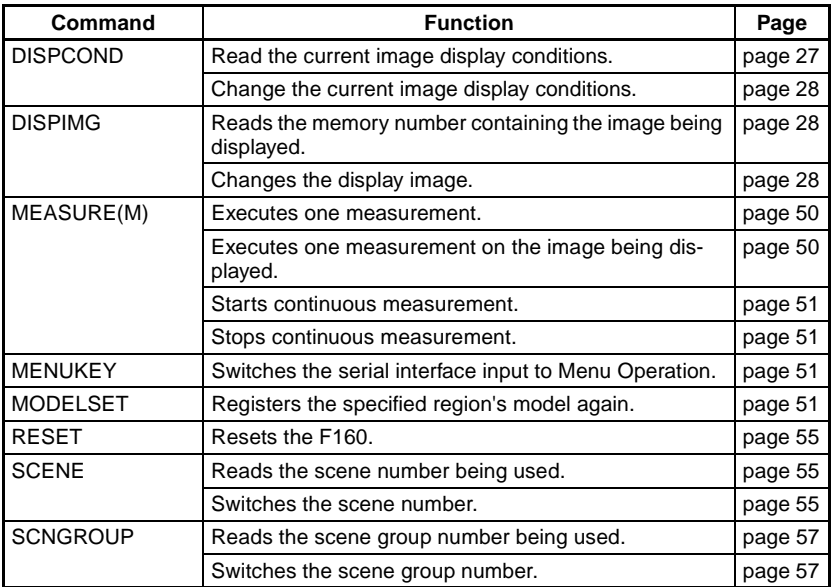

#### **Commands that Read Measurement Results**

Use the following commands to read the previous measurement results.

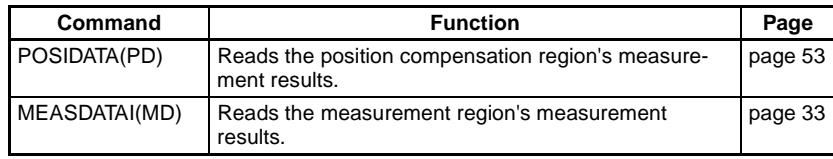

#### *Input Format (Normal)* **Section 3-2**

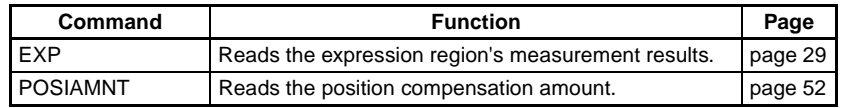

### **Commands that Save and Load Data**

Use the following commands to backup data set in the F160 and stored images.

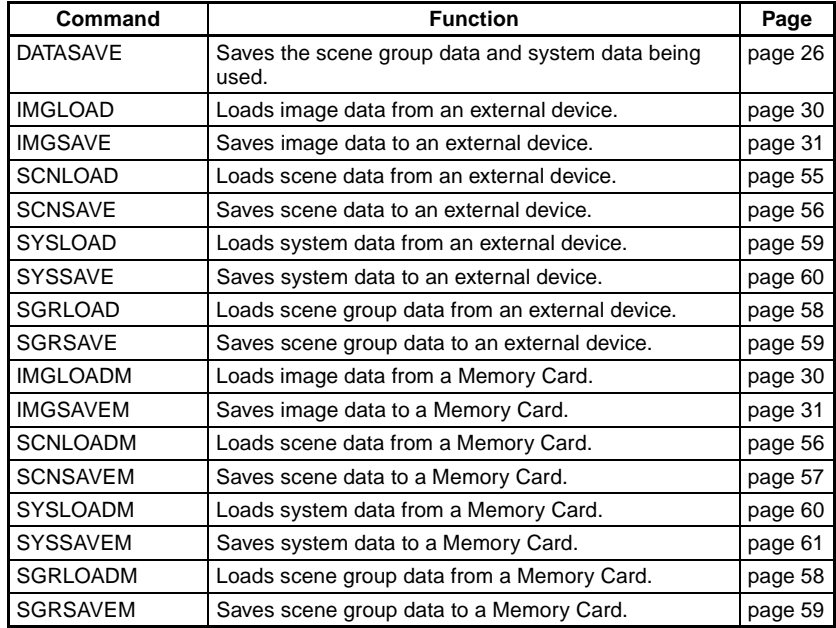

#### **Commands that Read or Change Current Settings**

Use the following commands to read and change settings such as judgement conditions. Operations can be specified that change a value while retrieving the F160's setting.

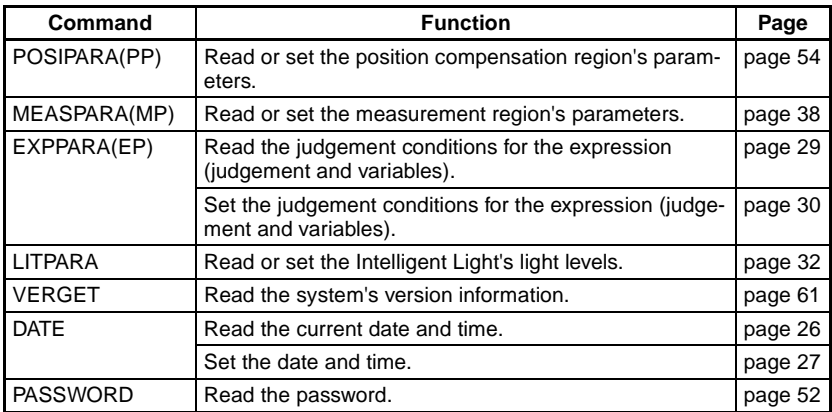

#### **Format (Normal)**

The commands are listed in alphabetical order. Input the commands in ASCII code. Either upper-case or lower-case characters can be input.
# **Example 1**

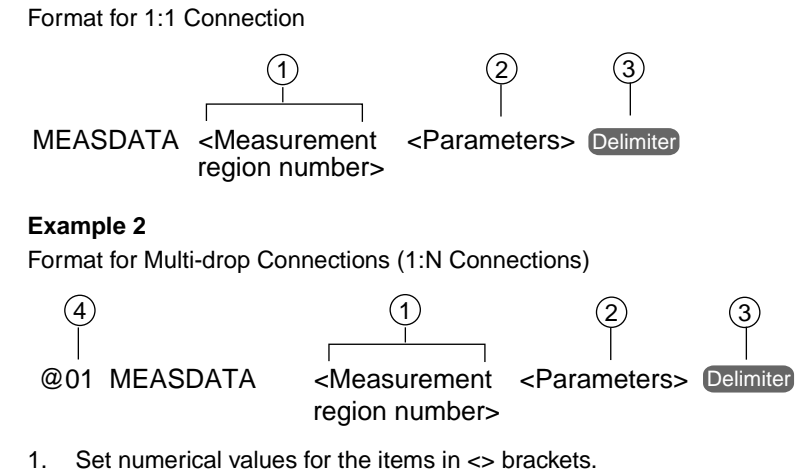

- 2. Input a space between each parameter. (A space is not needed before the delimiter.)
- 3. Input the delimiter at the end of the command.
- 4. When multi-drop connections are being used, set the F160's unit number (@01 to @31) at the beginning of the command. When you want to broadcast a command to all of the connected F160s, input @XX instead of a unit number. The F160s will not return responses to a broadcast command.

# **3-2-1 DATASAVE**

# **Function**

Saves the scene group data and system data that are being used. (Data for scene group 0 is saved to flash memory, data for scene groups 1 to 31 is saved to the Memory Card, and the system data is saved to the Memory Card.)

# **Input**

DATASAVE Delimiter

# **Output**

Command executed correctly: OK Delimiter Command not executed correctly: ER Delimiter

**Precaution** Do not turn OFF the F160's power supply until a response has been received.

# **3-2-2 DATE**

# **Function 1**

Reads the current date and time.

### **Input**

DATE Delimiter

### **Output**

Command executed correctly: Month Day Hour Minute Year. Second Delimiter OK Delimiter

Command not executed correctly: ER Delimiter

#### **Example**

This example returns the time and date at 12:30:00 on August, 30 2000.

- Input DATE Delimiter
- Output Output 083012302000.00 Delimiter OK Delimiter

# **Function 2**

Sets the date and time.

## **Input**

DATE <Month Day Hour Minute Year (first 2 digits) Year (last 2 digits). Seconds> Delimiter

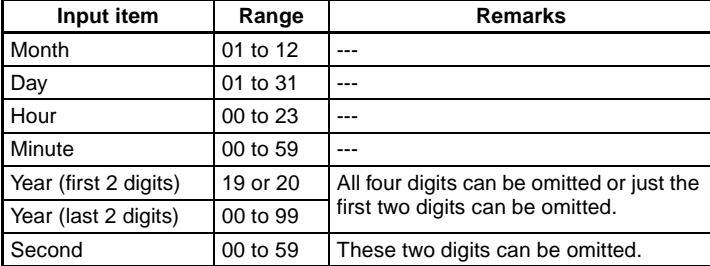

## **Output**

Command executed correctly: OK Delimiter Command not executed correctly: ER Delimiter

#### **Example**

This example sets the time and date to 12:30:00 on August, 30 2000.

- Input DATE 083012302000.00 Delimiter
- Output OK Delimiter

# **3-2-3 DISPCOND: Display Condition**

# **Function 1**

Reads the current image display conditions.

### **Input**

DISPCOND Delimiter

## **Output**

Command executed correctly: Condition code Delimiter

OK Delimiter

Command not executed correctly: ER Delimiter

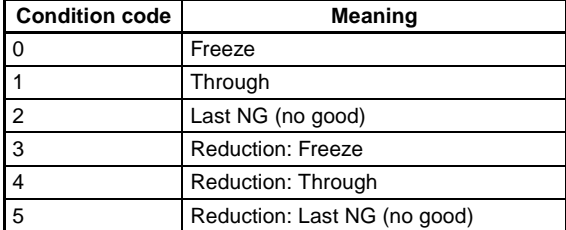

### *Input Format (Normal)* **Section 3-2**

## **Example**

This example shows the output response when the display image is in "freeze."

Input DISPCOND Delimiter Output 0 Delimiter

OK Delimiter

# **Function 2**

Changes the image display condition to the specified condition.

#### **Input**

DISPCOND <Condition code> Delimiter

The condition codes are the same as shown for *Function 1* above.

#### **Output**

Command executed correctly: OK Delimiter Command not executed correctly: ER Delimiter

#### **Example**

This example shows how to change the display image to the "Reduction freeze" condition.

Input DISPCOND 3 Delimiter

Output OK Delimiter

# **3-2-4 DISPIMG: Display Image**

## **Function 1**

Reads the memory number containing the image that is currently being displayed.

## **Input**

DISPIMG Delimiter

### **Output**

Command executed correctly: Memory number Delimiter OK Delimiter Command not executed correctly: ER Delimiter

**CHECK** A value of -1 will be output when "Through", "Freeze", "Last NG", "Reduction: Freeze", "Reduction: Through", or "Reduction: Last NG" is being displayed.

### **Example**

In this example, the image in memory number 12 is being displayed.

Input DISPIMG Delimiter

Output OK Delimiter

# **Function 2**

Changes the display image.

### **Input**

DISPIMG <Memory number> Delimiter

- Set the memory number between -1 and 35.
- When -1 is specified, the display condition set with DISPCOND or in the Display settings window (for example, "Through" or "Freeze") will be used.

## **Output**

Command executed correctly: OK Delimiter Command not executed correctly: ER Delimiter

### **Example**

This example shows how to display the image in memory number 8.

Input DISPIMG 8 Delimiter

Output OK Delimiter

# **3-2-5 EXP: Expression**

# **Function**

Reads the expression's measurement results.

## **Input**

EXP <Output code> <Output number> Delimiter

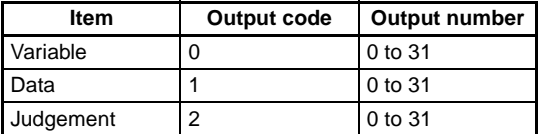

### **Output**

Command executed correctly: Measured value Delimiter

Command not executed correctly:

OK Delimiter<br>ER Delimiter

## **Example**

This example reads the measured value of the data 0. The measured value is 28.195.

Input EXP 1 0 Delimiter

Output 28.195 Delimiter OK Delimiter

# **3-2-6 EXPPARA (EP): Expression Parameter**

# **Function 1**

Reads the judgement conditions for the expression (judgement and variables).

### **Input**

EXPPARA <Output code> <Output number> <Parameter> Delimiter

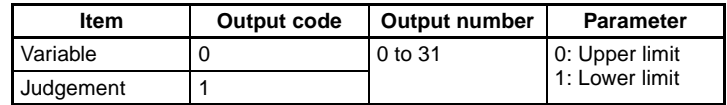

### **Output**

Command executed correctly: Judgement condition Delimiter OK Delimiter<br>ER Delimiter

#### **Example**

This example reads the upper limit of judgement 0. (The upper limit of judgement 0 is 100.000.)

Input EP 1 0 0 Delimiter

Command not executed correctly:

Output 100.000 Delimiter OK Delimiter

# **Function 2**

Set the judgement conditions for the expression (judgement and variables).

## **Input**

EXPPARA <Output code> <Output number> <Parameter> <New setting> **Delimiter** 

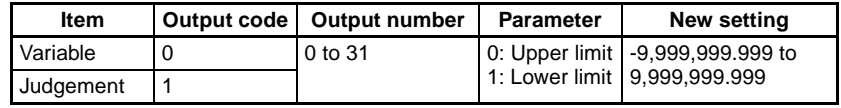

## **Output**

Command executed correctly: Judgement condition Delimiter OK Delimiter Command not executed correctly: ER Delimiter

#### **Example**

This example changes the upper limit of judgement 0 to 150.000.

Input EP 1 0 0 150.000 Delimiter

Output OK Delimiter

# **3-2-7 IMGLOAD: Image Load**

# **Function**

Loads image data from an external device.

# **Input**

IMGLOAD <Memory number> Delimiter

The memory number (0 to 35) specifies the destination for the image data being loaded from the external device.

### **Output**

Command executed correctly: OK Delimiter Command not executed correctly: ER Delimiter

**CHECK** The image transfer is performed with XMODEM (-CRC or SUM) or ZMODEM protocol. (The XMODEM (-1K) protocol is not supported.) The F160 sends the character string "READY" to the external device when the F160 has completed its initialization.

### **Example**

This example loads image data from the external device to memory 2.

Input IMGLOAD 2 Delimiter

Output OK Delimiter

# **3-2-8 IMGLOADM: Image Load Memory Card**

# **Function**

Loads image data from a Memory Card.

### **Input**

IMGLOADM <Memory number> <Filename> Delimiter

- The memory number (0 to 35) specifies the destination for the image data being loaded from the Memory Card.
- Add the filename extension .BMP to the filename.
- Specify the absolute path from the root directory.

#### **Output**

Command executed correctly: OK Delimiter Command not executed correctly: ER Delimiter

#### **Example**

This example loads the file "LABEL1.BMP" in the Memory Card slot directory DIR01 to memory 2.

Input IMGLOADM 2 /C0/DIR01/LABEL1.BMP Delimiter

Output OK Delimiter

# **3-2-9 IMGSAVE: Image Save**

## **Function**

Saves image data in an external device.

#### **Input**

For XMODEM transfers: IMGSAVE <Memory number> Delimiter For ZMODEM transfers: IMGSAVE <Memory number> <Filename> Delimiter

The memory number (0 to 35) specifies the memory location containing the image data that you want to save to the external device.

#### **Output**

Command executed correctly: OK Delimiter Command not executed correctly: ER Delimiter

**CHECK** The data transfer is performed with XMODEM (-CRC or SUM) or ZMODEM protocol. (The XMODEM (-1K) protocol is not supported.) The Controller sends the character string "READY" to the external device when the Controller has completed preparations. Wait for the "READY" string to be received at the external device before starting the data transfer.

#### **Example**

This example saves the image data contained in memory 2 to the external device.

Input IMGSAVE 2 Delimiter

Output OK Delimiter

# **3-2-10 IMGSAVEM: Image Save Memory Card**

### **Function**

Saves image data to a Memory Card.

#### **Input**

IMGSAVEM <Memory number> <Filename> Delimiter

- The memory number (0 to 35) specifies the memory location containing the image data that you want to save to the Memory Card.
- Add the filename extension .BMP to the filename.
- Specify the absolute path from the root directory.

# **Output**

Command executed correctly: OK Delimiter Command not executed correctly: ER Delimiter

#### **Example**

This example saves the image data contained in memory 2 as the file "LABEL1.BMP" in Memory Card slot directory DIR01.

Input IMGSAVEM 2 /C0/DIR01/LABEL1.BMP Delimiter

Output OK Delimiter

# **3-2-11 LITPARA: Light Parameter**

# **Function 1**

Reads the Intelligent Light's light levels.

## **Input**

LITPARA <Camera number> Delimiter

Specify the desired camera (0 or 1) with the camera number.

### **Output**

Command executed correctly: Light level Delimiter

OK Delimiter

Command not executed correctly: ER Delimiter

• Depending on the model of Light connected, the light level is output as a 5-digit number or 8-digit number. Each digit represents the light level in a region of the light. The light level

in each region of the light can be between 0 and 7, where 0 is OFF and 7 is maximum light level.

• F150-LTC20 and F150-LTC20

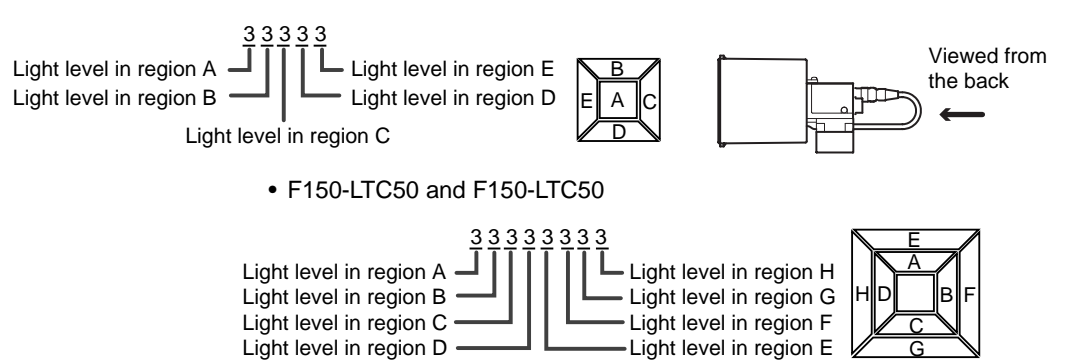

### **Example**

This example reads the light levels set in an F160-LTC20 Intelligent Light connected as camera 0.

Input LITPARA 0 Delimiter

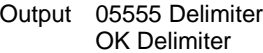

The following diagram shows these light level settings.

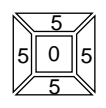

# **Function 2**

Sets the Intelligent Light's light levels.

## **Input**

LITPARA <Camera number> <Light levels> Delimiter

- Specify the desired camera (0 or 1) with the camera number.
- Input the light levels as a 5-digit number if the Light has 5 regions or an 8 digit number if the Light has 8 regions. (See Function 1 above for details.) Each digit represents the light level in a region of the Light. The light level in each region can be set to one of 8 levels (0 to 7), where 0 is OFF and 7 is maximum light level.

# **Output**

Command executed correctly: OK Delimiter<br>Command not executed correctly: ER Delimiter Command not executed correctly:

### **Example**

This example sets the light levels in an F160-LTC20 Intelligent Light as shown in the following diagram.

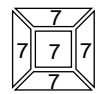

Input LITPARA 0 77777 Delimiter Output OK Delimiter

# <span id="page-43-0"></span>**3-2-12 MEASDATA (MD): Measure Data**

# **Function**

Reads the measurement region's measurement results.

# **Input**

MEASDATA <Region number> <Data code> Delimiter

- Specify the desired region (0 to 31) with the region number.
- The data codes depend on the measurement method for the specified region number. Refer to Data Code Tables (MEASDATA and POSIDATA) below for details.

### **Output**

Command executed correctly: Measurement result Delimiter Command not executed correctly:

OK Delimiter<br>ER Delimiter

#### **Example**

This example reads the region 0 (gray search) measured Y-coordinate value.

- Input MD 0 2 Delimiter
- Output 200.000 Delimiter OK Delimiter

#### ■ **Data Code Tables (MEASDATA and POSIDATA)**

#### **Gravity and Area**

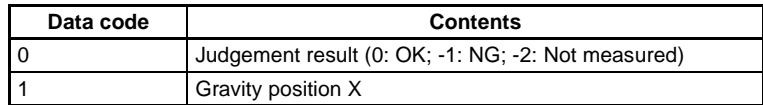

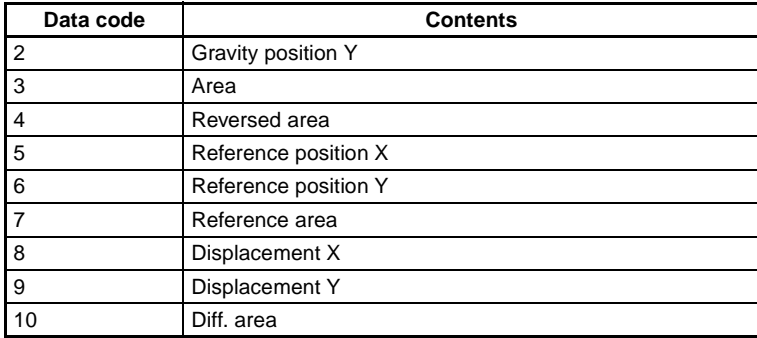

# **Gravity and Axis**

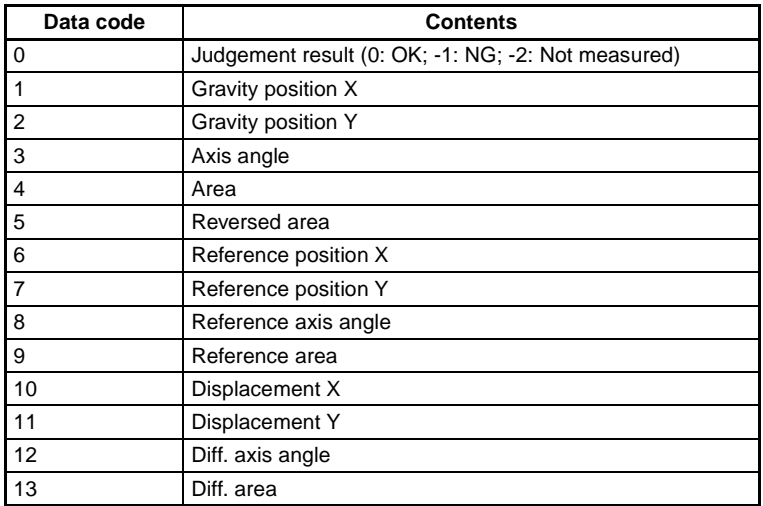

# **Area (var. box)**

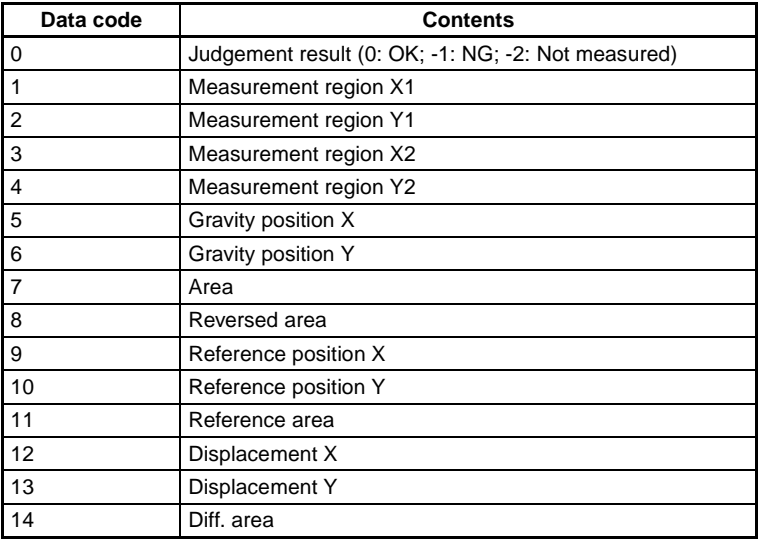

# **Defect (var. box)**

This region can be specified with MEASDATA only.

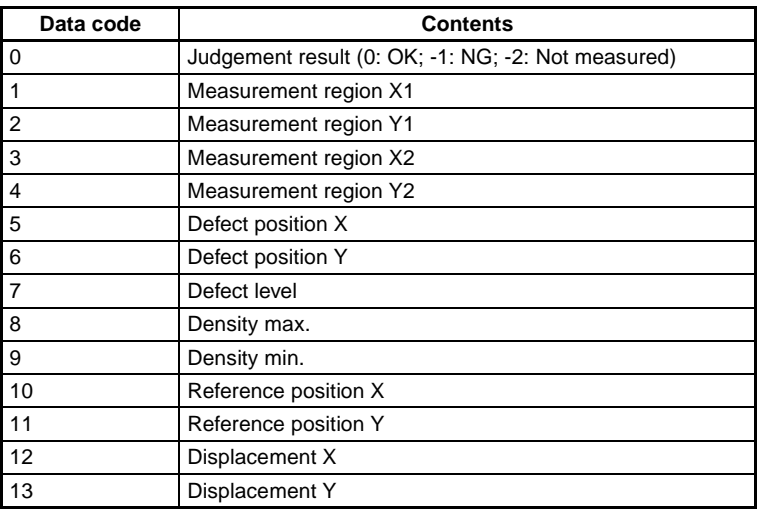

# **Edge Pitch**

This region can be specified with MEASDATA only.

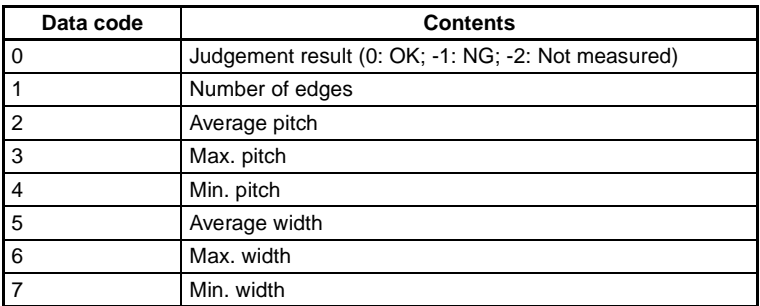

## **Defect**

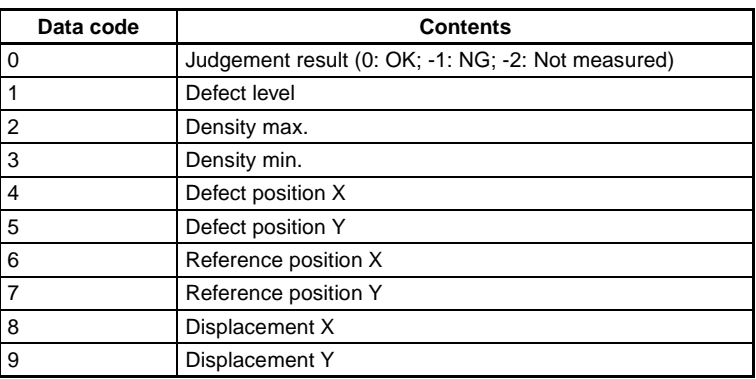

# **Edge Width**

This region can be specified with MEASDATA only.

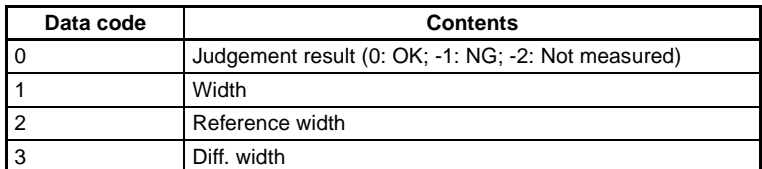

## **Density Data**

This region can be specified with MEASDATA only.

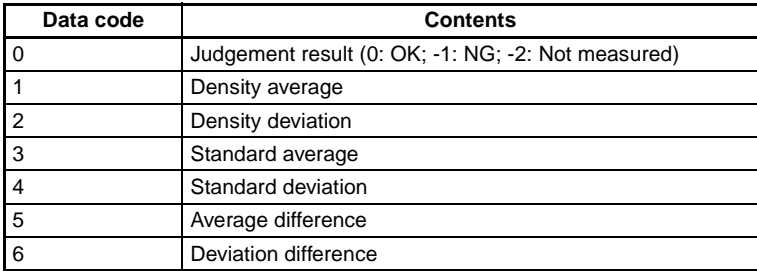

### **Edge Position**

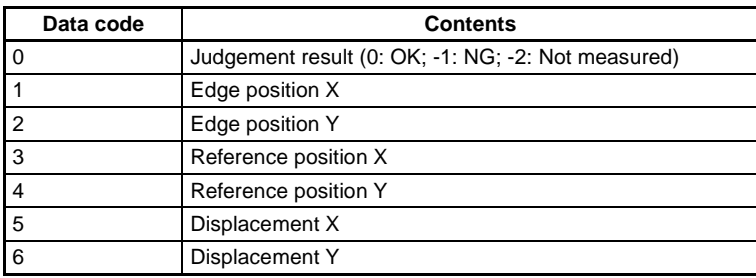

#### **Gray Search, Precise Search, Flexible Search**

The precise search and flexible search can be specified with MEASDATA only.

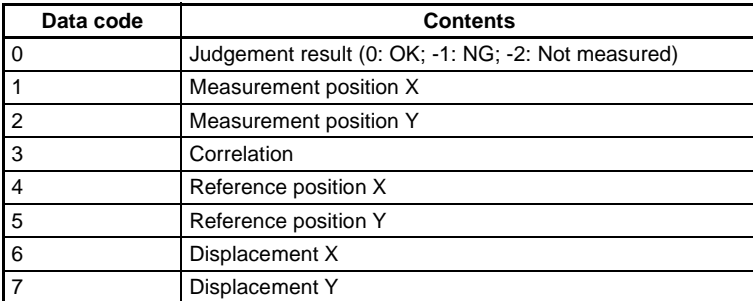

## **Classification**

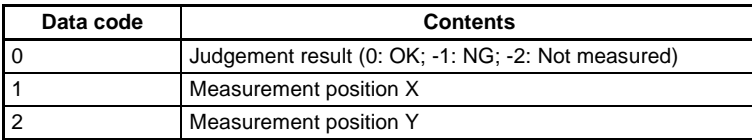

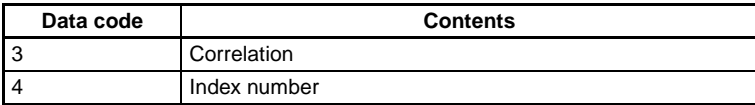

### **Labeling**

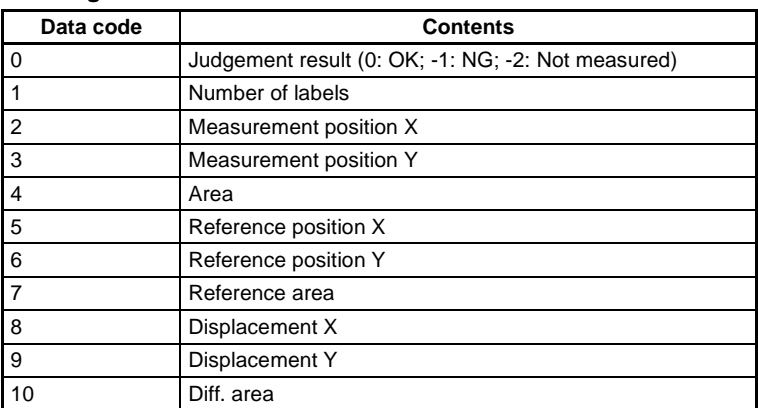

#### **Relative Search**

This region can be specified with MEASDATA only.

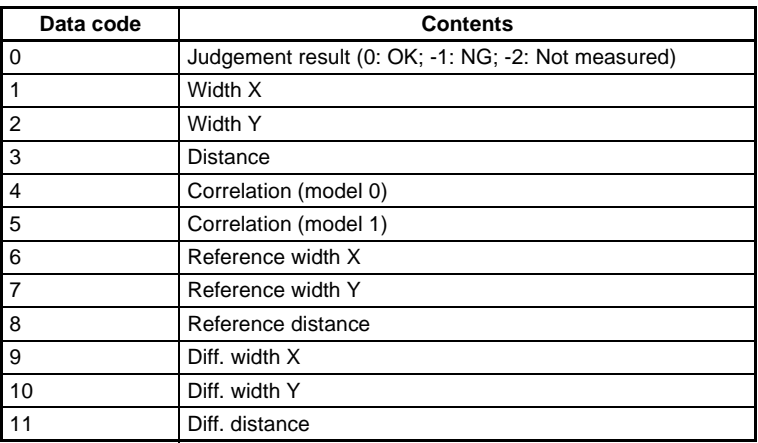

## **OCR for One Character**

This region can be specified with MEASDATA only.

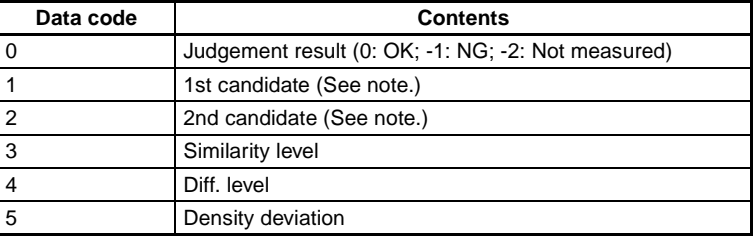

**Note** The character is output by its decimal character code.

SeeAlso Refer to the Expert Menu Operation Manual for details.

#### **Rotation Search**

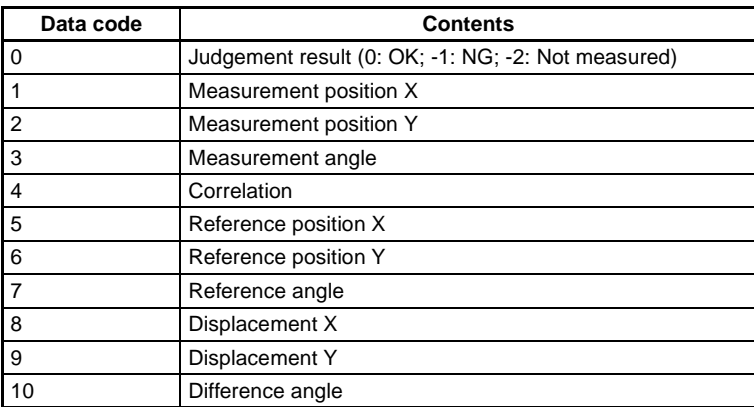

# **3-2-13 MEASPARA (MP): Measure Parameter**

# **Function 1**

Reads the measurement region's parameters.

## **Input**

MEASPARA <Region number> <Data code> Delimiter

- Specify the desired region (0 to 31) with the region number.
- The data codes depend on the measurement method for the specified region number. Refer to Data Code Tables (MEASPARA and POSIPARA) below for details.

### **Output**

Command executed correctly: Value Delimiter

OK Delimiter Command not executed correctly: ER Delimiter

#### **Example**

This example reads the region 0 (gray search) Y upper limit. In this case, the Y upper limit is set to 200.000.

Input MP 0 3 Delimiter

Output 200.000 Delimiter OK Delimiter

# **Function 2**

Sets the measurement region's parameters.

### **Input**

MEASPARA <Region number> <Data code> <New setting> Delimiter

- Specify the desired region (0 to 31) with the region number.
- The data codes depend on the measurement method for the specified region number. Refer to Data Code Tables (MEASPARA and POSIPARA) below for details.

### **Output**

Command executed correctly: OK Delimiter Command not executed correctly: ER Delimiter

# **Example**

This example sets the region 0 (gray search) X lower limit to 400.000.

- Input MP 0 2 400.000 Delimiter
- Output OK Delimiter

# <span id="page-49-0"></span>■ **Data Code Tables (MEASPARA and POSIPARA)**

## **Gravity and Area**

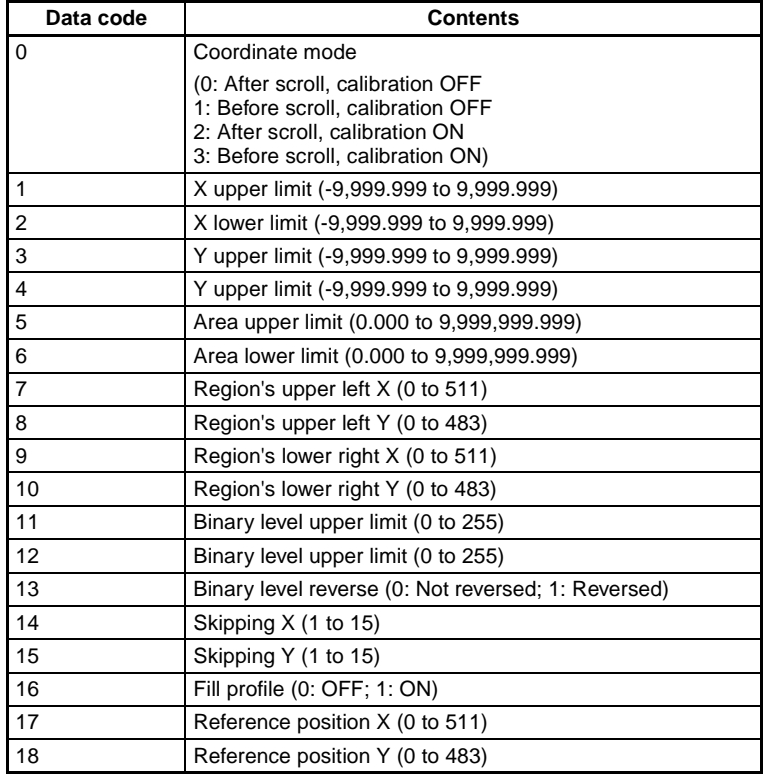

### **Gravity and Axis**

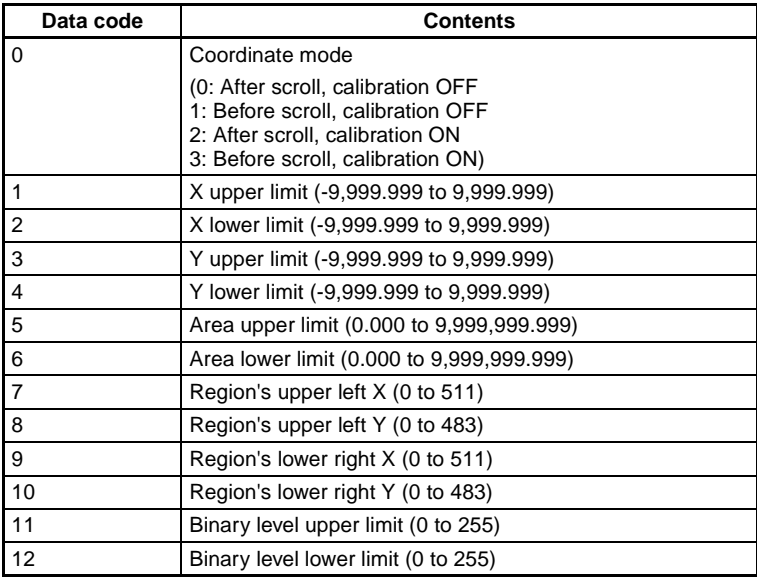

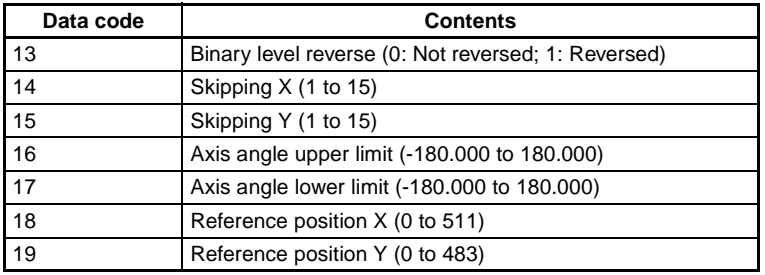

## **Defect**

This region can be specified with MEASPARA only.

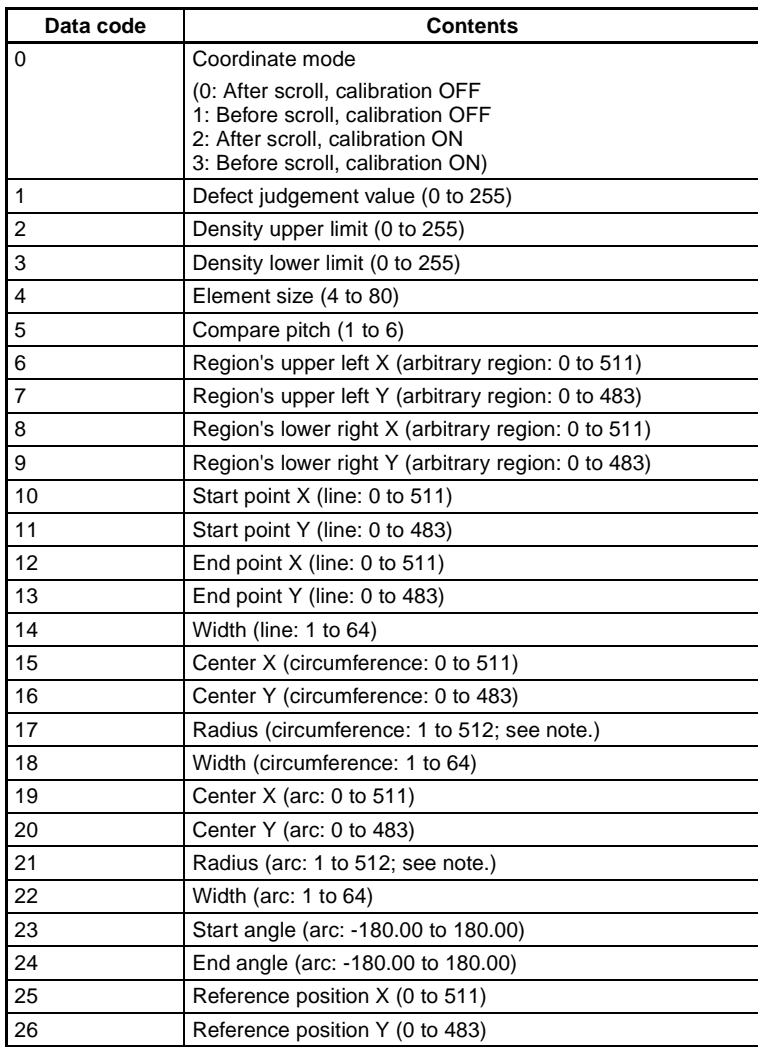

**Note** Depending on the circle's center coordinates and element size settings, it may not be possible to set some values because they are too small or too large.

# **Area (var. box)**

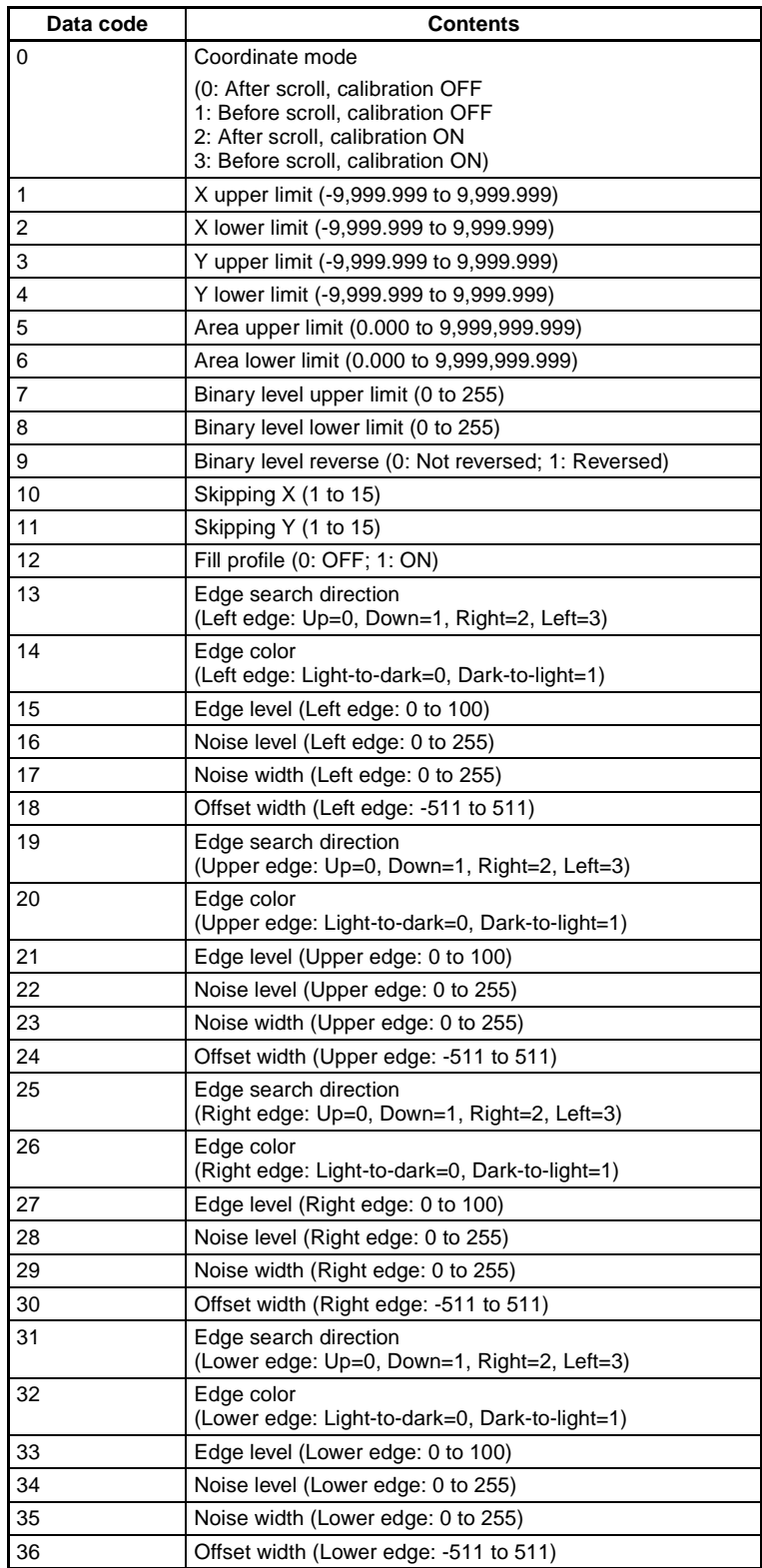

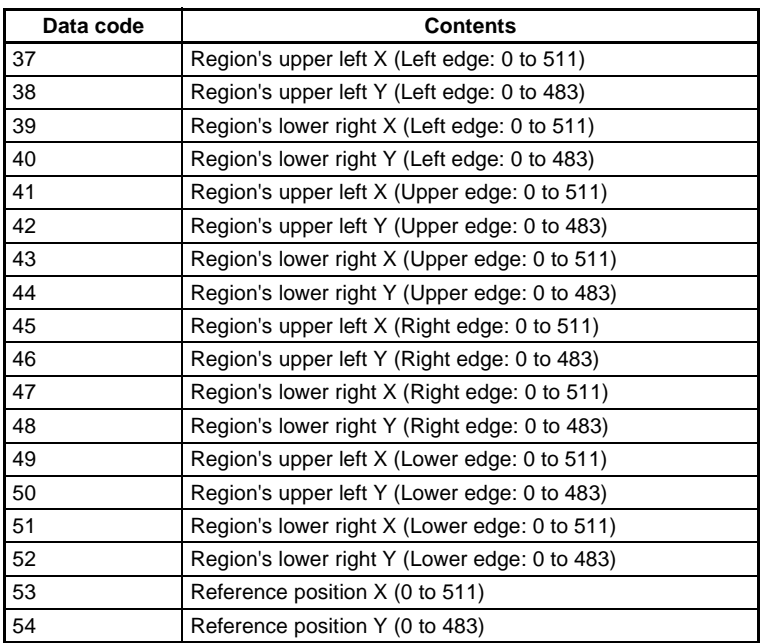

# **Edge Position**

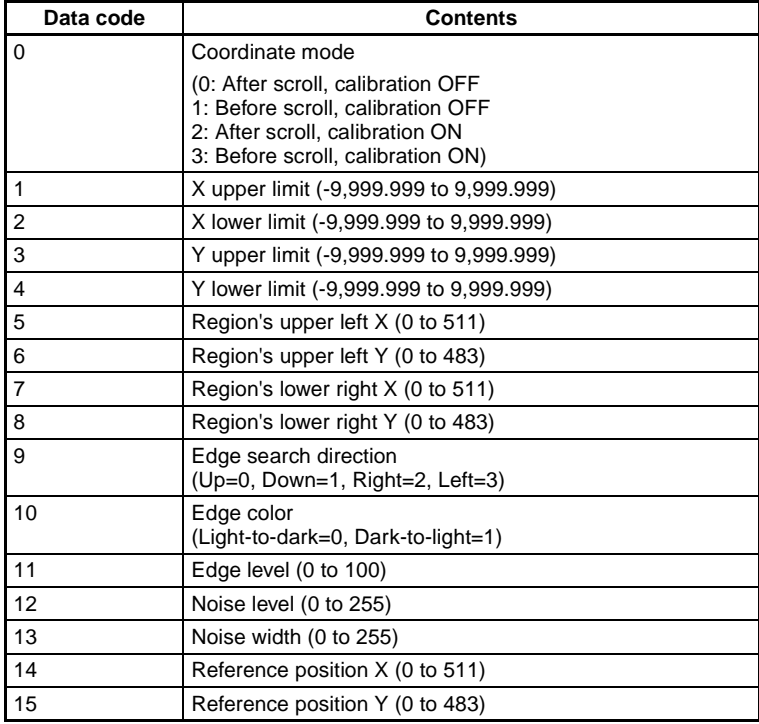

# **Defect (var. box)**

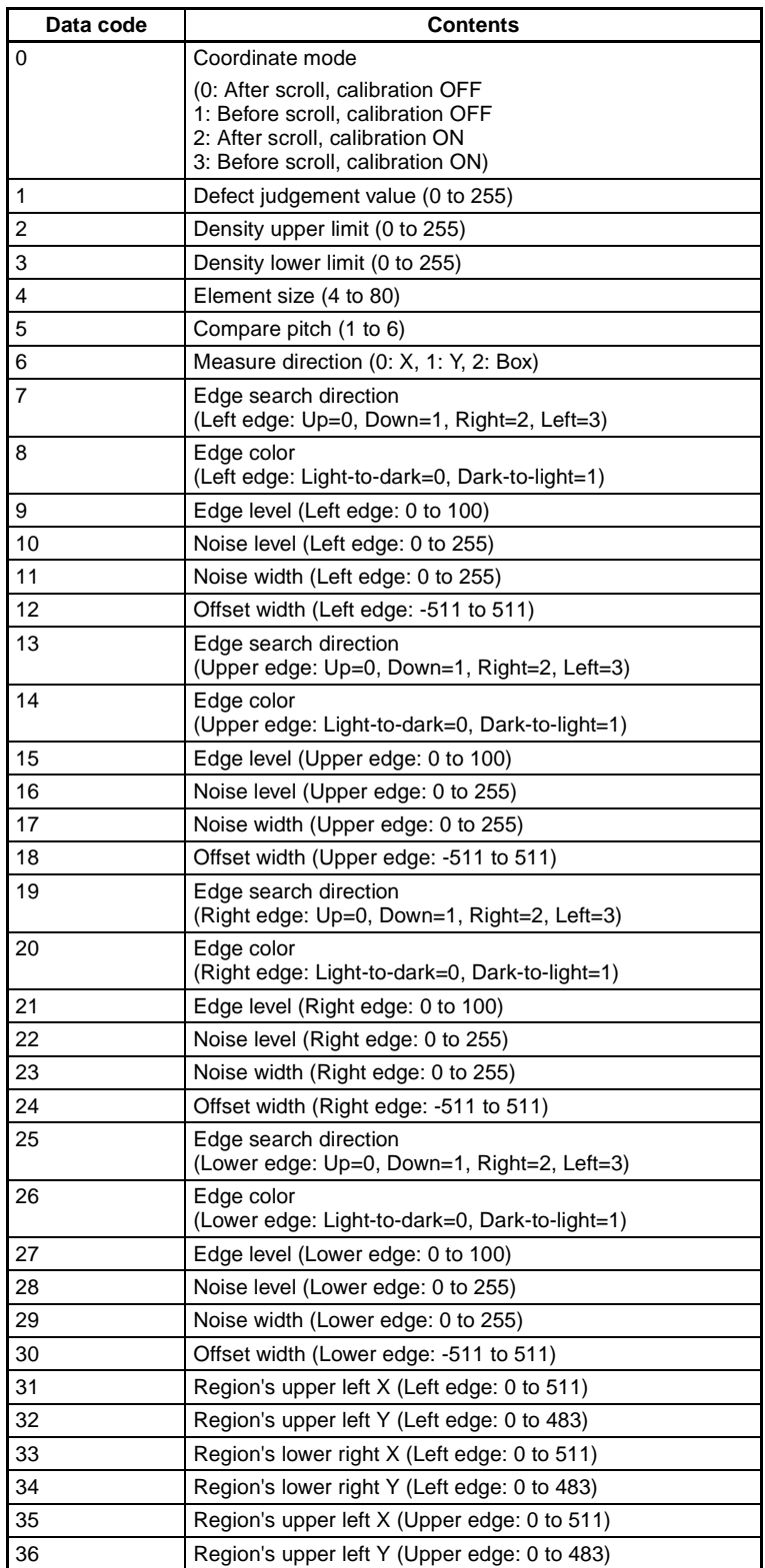

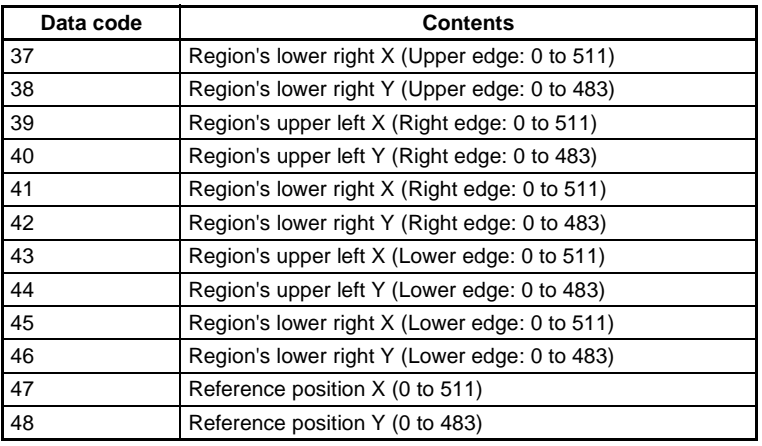

# **Edge Width**

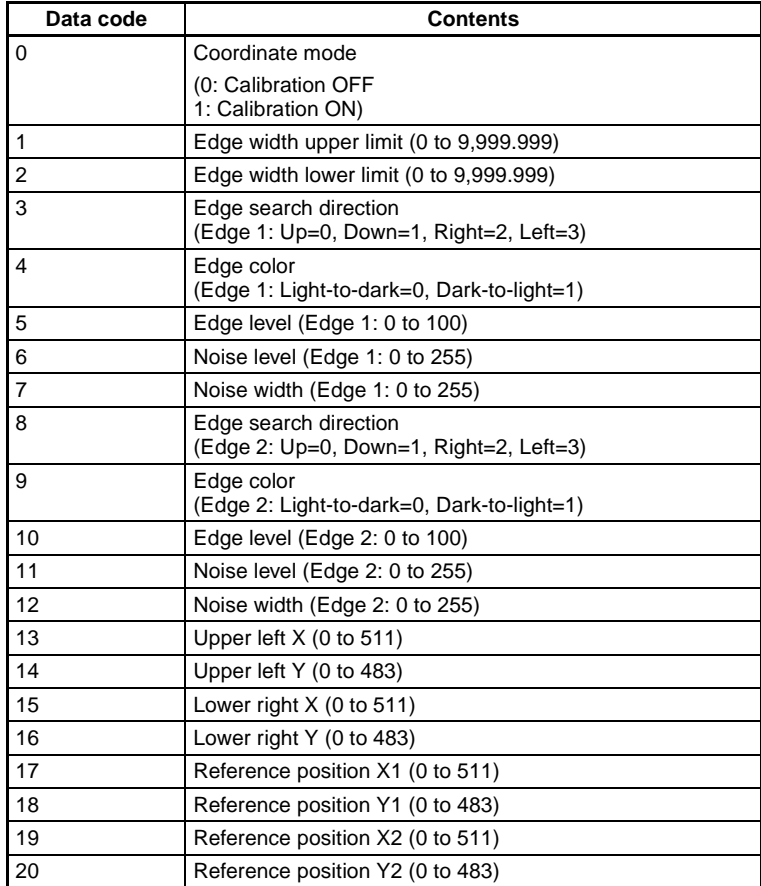

# **Edge Pitch**

This region can be specified with MEASPARA only.

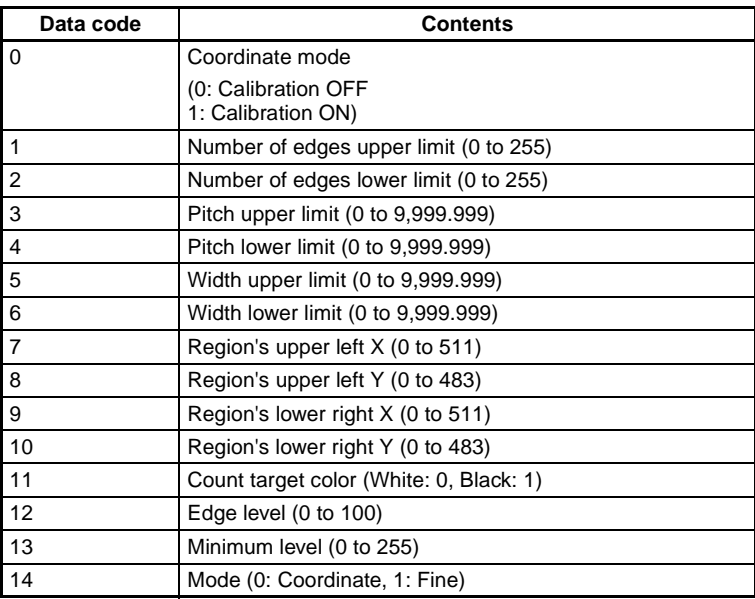

## **Density Data**

This region can be specified with MEASPARA only.

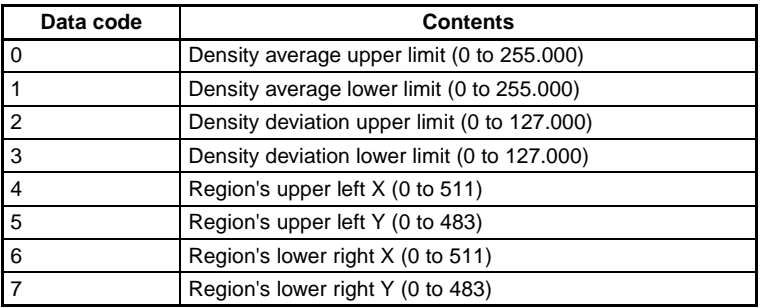

### **Precise Search**

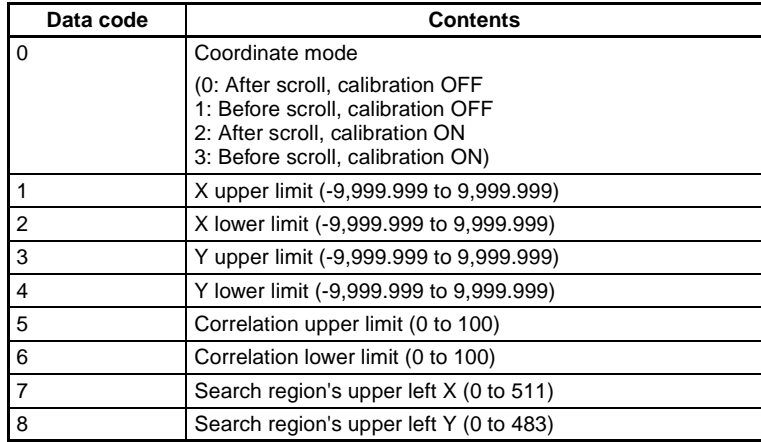

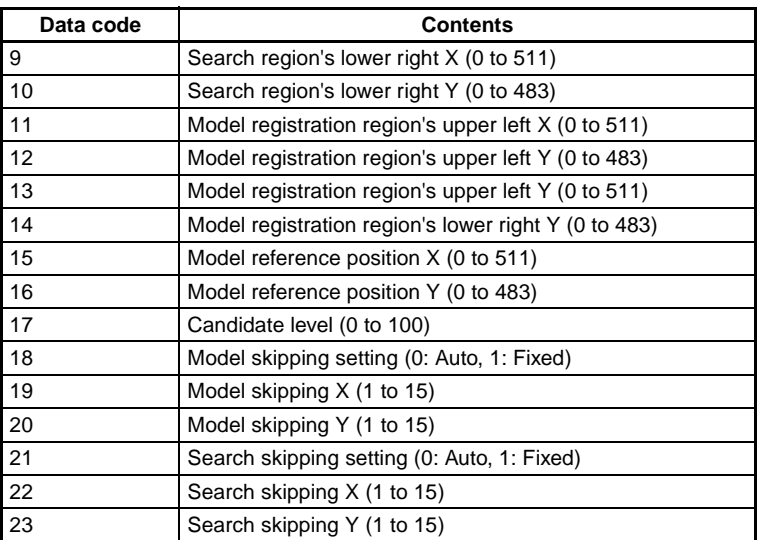

# **Gray Search**

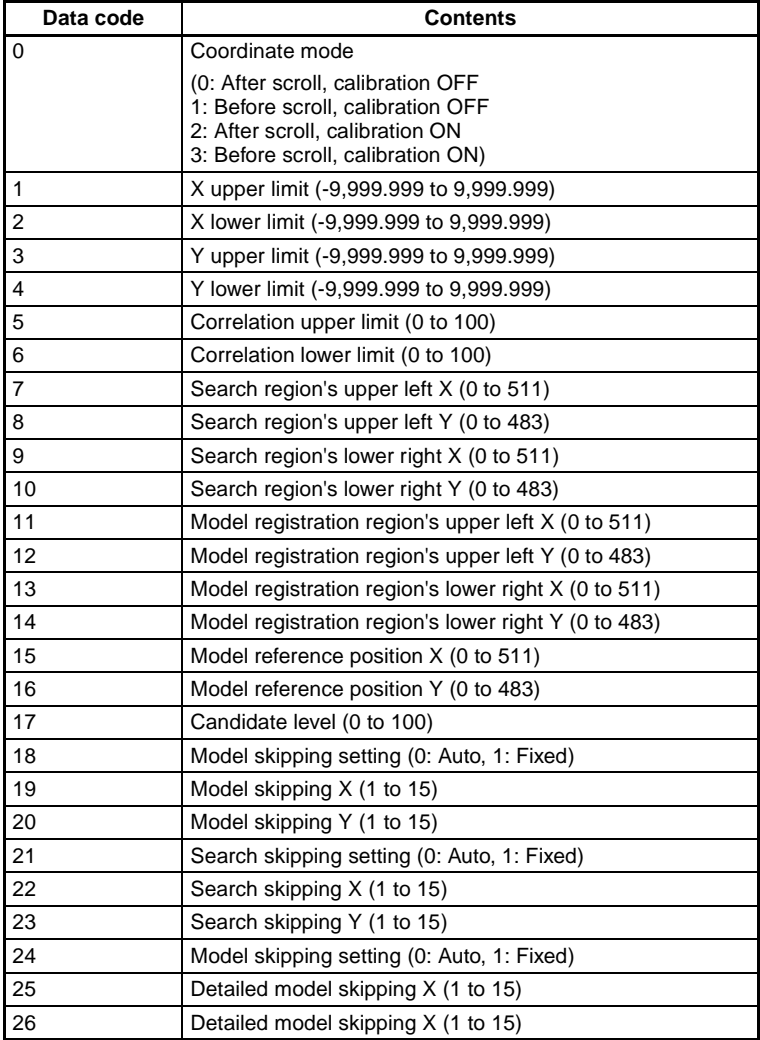

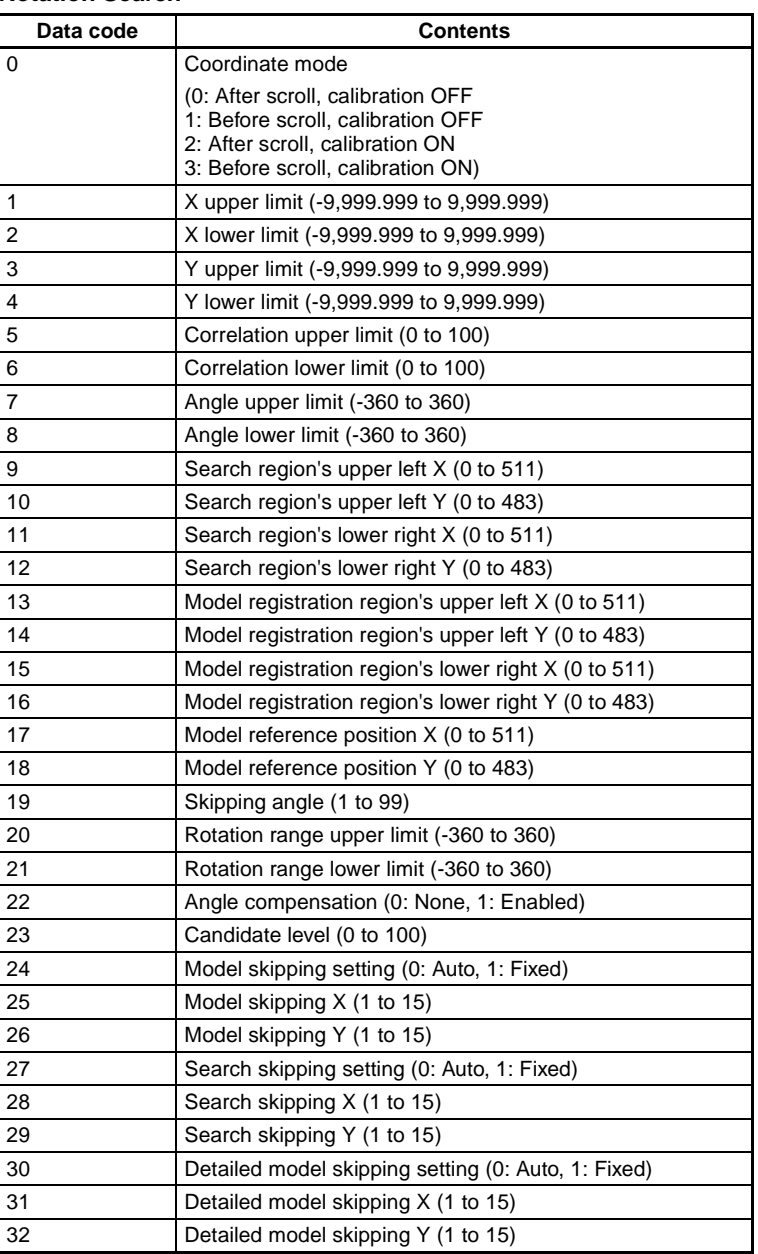

# **Rotation Search**

# **Flexible Search and Classification**

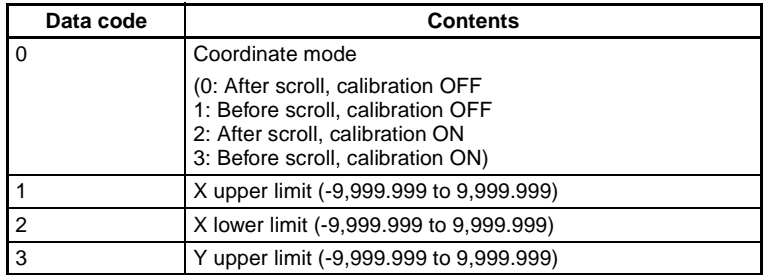

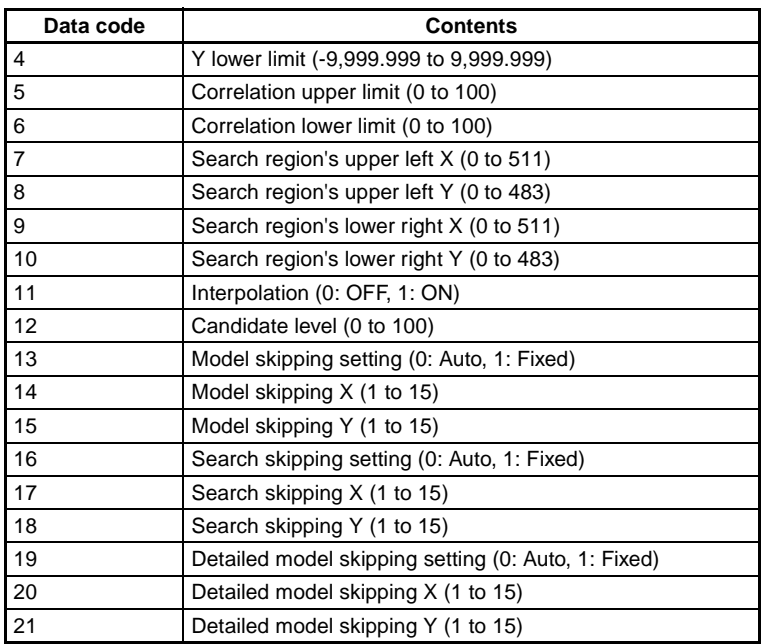

# **OCR for One Character**

This region can be specified with MEASPARA only.

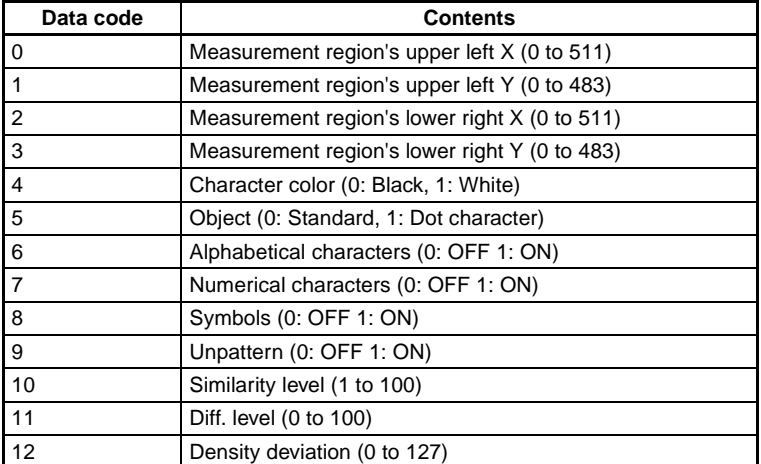

### **Relative Search**

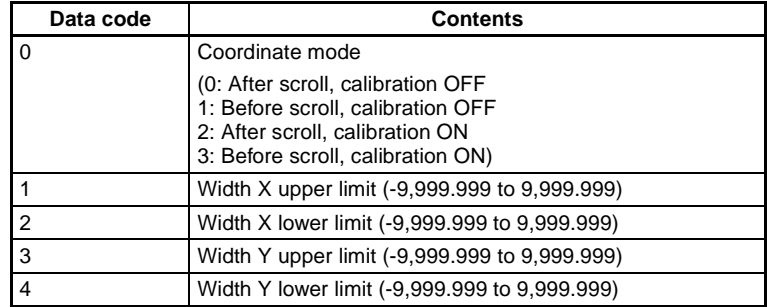

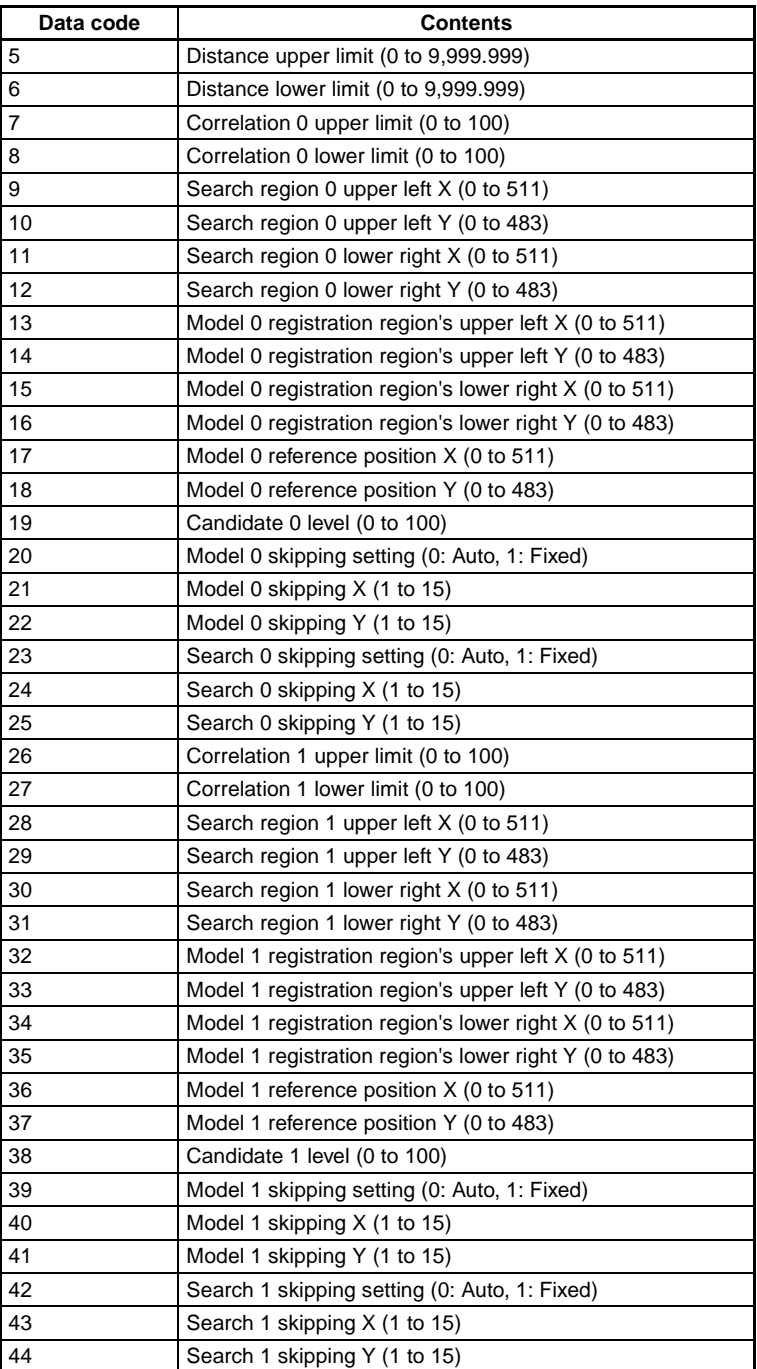

# **Labeling**

This region can be specified with MEASPARA only.

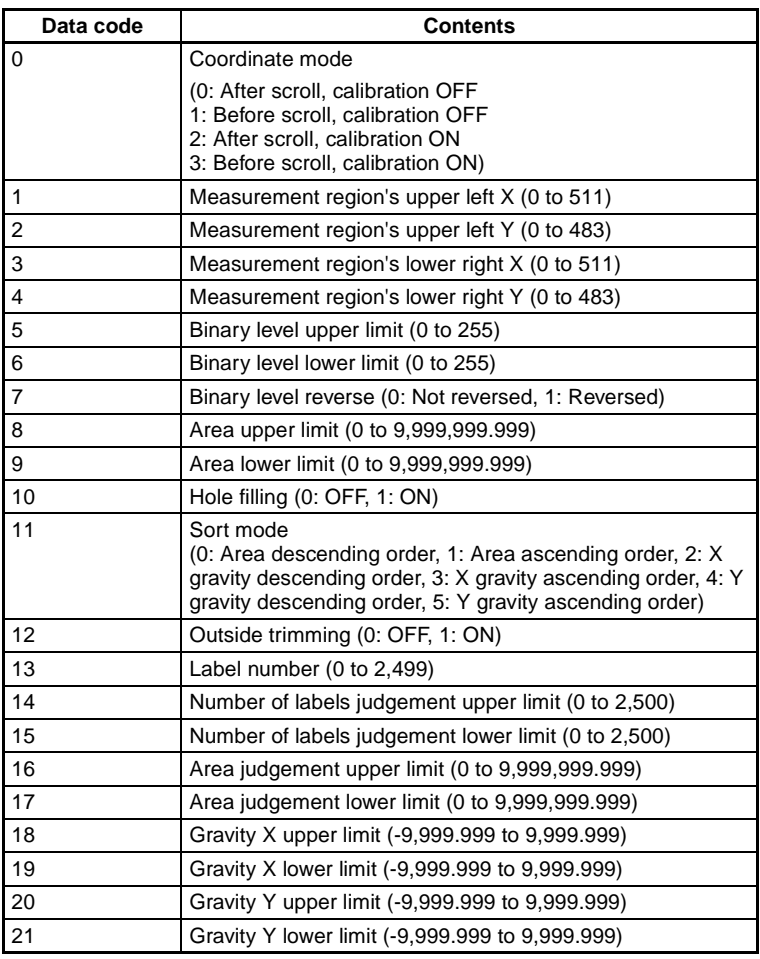

# **3-2-14 MEASURE (M)**

# **Function 1**

Executes one measurement.

# **Input**

MEASURE Delimiter

# **Output**

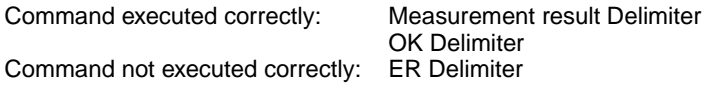

SeeAlso See [page 61](#page-71-0) for details on measurement results.

# **Function 2**

Executes one measurement on the image being displayed.

### **Input**

MEASURE /I Delimiter

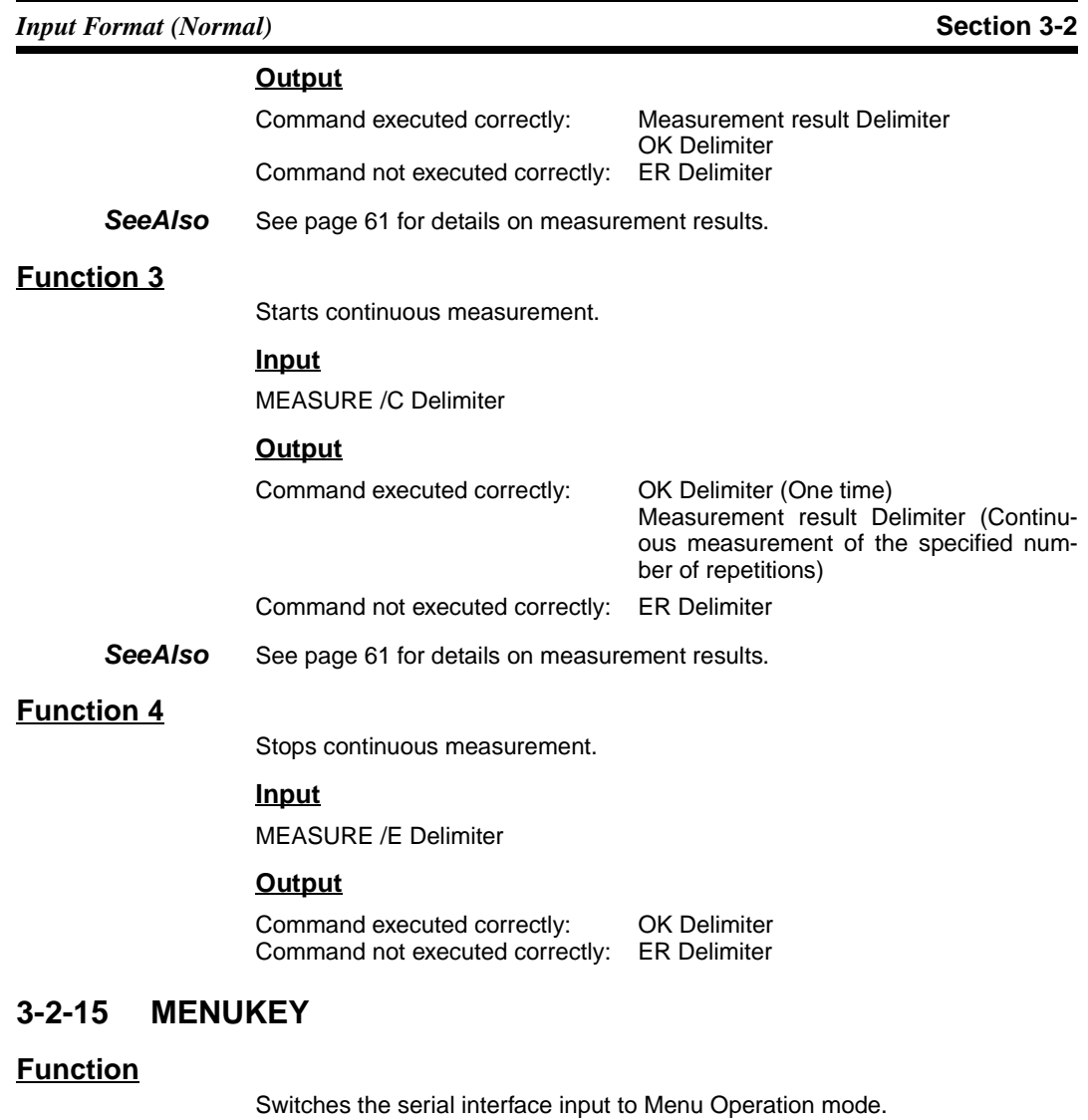

### <span id="page-61-0"></span>**Input**

MENUKEY Delimiter

## **Output**

None

**CHECK** The F160 will revert to Normal mode if the **Ctrl** + **Q** Key combination (\$11) is input while the F160 is in Menu Operation mode.

# **3-2-16 MODELSET**

# **Function**

Registers the model again based on the image being displayed. (When the through display is being used, the model will be registered based on the last image that was measured.)

#### **Input**

MODELSET <Region number> Delimiter

Specify the desired region (0 to 31) with the region number. The specified number is valid only if it is a Gray Search, Precise Search, Rotation Search, or Relative Search region number.

# **Output**

Command executed correctly: OK Delimiter Command not executed correctly: ER Delimiter

#### **Example 1**

This example re-registers the region 2 (Gray Search) model.

Input MODELSET 2 Delimiter

Output OK Delimiter

**CHECK** If a region number other than a Gray Search, Precise Search, Rotation Search, or Relative Search region number is specified, the command will be ignored but OK will be output.

#### **Example 2**

In this example, the region 1 (Gravity and Area) model is specified. No settings are made in this case.

- Input MODELSET 1 Delimiter
- Output OK Delimiter
- **TwoCamera** The model registration is performed using the camera image that is currently being displayed, so execute the MODELSET command after switching to the camera image for the region that you want to register again. Switch the camera image by pressing the Up and Down Arrow Keys on the Console. If the MENUKEY command is executed, the key codes corresponding to the Console's Up and Down Arrow Keys can be input from a personal computer.
	- **SeeAlso** Refer to [page 51](#page-61-0) for details on the MENUKEY command.

# **3-2-17 PASSWORD**

# **Function**

Reads the password.

#### **Input**

PASSWORD Delimiter

### **Output**

Command executed correctly: Password data Delimiter

Command not executed correctly: ER Delimiter

OK Delimiter

#### **Example**

In this example, the password is set to AAAAAAA.

Input PASSWORD Delimiter

Output AAAAAAA Delimiter OK Delimiter

# **3-2-18 POSIAMNT: Position Amount**

# **Function**

Reads the position compensation amount.

# **Input**

POSIAMNT <parameter 1> <parameter 2> Delimiter

• The parameter 1 settings are as follows:

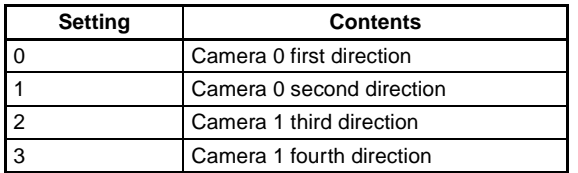

• The parameter 2 settings are as follows:

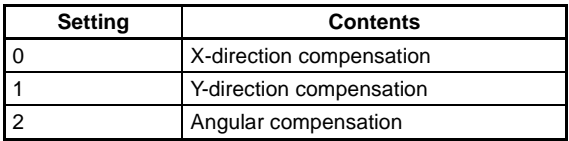

## **Output**

Command executed correctly: Value Delimiter Command not executed correctly:

OK Delimiter<br>ER Delimiter

#### **Example**

This example reads the angular compensation for the "camera 0 first direction." In this case, the angular compensation is 30.000.

Input POSIAMNT 0 2 Delimiter

Output 30.000 Delimiter OK Delimiter

# **3-2-19 POSIDATA (PD): Position Data**

# **Function**

Reads the position compensation region's measurement results.

### **Input**

POSIDATA <region number> <data code> Delimiter

- Specify a region number between 0 and 7.
- The data codes depend on the position compensation method for the specified region number. The data codes are the same as the ones used for the MEASDATA command.
- SeeAlso Refer to Data Code Tables (MEASDATA and POSIDATA) on [page 33](#page-43-0) for details.

### **Output**

Command executed correctly: Compensation amount Delimiter OK Delimiter<br>ER Delimiter Command not executed correctly:

#### **Example**

This example reads the Y-coordinate measurement for position compensation region 0 (Gray Search). In this case, the Y-coordinate's measurement is 200.000.

Input PD 0 2 Delimiter

Output 200.000 Delimiter OK Delimiter

# **3-2-20 POSIPARA (PP): Position Parameter**

# **Function 1**

Reads the position compensation region's parameters.

## **Input**

POSIPARA <region number> <data code> Delimiter

- Specify a region number between 0 and 7.
- The data codes depend on the position compensation method for the specified region number. The data codes are the same as the ones used for the MEASPARA command.
- **SeeAlso** Refer to Data Code Tables (MEASPARA and POSIPARA) on [page 39](#page-49-0) for details.

### **Output**

Command executed correctly: Value Delimiter OK Delimiter Command not executed correctly: ER Delimiter

#### **Example**

This example reads the Y upper limit for position compensation region 0 (Gray Search). In this case, the Y upper limit is 200.000.

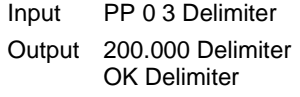

# **Function 2**

Sets the position compensation region's parameters.

### **Input**

POSIPARA <region number> <data code> <new setting> Delimiter

- Specify a region number between 0 and 7.
- The data codes depend on the position compensation method for the specified region number. The data codes are the same as the ones used for the MEASPARA command.
- **SeeAlso** Refer to Data Code Tables (MEASPARA and POSIPARA) on [page 39](#page-49-0) for details.

### **Output**

Command executed correctly: OK Delimiter Command not executed correctly: ER Delimiter

#### **Example**

This example changes the X lower limit for position compensation region 0 (Gray Search) to 400.000.

Input PP 0 2 400 Delimiter

Output OK Delimiter

# **3-2-21 RESET**

# **Function**

Resets the F160.

# **Input**

RESET Delimiter

# **Output**

None

# **3-2-22 SCENE**

# **Function 1**

Reads the scene number of the scene being used.

## **Input**

SCENE Delimiter

## **Output**

Command executed correctly: Scene number Delimiter

OK Delimiter Command not executed correctly: ER Delimiter

#### **Example**

In this example, scene 0 is being used.

Input SCENE Delimiter Output 0 Delimiter

OK Delimiter

# **Function 2**

Switches the scene number.

# **Input**

SCENE <scene number> Delimiter Specify a scene number between 0 and 31.

## **Output**

Command executed correctly: OK Delimiter Command not executed correctly: ER Delimiter

#### **Example**

In this example, the scene is switched to scene 2.

Input SCENE 2 Delimiter

Output OK Delimiter

# **3-2-23 SCNLOAD: Scene Load**

# **Function**

Loads scene data from an external device.

### **Input**

SCNLOAD <scene number> Delimiter Specify a scene number between 0 and 31.

## **Output**

Command executed correctly: OK Delimiter Command not executed correctly: ER Delimiter

**CHECK** The data transfer is performed with XMODEM (-CRC or SUM) or ZMODEM protocol. (The XMODEM (-1K) protocol is not supported.) The F160 sends the character string "READY" to the external device when the F160 has completed its initialization. Wait for the "READY" string to be received at the external device before starting the data transfer.

#### **Example**

This example loads scene data from the external device to scene 2.

Input SCNLOAD 2 Delimiter

Output OK Delimiter

# **3-2-24 SCNLOADM: Scene Load Memory Card**

# **Function**

Loads scene data from a Memory Card.

#### **Input**

SCNLOADM <scene number> <file name> Delimiter

- Specify a scene number between 0 and 31.
- Add the filename extension .SCN to the filename.
- Specify the absolute path from the root directory.

#### **Output**

Command executed correctly: OK Delimiter Command not executed correctly: ER Delimiter

#### **Example**

This example loads the file "LABEL.SCN" to scene 2 from Memory Card slot directory DIR01.

Input SCNLOADM 2 /C0/DIR01/LABEL.SCN Delimiter Output OK Delimiter

# **3-2-25 SCNSAVE: Scene Save**

# **Function**

Saves scene data to an external device.

#### **Input**

For XMODEM transfers: SCNSAVE <scene number> Delimiter For ZMODEM transfers: SCNSAVE <scene number> <Filename> Delimiter

Specify a scene number between 0 and 31.

### **Output**

Command executed correctly: OK Delimiter Command not executed correctly: ER Delimiter

**CHECK** The data transfer is performed with XMODEM (-CRC or SUM) or ZMODEM protocol. (The XMODEM (-1K) protocol is not supported.) The Controller sends the character string "READY" to the external device when the Controller has completed preparations.

Wait for the "READY" string to be received at the external device before starting the data transfer.

#### **Example**

This example saves the scene 2 scene data to the external device.

Input SCNSAVE 2 Delimiter

Output OK Delimiter

# **3-2-26 SCNSAVEM: Scene Save Memory Card**

# **Function**

Saves scene data to a Memory Card.

## **Input**

SCNSAVEM <scene number> <file name> Delimiter

- Specify a scene number between 0 and 31.
- Add the filename extension .SCN to the filename.
- Specify the absolute path from the root directory.

### **Output**

Command executed correctly: OK Delimiter Command not executed correctly: ER Delimiter

#### **Example**

This example saves the scene 2 scene data as file "LABEL.SCN" in Memory Card slot directory DIR01.

Input SCNSAVEM 2 /C0/DIR01/LABEL.SCN Delimiter

Output OK Delimiter

# **3-2-27 SCNGROUP: Scene Group**

## **Function 1**

Reads the scene group number being used.

#### **Input**

SCNGROUP Delimiter

#### **Output**

Command executed correctly: Scene group number Delimiter

OK Delimiter Command not executed correctly: ER Delimiter

#### **Example**

In this example, scene group 0 is being used.

Input SCNGROUP Delimiter

Output 0 Delimiter OK Delimiter

# **Function 2**

Switches the scene group number.

## **Input**

SCNGROUP <scene group number> Delimiter

Specify a scene group number between 0 and 31.

## **Output**

Command executed correctly: OK Delimiter Command not executed correctly: ER Delimiter

#### **Example**

This example switches to scene group 2.

Input SCNGROUP 2 Delimiter

Output OK Delimiter

# **3-2-28 SGRLOAD: Scene Group Load**

# **Function**

Loads scene group data from an external device.

#### **Input**

SGRLOAD <scene group number> Delimiter

Specify a scene group number between 0 and 31.

### **Output**

Command executed correctly: OK Delimiter Command not executed correctly: ER Delimiter

**CHECK** The data transfer is performed with XMODEM (-CRC or SUM) or ZMODEM protocol. (The XMODEM (-1K) protocol is not supported.) The F160 sends the character string "READY" to the external device when the F160 has completed its initialization. Wait for the "READY" string to be received at the external device before starting the data transfer.

#### **Example**

This example loads the scene group data from the external device to scene group 2.

Input SGRLOAD 2 Delimiter

Output OK Delimiter

# **3-2-29 SGRLOADM: Scene Group Load Memory Card**

# **Function**

Loads scene group data from a Memory Card.

#### **Input**

SGRLOADM <scene group number> <file name> Delimiter

- Specify a scene group number between 0 and 31.
- Add the filename extension .SGR to the filename.
- Specify the absolute path from the root directory.

#### **Output**

Command executed correctly: OK Delimiter Command not executed correctly: ER Delimiter

#### **Example**

This example loads the file "LABEL.SGR" to scene group 2 from Memory Card slot directory DIR01.

- Input SGRLOADM 2 /C0/DIR01/LABEL.SGR Delimiter
- Output OK Delimiter

# **3-2-30 SGRSAVE: Scene Group Save**

# **Function**

Saves scene group data to an external device.

### **Input**

For XMODEM transfers: SGRSAVE <scene group number> Delimiter For ZMODEM transfers: SGRSAVE <scene group number> <Filename> **Delimiter** 

Specify a scene group number between 0 and 31.

#### **Output**

Command executed correctly: <br>
Command not executed correctly: ER Delimiter Command not executed correctly:

**CHECK** The data transfer is performed with XMODEM (-CRC or SUM) or ZMODEM protocol. (The XMODEM (-1K) protocol is not supported.)

## **Example**

This example saves the scene group data of scene group 2 to the external device.

Input SGRSAVE 2 Delimiter

Output OK Delimiter

# **3-2-31 SGRSAVEM: Scene Group Save Memory Card**

# **Function**

Saves scene group data to a Memory Card.

## **Input**

SGRSAVEM <scene group number> <file name> Delimiter

- Specify a scene group number between 0 and 31.
- Add the filename extension .SGR to the filename.
- Specify the absolute path from the root directory.

## **Output**

Command executed correctly: OK Delimiter Command not executed correctly: ER Delimiter

#### **Example**

This example saves the scene group data of scene group 2 as file "LABEL.SGR" in Memory Card slot directory DIR01.

Input SGRSAVEM 2 /C0/DIR01/LABEL.SGR Delimiter

Output OK Delimiter

# **3-2-32 SYSLOAD: System Load**

## **Function**

Loads system data from an external device.

#### **Input**

SYSLOAD Delimiter

## **Output**

Command executed correctly: OK Delimiter Command not executed correctly: ER Delimiter

**CHECK** The data transfer is performed with XMODEM (-CRC or SUM) or ZMODEM protocol. (The XMODEM (-1K) protocol is not supported.) The F160 sends the character string "READY" to the external device when the F160 has completed its initialization. Wait for the "READY" string to be received at the external device before starting the data transfer.

#### **Example**

This example loads the system data from the external device.

- Input SYSLOAD Delimiter
- Output OK Delimiter

# **3-2-33 SYSLOADM: System Load Memory Card**

# **Function**

Loads system data from a Memory Card.

#### **Input**

SYSLOADM <file name> Delimiter

- Add the filename extension .SYD to the filename.
- Specify the absolute path from the root directory.

## **Output**

Command executed correctly: OK Delimiter Command not executed correctly: ER Delimiter

#### **Example**

This example loads the file "SYSDAT1.SYD" from Memory Card slot directory DIR01.

- Input SYSLOADM /C0/DIR01/SYSDAT1.SYD Delimiter
- Output OK Delimiter

# **3-2-34 SYSSAVE: System Save**

# **Function**

Saves system data to an external device.

#### **Input**

For XMODEM transfers: SYSSAVE Delimiter For ZMODEM transfers: SYSSAVE <Filename> Delimiter

#### **Output**

Command executed correctly: OK Delimiter Command not executed correctly: ER Delimiter

**CHECK** The data transfer is performed with XMODEM (-CRC or SUM) or ZMODEM protocol. (The XMODEM (-1K) protocol is not supported.) The Controller sends the character string "READY" to the external device when the Controller has completed preparations. Wait for the "READY" string to be received at the external device before starting the data transfer.

## **Example**

This example saves the system data to the external device.

Input SYSSAVE Delimiter

Output OK Delimiter

# **3-2-35 SYSSAVEM: System Save Memory Card**

# **Function**

Saves system data to a Memory Card.

### **Input**

SYSSAVEM <file name> Delimiter

- Add the filename extension .SYD to the filename.
- Specify the absolute path from the root directory.

### **Output**

Command executed correctly: OK Delimiter Command not executed correctly: ER Delimiter

#### **Example**

This example saves the system data as the file "SYSDAT1.SYD" in Memory Card slot directory DIR01.

Input SYSSAVEM /C0/DIR01/SYSDAT1.SYD Delimiter

Output OK Delimiter

# **3-2-36 VERGET: Version Get**

# **Function**

Reads the system's version information.

#### **Input**

VERGET Delimiter

#### **Output**

Command executed correctly: OK Delimiter Command not executed correctly: ER Delimiter

#### **Example**

System version information is read. In this example, the Controller is a model F160-C10, the software version is 1.00, and the creation date is 11/1/2000 at 12 noon.

Input VERGET Delimiter

Output F160-C10 Ver1.00 2000/11/01 12:00 OK Delimiter

# <span id="page-71-0"></span>**3-3 Output Format (Normal)**

The measurement results are output by output number in ascending order. Measurement results are output using normal communications when the communications mode is set to menu operation.

<Data 0 measurement> , <Data 1 measurement> , - - - <Data 30 measurement> , <Data 31 measurement> Delimiter
**CHECK** Settings such as the data format, number of digits, and data delimiter can be changed as necessary. The following table shows the factory default settings.

**SeeAlso** Refer to the Expert Menu Operation Manual for details.

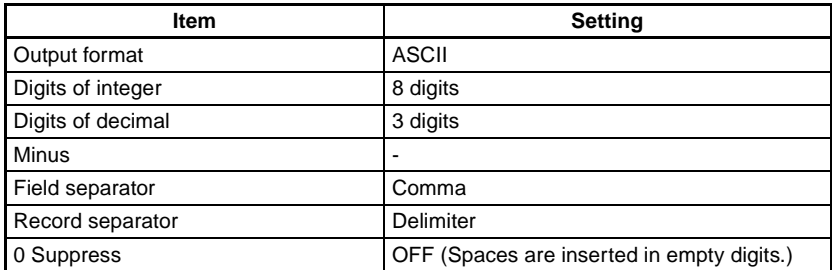

#### **Example**

This example shows an example data output.

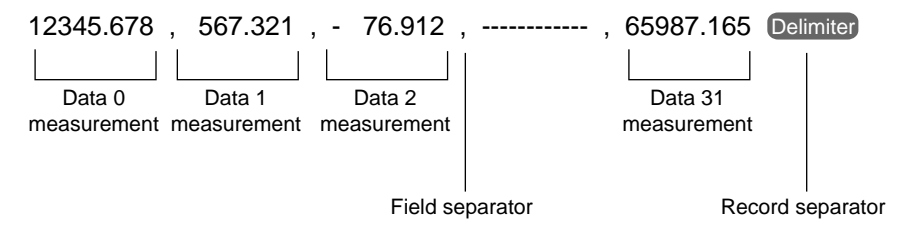

- **CHECK** The field separator is required in order for the output to continue to the next data field.
	- **Digital Output Range**

-9,999,999.999 ≤ measurement ≤ 9,999,999.999 The minimum value of "-9,999,999.999" will be output for measurements less than -9,999,999.999.

The maximum value of "9,999,999.999" will be output for measurements greater than 9,999,999.999.

- **JG (Judgement) Outputs** The following values are output when JG (Judgement) has been set: OK: 0 NG: -1
- **CHECK** After measurements have been made in Run Mode, the data up through the last measurement will be output even if the mode is changed to another mode. The data output will not be interrupted midway.

# <span id="page-73-0"></span>**SECTION 4 Host Link Serial Interface**

This section explains how to use the F160's serial interface to communicate with an external device such as a programmable controller (PLC).

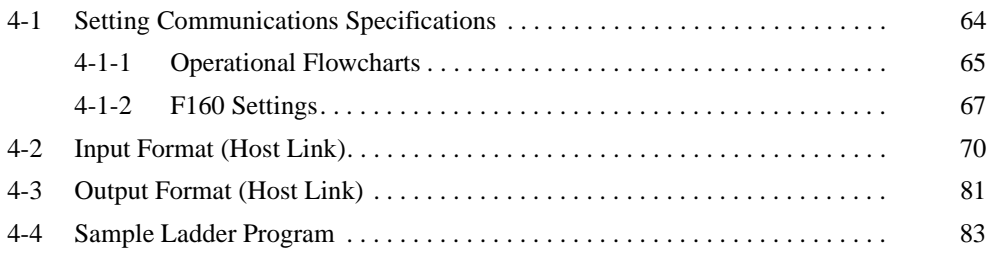

# <span id="page-74-0"></span>**4-1 Setting Communications Specifications**

<span id="page-74-1"></span>If the communications mode is set to **Host link**, the F160 can communicate with a host device such as a programmable controller (PLC) through its serial interface using the host link protocol.

**CHECK** Only a 1:1 connection can be made with host link; the F160's host link does not support 1:N connections.

**SeeAlso** Refer to [page 19](#page-29-0) for details.

- Setting Mode Command inputs are not received.
- Monitor Mode Command inputs are received, but the measurement results are not output to external devices. When a command is input to read a set value, the appropriate value will be output.
- Run Mode Command inputs are received and measurement results are output.
- **CHECK** After measurements have been made in Run Mode, the data up through the last measurement will be output even if the mode is changed to another mode. The data output will not be interrupted midway.

# <span id="page-75-0"></span>**4-1-1 Operational Flowcharts**

# **Serial Interface with I/O**

<span id="page-75-1"></span>Set the commands in the read bits of the Programmable Controller. The F160 will read the commands directly from the read bits.

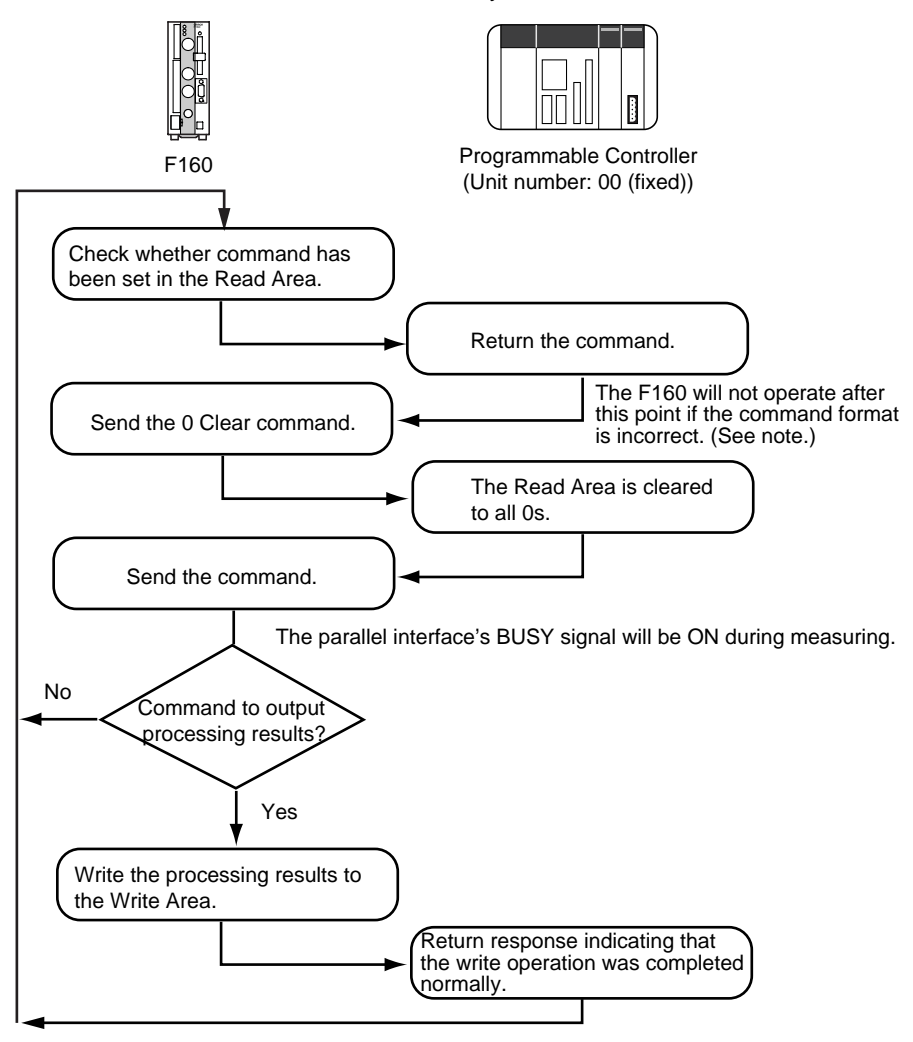

**Note** If a response is not received within 5 seconds, a timeout error will occur in the F160 because the PLC may be disconnected or malfunctioning. An error message will be displayed on the F160's screen and the parallel interface's ERR signal will be turned ON.

<span id="page-76-0"></span>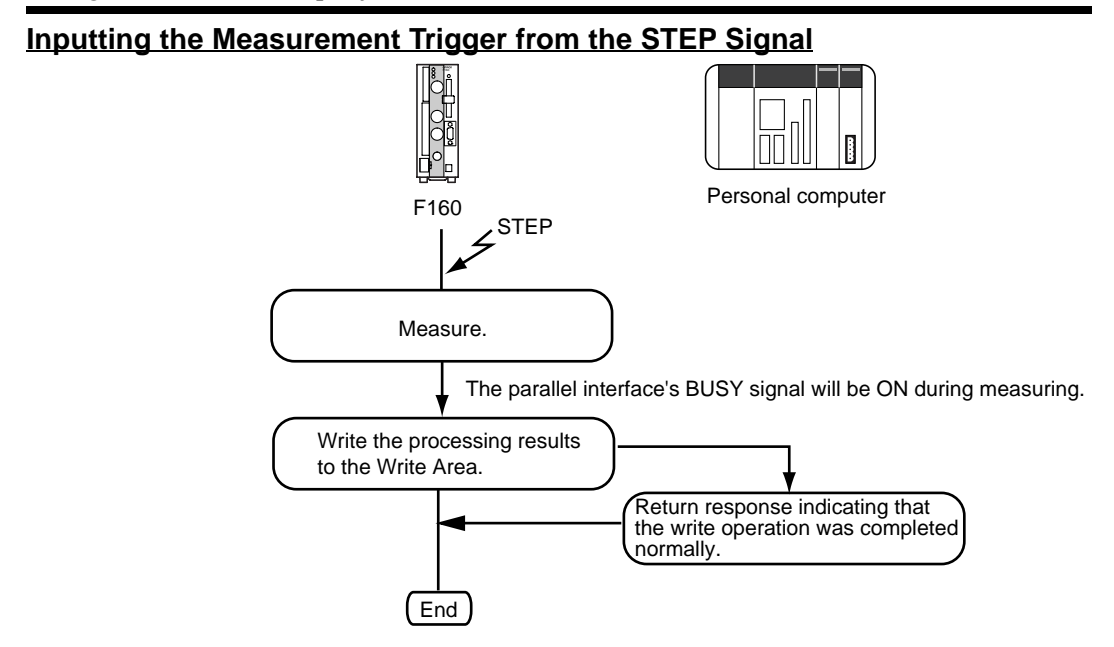

**Note** If a response is not received within 5 seconds, a timeout error will occur in the F160 because the PLC may be disconnected or malfunctioning. An error message will be displayed on the F160's screen and the parallel interface's ERR signal will be turned ON.

#### **66**

# *Setting Communications Specifications* **Section 4-1**

# **Using the TXD Instruction**

<span id="page-77-2"></span>With this method, the command is not set in the Read Area, it is actively transmitted from the PLC to the F160. Set the **Read area** to **None** in the **Communications (Host link)** window.

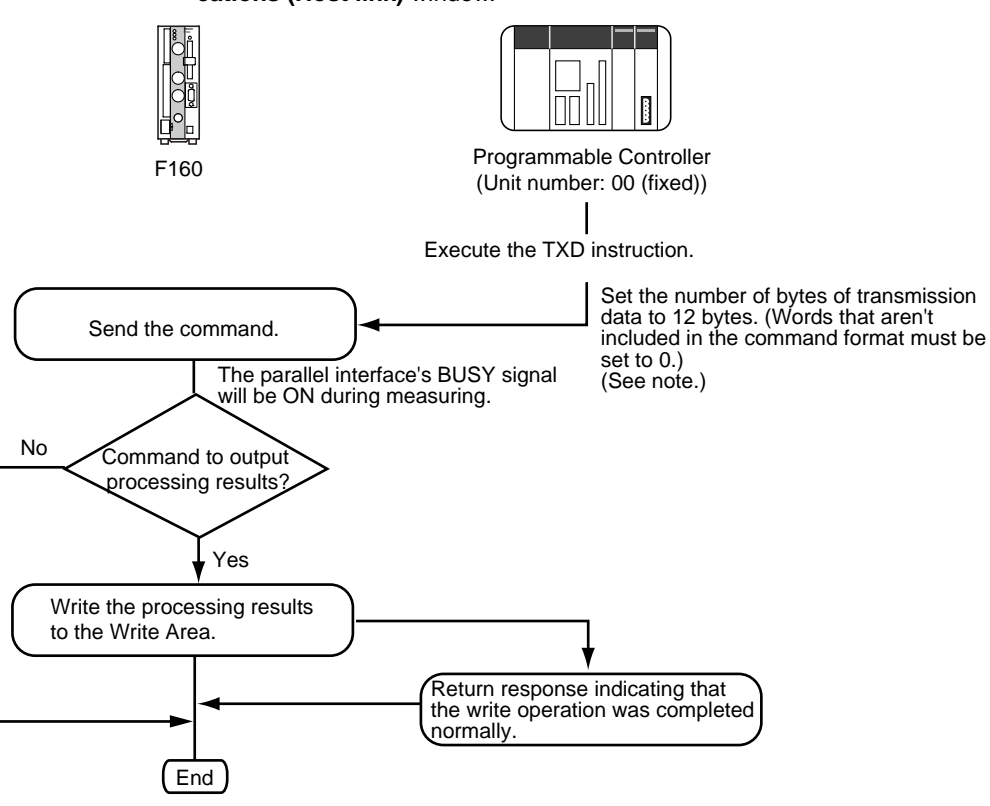

**Note** If a response is not received within 5 seconds, a timeout error will occur in the F160 because the PLC may be disconnected or malfunctioning. An error message will be displayed on the F160's screen and the parallel interface's ERR signal will be turned ON.

# <span id="page-77-0"></span>**4-1-2 F160 Settings**

# **Communications Speed and Communications Mode**

<span id="page-77-1"></span>Use the following procedure to set communications specifications such as the baud rate and data length. Set the same communications specifications in the F160 and the external device.

1. Move the cursor to **MON** or **RUN** and press the **ENT** Key.

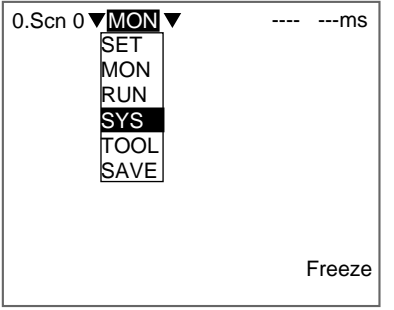

- 2. Select **SYS**.
	- The System settings menu will be displayed.

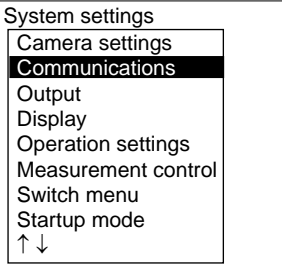

## 3. Select **Communications**.

The communications menu will be displayed.

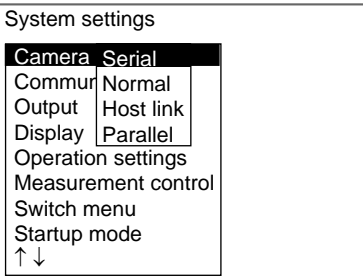

# 4. Select **Serial**.

The Communications (Serial) window will be displayed.

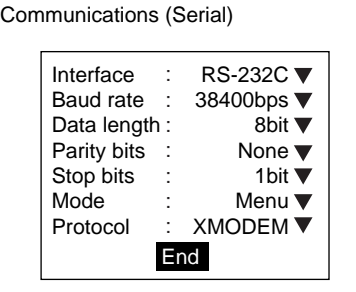

- 5. Set each parameter to the desired setting.
- 6. Select **End**.

The displayed settings will be registered and the System settings menu (from step 4) will be displayed.

The following table shows the possible communications settings. The asterisk indicates the factory default setting.

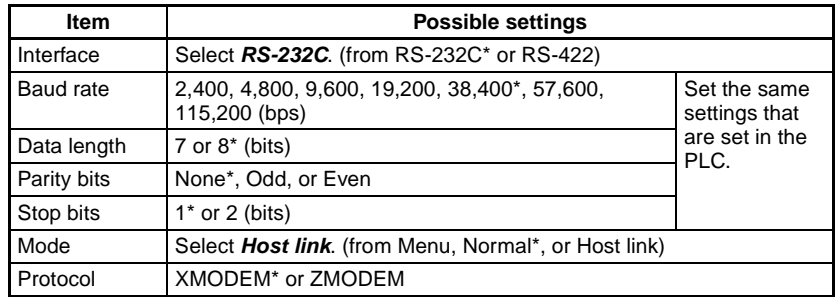

**Note** RS-232C standards are not defined for speeds over 20 kbps. Depending on the cable length, communications may be unreliable at speeds of 38,400 bps and higher when **RS-232C** is selected. If there are problems with communications, reduce the baud rate to 19,200 bps.

# **Settings Related to the Programmable Controller**

<span id="page-79-0"></span>Specify the location of the Read Area where the F160 reads commands and the location of the Write Area where the F160 outputs the execution results.

1. Select **Host link** communications

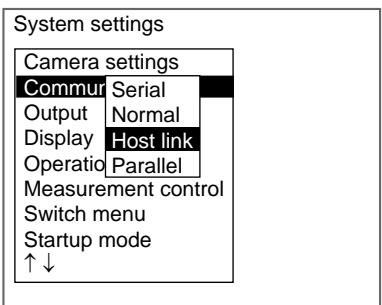

The Communications (Host link) window will be displayed.

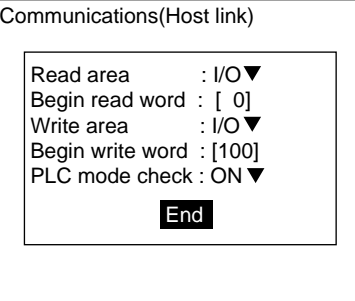

2. Set the locations of the Read and Write Areas.

**SeeAlso** Refer to the Expert Menu Operation Manual or the Conversational Menu Operation Manual for details on inputting numbers.

3. Select **End**.

The new settings will be registered and the display will revert to the System settings window shown in step 1.

The following table explains the settings in the Communications (Host link) window. The asterisk indicates the factory default setting.

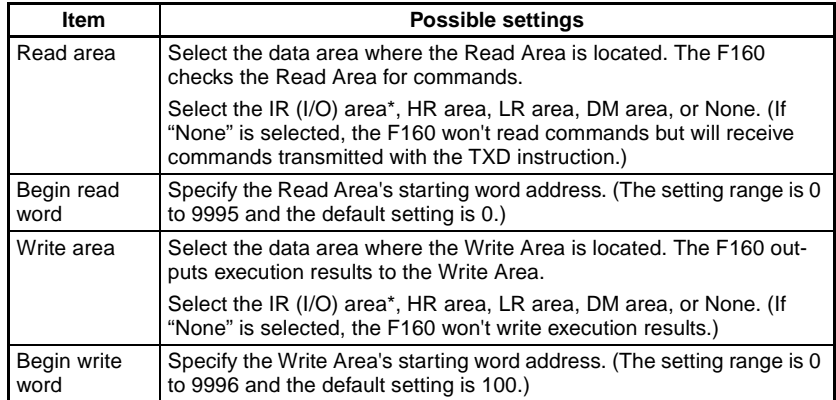

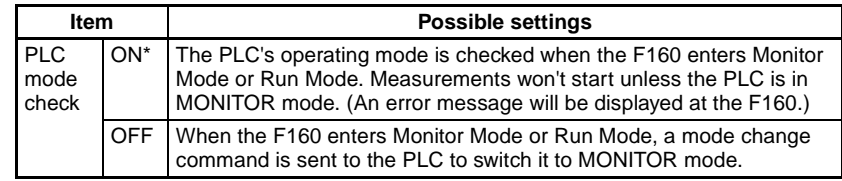

# <span id="page-80-0"></span>**4-2 Input Format (Host Link)**

<span id="page-80-4"></span><span id="page-80-1"></span>The following commands can be input from the host computer to the F160. Specify the command that you want to execute in the PLC's Read Area.

# **Commands that Control F160 Operations**

Use the following commands to execute operations in the F160, such as executing measurements and switching scenes.

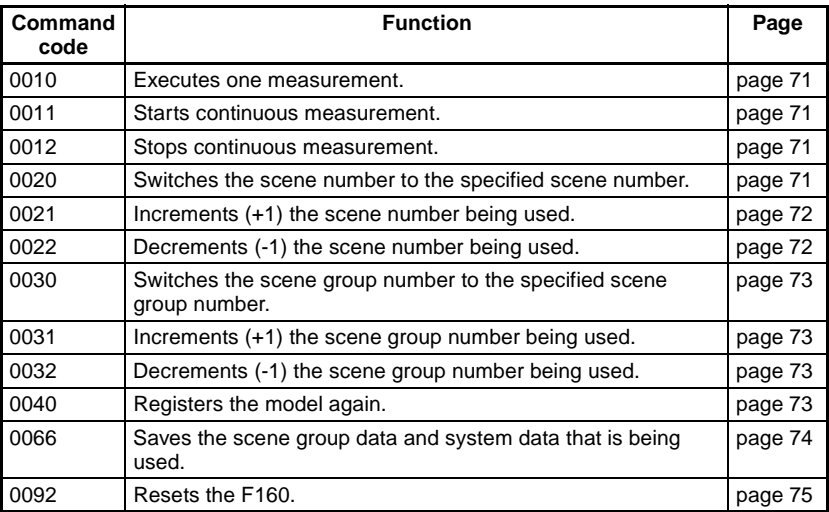

# **Commands that Read Measurement Results**

<span id="page-80-3"></span>Use the following commands to read the previous measurement results.

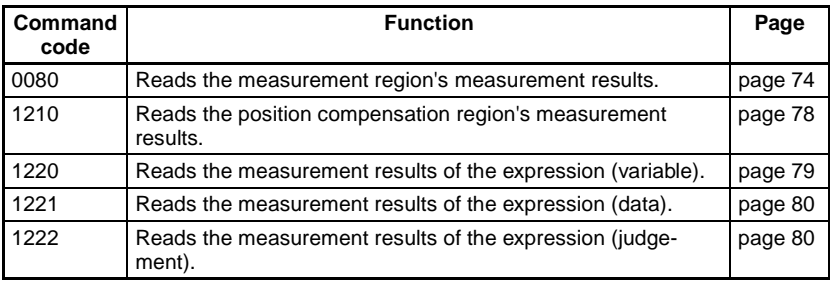

# **Commands that Read Current Settings**

<span id="page-80-2"></span>Use the following commands to read settings such as judgement conditions. Operations can be specified that change a value while retrieving the F160's setting.

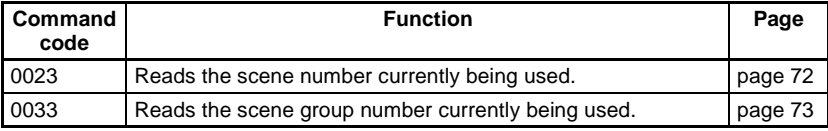

## *Input Format (Host Link)* **Section 4-2**

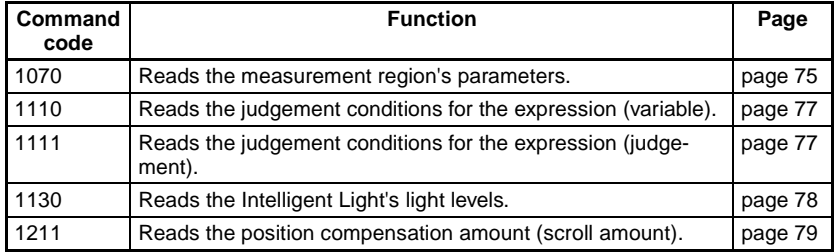

# **Commands that Change Current Settings**

<span id="page-81-8"></span>Use the following commands to change settings such as judgement conditions. Operations can be specified that change a value while retrieving the F160's setting.

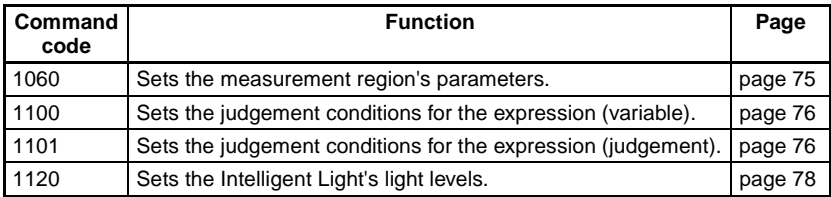

# **Format (Host Link)**

<span id="page-81-9"></span>The commands are listed in order based on their command code. Input the commands in BCD format and set the commands in the Read Area. Bits that aren't used (listed as ---) are ignored, so these bits can be set to either 0 or 1.

## <span id="page-81-4"></span><span id="page-81-0"></span>**0010: One-time Measurement**

Executes one measurement.

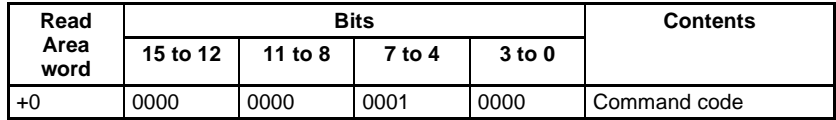

Set all bits in words +1 to +5 to 0.

Output: The measurement results are output.

### <span id="page-81-5"></span><span id="page-81-1"></span>**0011: Start Continuous Measurement**

Starts continuous measurement.

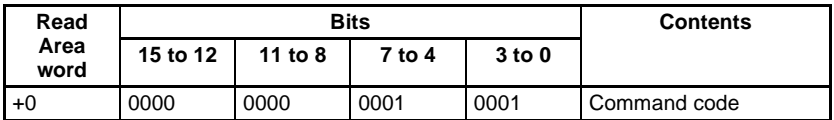

Set all bits in words +1 to +5 to 0.

Output: The measurement results are output.

#### <span id="page-81-6"></span><span id="page-81-2"></span>**0012: Stop Continuous Measurement**

Stops continuous measurement.

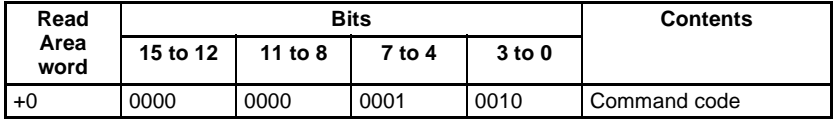

<span id="page-81-7"></span><span id="page-81-3"></span>Set all bits in words +1 to +5 to 0.

## **0020: Switch Scene (Specific Scene Number)**

Switches the scene number to the specified scene number.

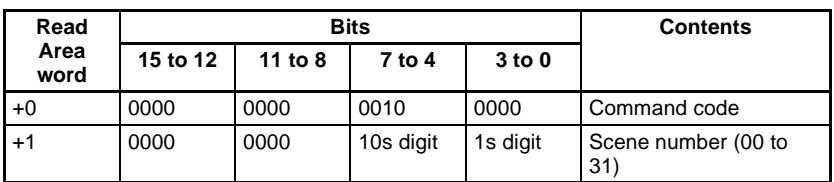

Set all bits in words +2 to +5 to 0.

## <span id="page-82-3"></span><span id="page-82-0"></span>**0021: Switch Scene (Increment Scene Number by 1)**

Increments the scene number currently being used. If the current scene number is 31, the scene number will rollover to 0.

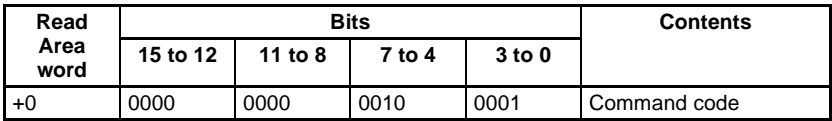

Set all bits in words +1 to +5 to 0.

## <span id="page-82-4"></span><span id="page-82-1"></span>**0022: Switch Scene (Decrement Scene Number by 1)**

Decrements the scene number currently being used. If the current scene number is 0, the scene number will rollover to 31.

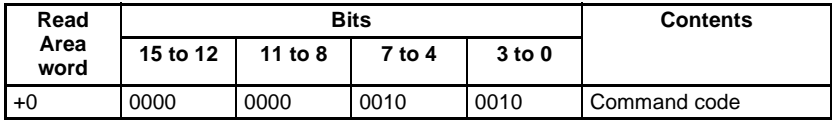

Set all bits in words +1 to +5 to 0.

# <span id="page-82-5"></span>**0023: Read Scene Number**

<span id="page-82-2"></span>Reads the scene number currently being used.

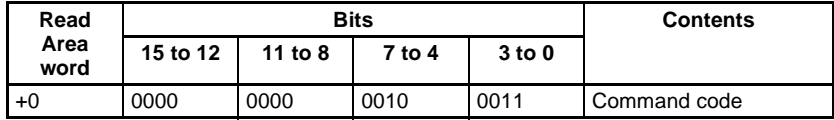

Set all bits in words +1 to +5 to 0.

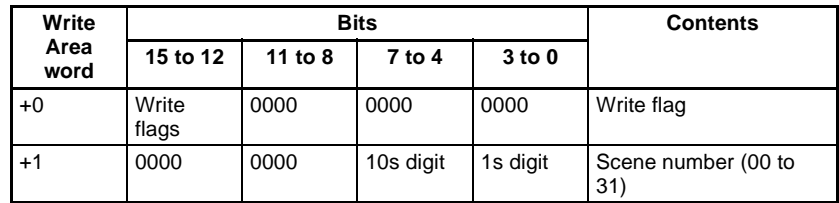

**CHECK** Write Flags: Each time that data is output, the write flags are switched between "0000" and "1111". The status of these bits can be monitored to see when data has been written.

## <span id="page-83-5"></span><span id="page-83-0"></span>**0030: Switch Scene Group (Specific Scene Group Number)**

Switches the scene group number to the specified scene group number.

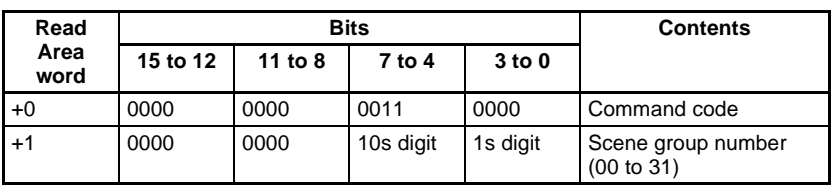

Set all bits in words +2 to +5 to 0.

### <span id="page-83-6"></span>**0031: Switch Scene Group (Increment Scene Group Number by 1)**

<span id="page-83-1"></span>Increments the scene group number currently being used. If the current scene group number is 31, the number will rollover to scene group 0.

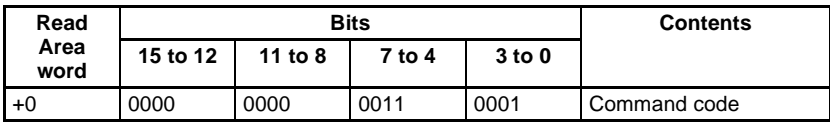

Set all bits in words +1 to +5 to 0.

## <span id="page-83-7"></span>**0032: Switch Scene Group (Decrement Scene Group Number by 1)**

<span id="page-83-2"></span>Decrements the scene group number currently being used. If the current scene group number is 0, the number will rollover to scene group 31.

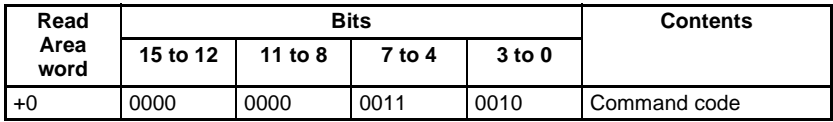

Set all bits in words +1 to +5 to 0.

#### <span id="page-83-8"></span><span id="page-83-4"></span>**0033: Read Scene Group Number**

Reads the scene group number currently being used.

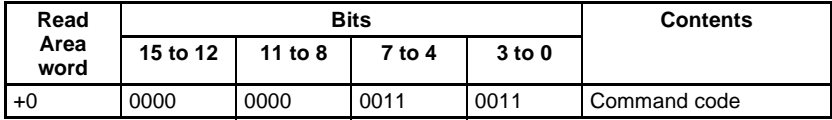

Set all bits in words +1 to +5 to 0.

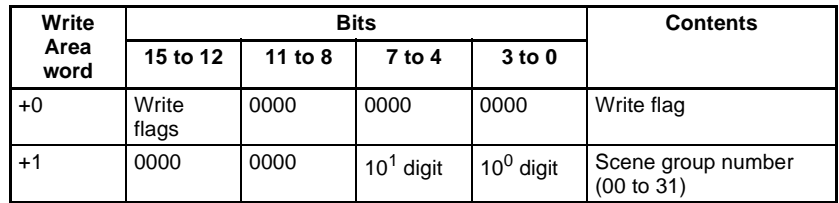

**CHECK** Write Flags: Each time that data is output, the write flags are switched between "0000" and "1111". The status of these bits can be monitored to see when data has been written.

#### <span id="page-83-9"></span><span id="page-83-3"></span>**0040: Re-register Model**

Registers the model again based on the image being displayed. (If a through display is being displayed, the model is registered again based on the last image that measured.)

# *Input Format (Host Link)* **Section 4-2**

The specified number is valid only if it is a Gray Search, Precise Search, Rotation Search, or Relative Search region number. Other region numbers will be ignored if they are specified.

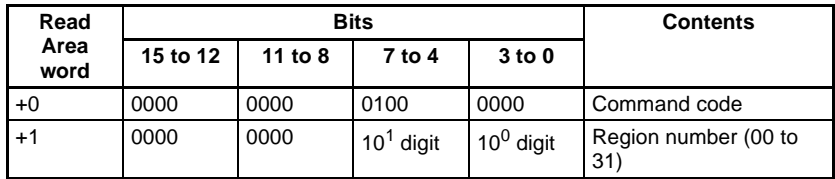

Set all bits in words +2 to +5 to 0.

- **TwoCamera** The model registration is performed using the camera image that is currently being displayed, so execute this command after switching to the camera image for the region that you want to register again. Switch the camera image by pressing the Up and Down Arrow Keys on the Console.
	- SeeAlso Refer to the Expert Menu Operation Manual for details.

#### <span id="page-84-2"></span><span id="page-84-0"></span>**0066: Data Save**

Saves the scene group data and system data that is being used. System data and scene group 0 data (if scene group 0 is the current scene group) are saved to flash memory. The scene group data is saved to the Memory Card if the scene group number is between 1 and 31.

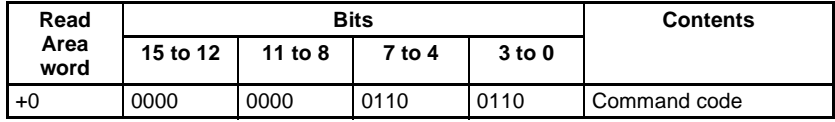

Set all bits in words +1 to +5 to 0.

#### <span id="page-84-3"></span><span id="page-84-1"></span>**0080: Read the Measurement Region's Measurement Results**

Reads the most recent measurement results.

The data codes are the same as the ones used for the MEASDATA command.

**SeeAlso** Refer to Data Code Tables (MEASDATA and POSIDATA) on [page 33](#page-43-0) for details.

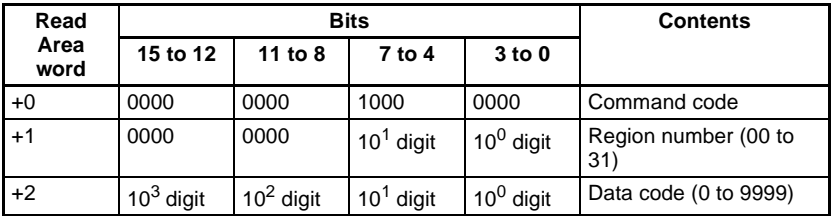

#### Set all bits in words +3 to +5 to 0.

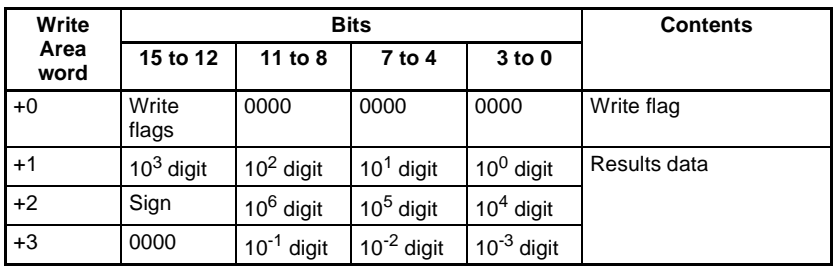

### <span id="page-85-0"></span>**0092: Reset**

Resets the F160.

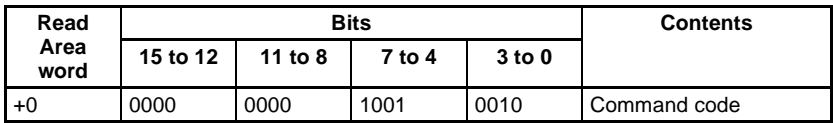

Set all bits in words +1 to +5 to 0.

## <span id="page-85-3"></span><span id="page-85-2"></span>**1060: Set the Measurement Region's Parameters**

Sets any one of the measurement region's parameters.

The data codes are the same as the ones used for the MEASPARA command.

**SeeAlso** Refer to Data Code Tables (MEASPARA and POSIPARA) on [page 39](#page-49-0) for details.

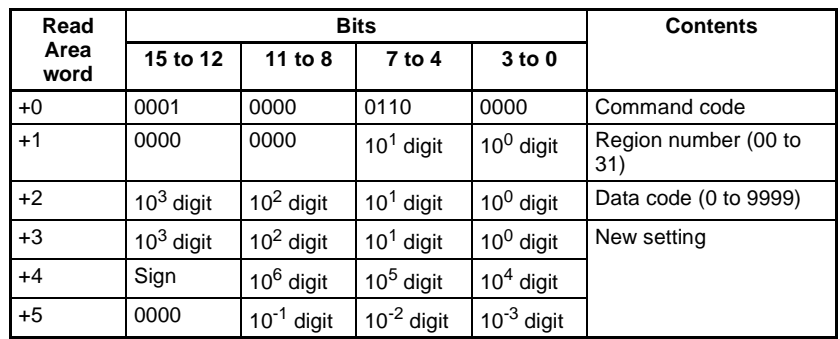

**CHECK** Sign: Positive (0000) or negative (1111)

## <span id="page-85-4"></span><span id="page-85-1"></span>**1070: Read the Measurement Region's Parameters**

Reads any one of the measurement region's parameters.

The data codes are the same as the ones used for the MEASPARA command.

**SeeAlso** Refer to Data Code Tables (MEASPARA and POSIPARA) on [page 39](#page-49-0) for details.

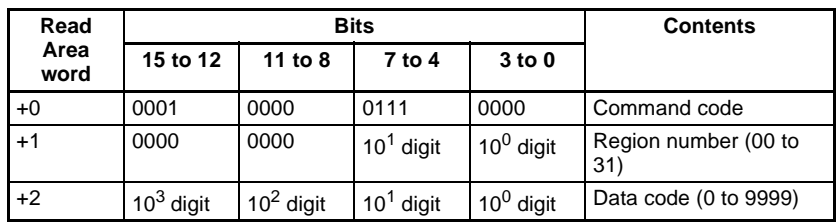

Set all bits in words +3 to +5 to 0.

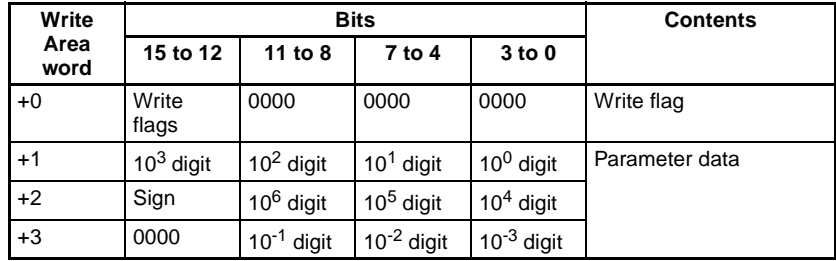

## <span id="page-86-2"></span><span id="page-86-0"></span>**1100: Set Judgement Conditions for the Expression (Variable)**

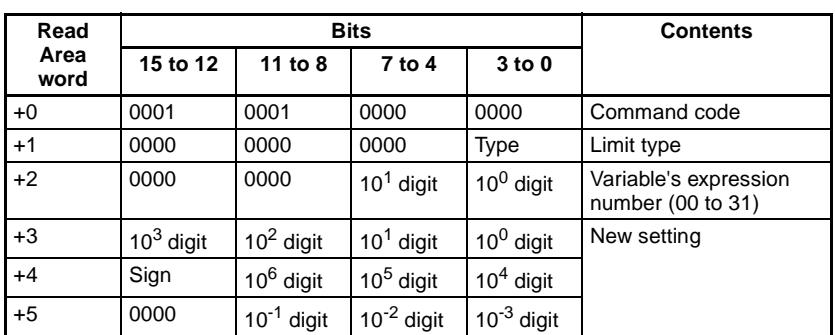

Sets the judgement conditions for the expression (variable).

**CHECK** Limit type: Upper limit (0000) or lower limit (0001) Sign: Positive (0000) or negative (1111)

#### <span id="page-86-3"></span><span id="page-86-1"></span>**1101: Set Judgement Conditions for the Expression (Judgement)**

Sets the judgement conditions for the expression (judgement).

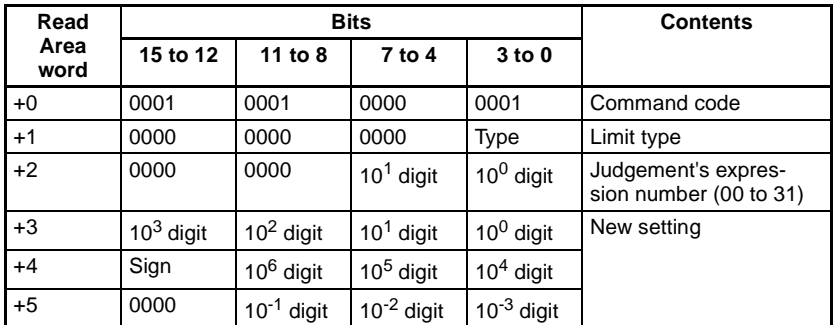

**CHECK** Limit type: Upper limit (0000) or lower limit (0001) Sign: Positive (0000) or negative (1111)

## <span id="page-87-2"></span><span id="page-87-0"></span>**1110: Read Judgement Conditions for the Expression (Variable)**

Reads the judgement conditions for the expression (variable).

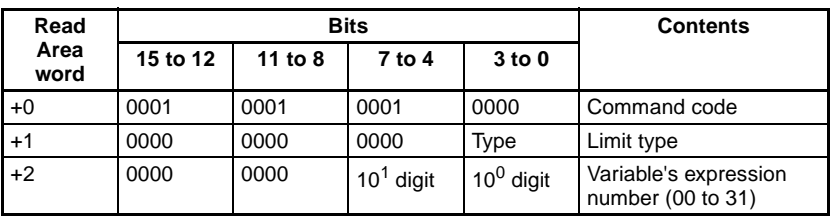

Set all bits in words +3 to +5 to 0.

**CHECK** Limit type: Upper limit (0000) or lower limit (0001)

| Write        | <b>Bits</b>    |                 |                 |                   | <b>Contents</b> |
|--------------|----------------|-----------------|-----------------|-------------------|-----------------|
| Area<br>word | 15 to 12       | 11 to 8         | 7 to 4          | 3 <sub>to</sub> 0 |                 |
| $+0$         | Write<br>flags | 0000            | 0000            | 0000              | Write flag      |
| $+1$         | $103$ digit    | $102$ digit     | $101$ digit     | $10^0$ digit      | Read data       |
| $+2$         | Sign           | $10^6$ digit    | $105$ digit     | $104$ digit       |                 |
| $+3$         | 0000           | $10^{-1}$ digit | $10^{-2}$ digit | $10^{-3}$ digit   |                 |

**CHECK** Write Flags: Each time that data is output, the write flags are switched between "0000" and "1111". The status of these bits can be monitored to see when data has been written. Sign: Positive (0000) or negative (1111)

## <span id="page-87-3"></span><span id="page-87-1"></span>**1111: Read Judgement Conditions for the Expression (Judgement)**

Reads the judgement conditions for the expression (judgement).

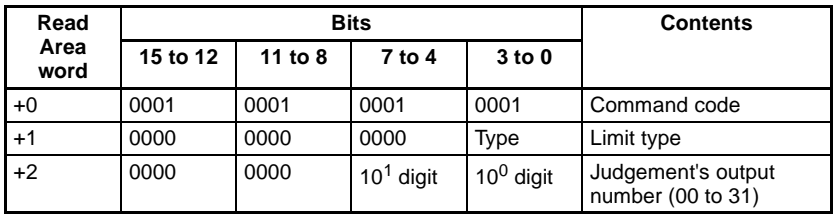

Set all bits in words +3 to +5 to 0.

**CHECK** Limit type: Upper limit (0000) or lower limit (0001)

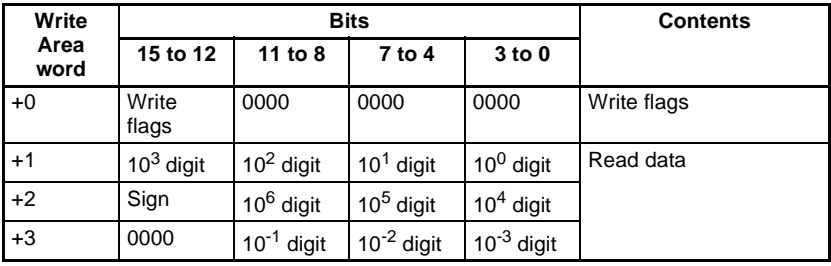

**CHECK** Write Flags: Each time that data is output, the write flags are switched between "0000" and "1111". The status of these bits can be monitored to see when data has been written.

Sign: Positive (0000) or negative (1111)

## <span id="page-88-3"></span><span id="page-88-2"></span>**1120: Change Intelligent Light's Light Levels**

Sets the Intelligent Light's light levels.

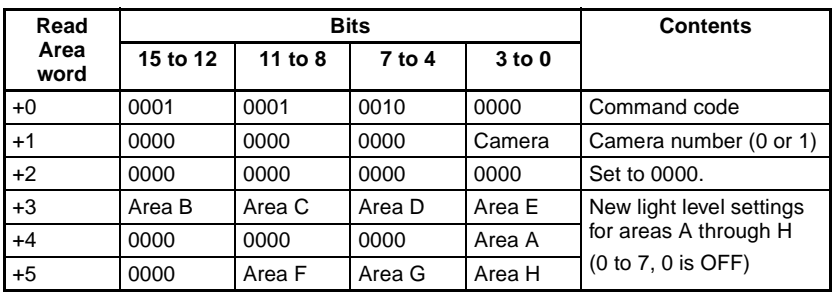

F150-LTC20, F160-LTC20

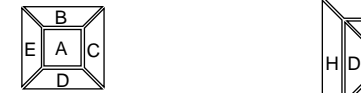

(Set the light levels to 0 in areas F through H.)

## <span id="page-88-4"></span><span id="page-88-1"></span>**1130: Read Intelligent Light's Light Levels**

Reads the Intelligent Light's light levels.

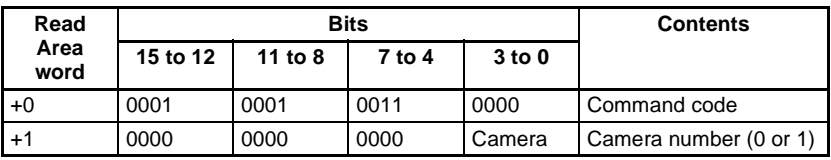

B∥F C G

A E

F150-LTC50, F160-LTC50

Set all bits in words +2 to +5 to 0.

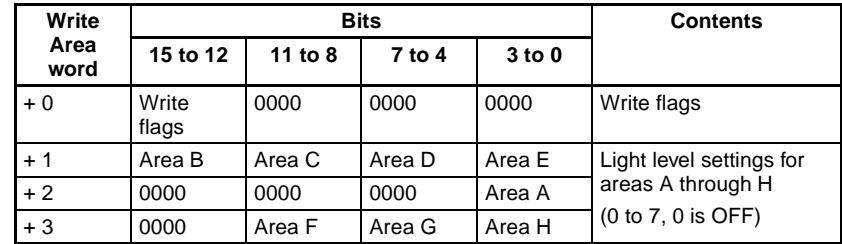

**CHECK** Write Flags: Each time that data is output, the write flags are switched between "0000" and "1111". The status of these bits can be monitored to see when data has been written.

#### <span id="page-88-5"></span><span id="page-88-0"></span>**1210: Read Position Compensation Region's Measurement Results**

Reads the position compensation region's measurement results.

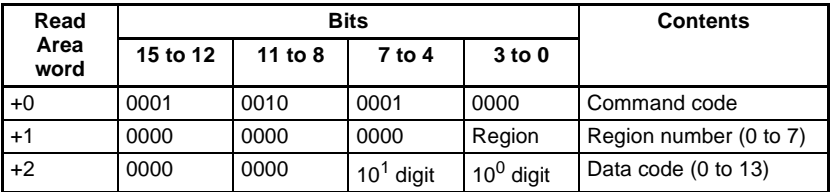

Set all bits in words +3 to +5 to 0.

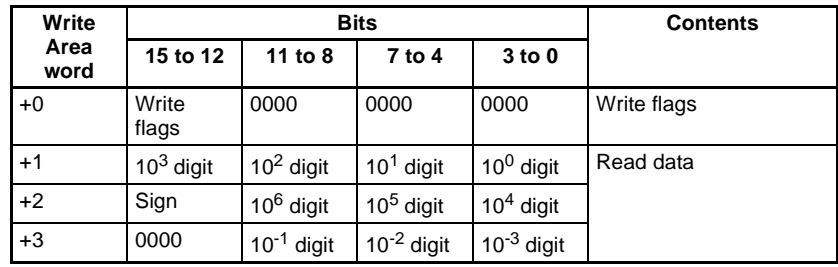

<span id="page-89-2"></span><span id="page-89-1"></span>**1211: Read Position Compensation Amount**

Reads the position compensation amount (scroll amount).

**SeeAlso** The position compensation number and data code are the same as parameters 1 and 2 of the POSIAMNT command for normal communications. Refer to [page 52](#page-62-0) for details.

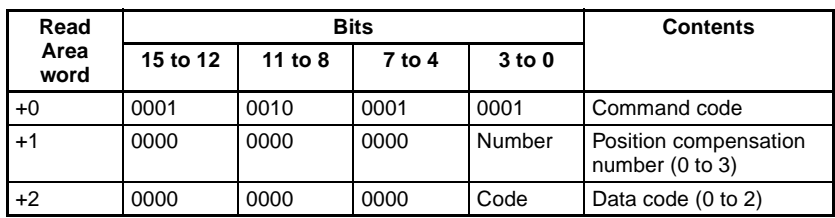

Set all bits in words +3 to +5 to 0.

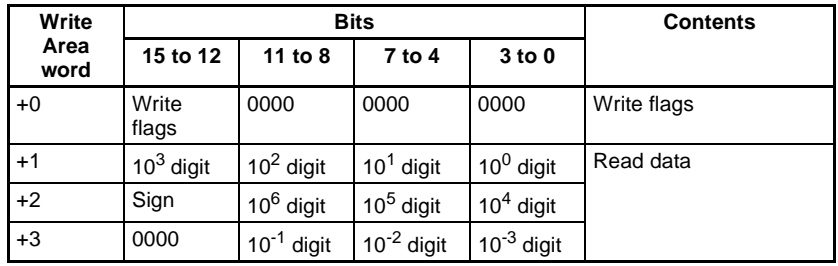

**CHECK** Write Flags: Each time that data is output, the write flags are switched between "0000" and "1111". The status of these bits can be monitored to see when data has been written. Sign: Positive (0000) or negative (1111)

### <span id="page-89-3"></span><span id="page-89-0"></span>**1220: Read Measurement Results of Expression (Variable)**

Reads the measurement results of the expression (variable).

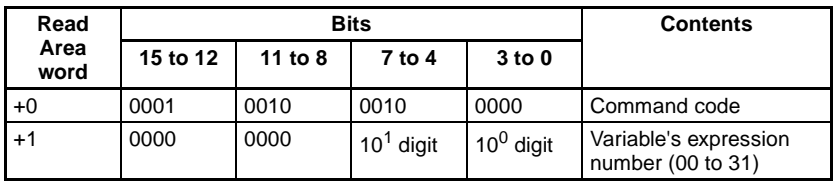

Set all bits in words +2 to +5 to 0.

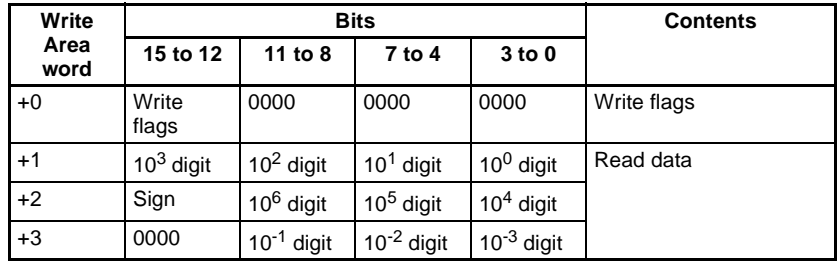

### <span id="page-90-2"></span><span id="page-90-0"></span>**1221: Read Measurement Results of Expression (Data)**

Reads the most recent measurement results.

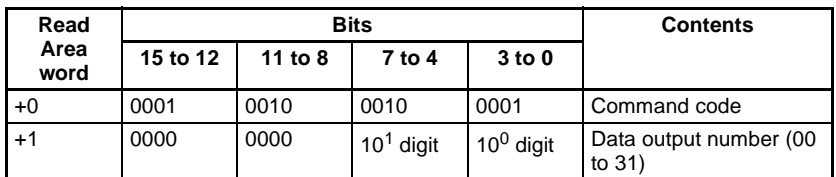

Set all bits in words +2 to +5 to 0.

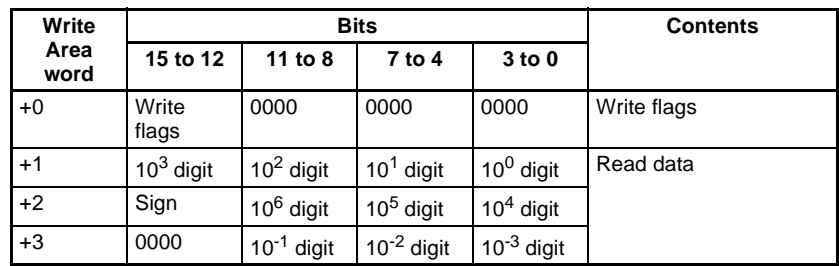

**CHECK** Write Flags: Each time that data is output, the write flags are switched between "0000" and "1111". The status of these bits can be monitored to see when data has been written. Sign: Positive (0000) or negative (1111)

# <span id="page-90-3"></span><span id="page-90-1"></span>**1222: Read Measurement Results of Expression (Judgement)**

Reads the most recent measurement results.

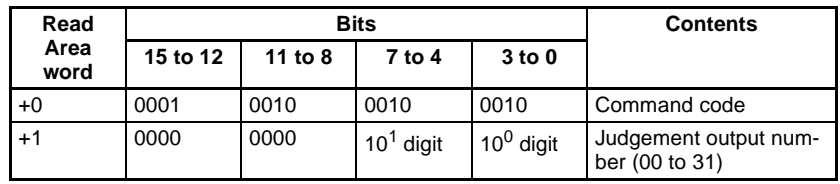

Set all bits in words +2 to +5 to 0.

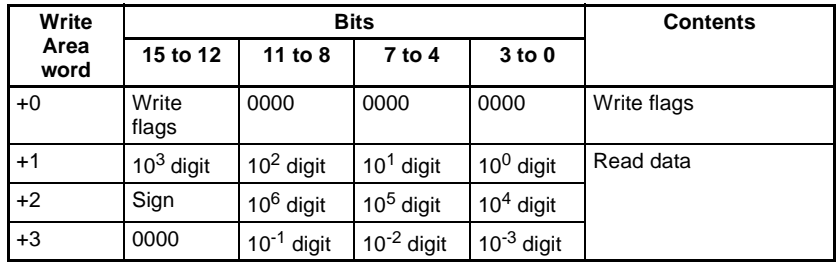

# <span id="page-91-0"></span>**4-3 Output Format (Host Link)**

When measurements have been executed, the measurement results are output to the PLC's Write Area in BCD format.

<span id="page-91-1"></span>Each time that data is output, the write flags are switched between "0000" and "1111". The status of these bits can be monitored to see when data has been written.

After the first measurement, the write flags are cleared to "1111" so store "0000" in this digit as the initial value before starting measurements.

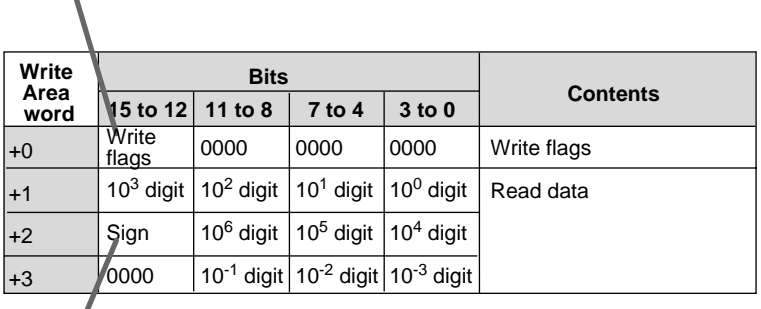

0000: Positive 1111: Negative

# **Output Data**

## • **Digital Output Range**

-9,999,999.999 ≤ measurement ≤ 9,999,999.999

The minimum value of "-9,999,999.999" will be output for measurements less than -9,999,999.999.

The maximum value of "9,999,999.999" will be output for measurements greater than 9,999,999.999.

## • **JG (Judgement) Outputs**

The following values are output when JG (Judgement) has been set: OK: 0 NG: -1

**CHECK** After measurements have been made in Run Mode, the data up through the last measurement will be output even if the mode is changed to another mode. The data output will not be interrupted midway.

## **Example 1**

This example shows the data output when the data 0 measurement is 143.250, data 1 is not set, and the data 2 measurement is -6,943.298.

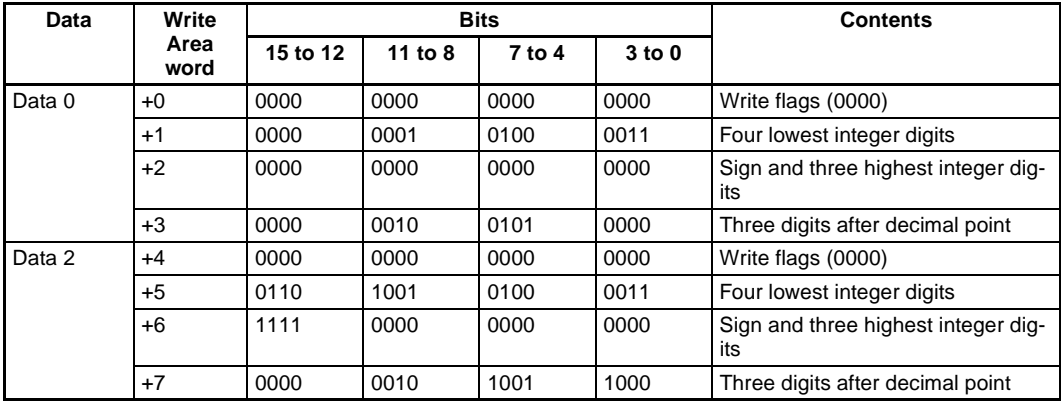

**CHECK** Output numbers that have not been set, such as data 1 in the example above, are omitted from the data output.

#### **Example 2**

The results for up to 7 data elements can be output at one time. If 8 or more output numbers have been set, the data will be output in groups of 7 elements max.

In this example, output numbers 0 through 7 have been set. The results for data 0 to data 6 are output the first time and the results for data 7 are output the second time.

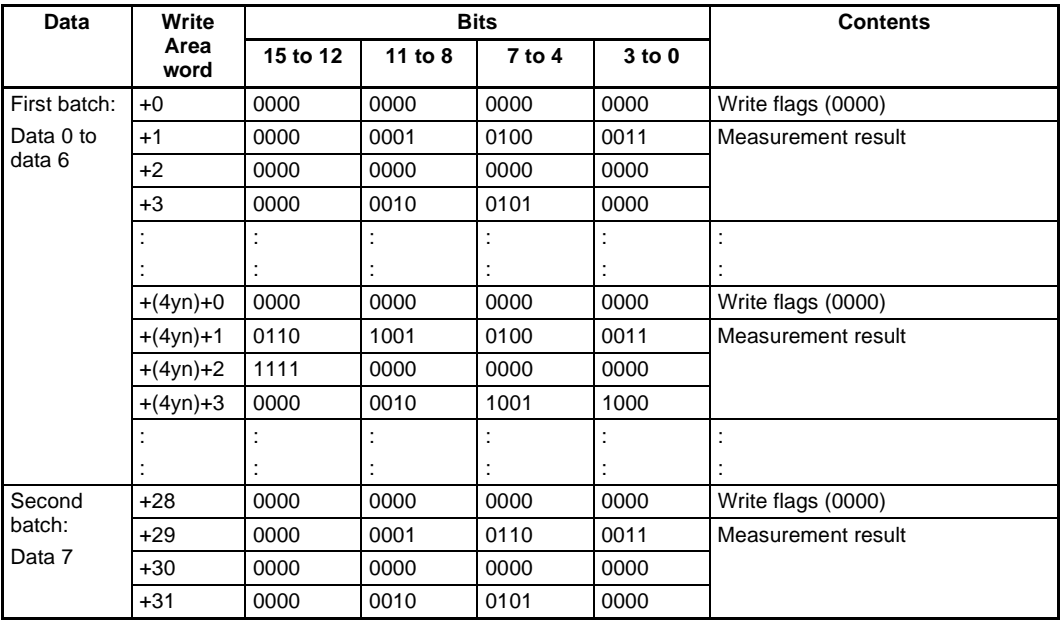

# <span id="page-93-0"></span>**4-4 Sample Ladder Program**

<span id="page-93-2"></span><span id="page-93-1"></span>This sample program is compatible with OMRON C200H, C200HS, and CQM1 PLCs. The F160 inputs a measurement command from the PLC's Read Area and outputs the judgement results to the PLC's Write Area.

# **PLC Settings**

The following communications conditions are set for the PLC's host link port. This port may be in the PLC's CPU Unit or a Host Link Unit. Refer to the PLC's Operation Manual for details on setting the host link communications parameters.

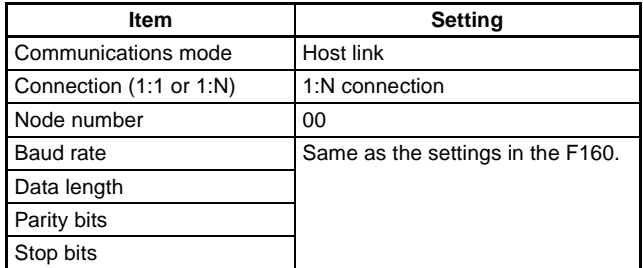

# **F160 Settings**

The communications conditions and expression settings are as follows.

## **Communications Settings**

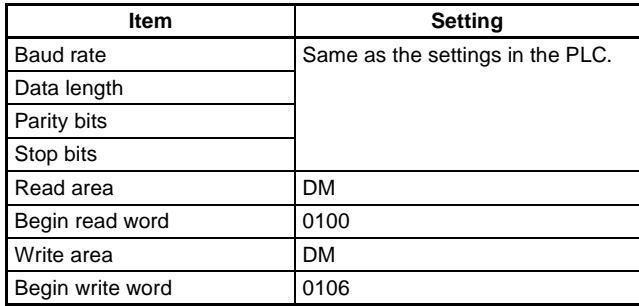

# **Expression Settings**

Set the following expressions for data 0 and data 1 in **Expression/Data**.

Data 0: R0.JG Data 1: R1.JG

# **DM Area Allocation in the PLC**

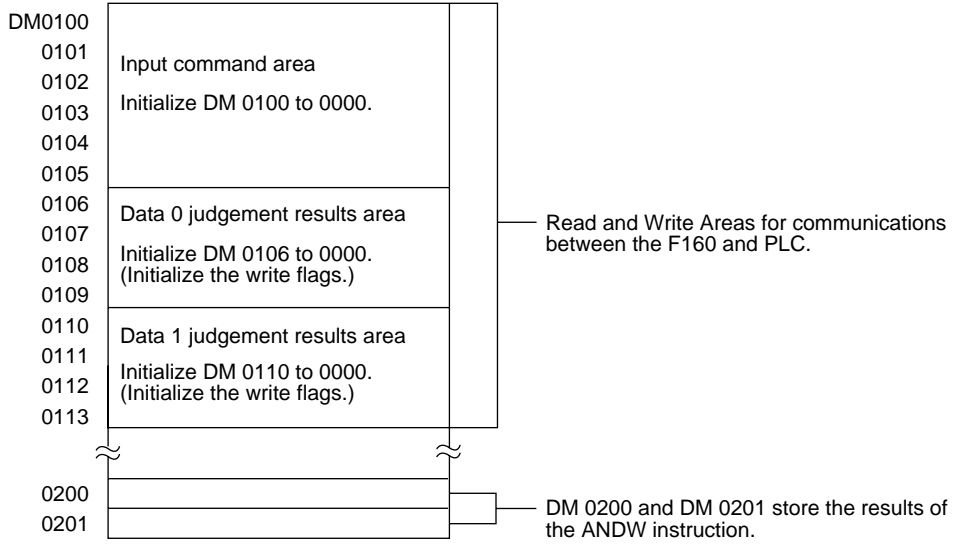

## *Sample Ladder Program* **Section 4-4**

# **Ladder Program**

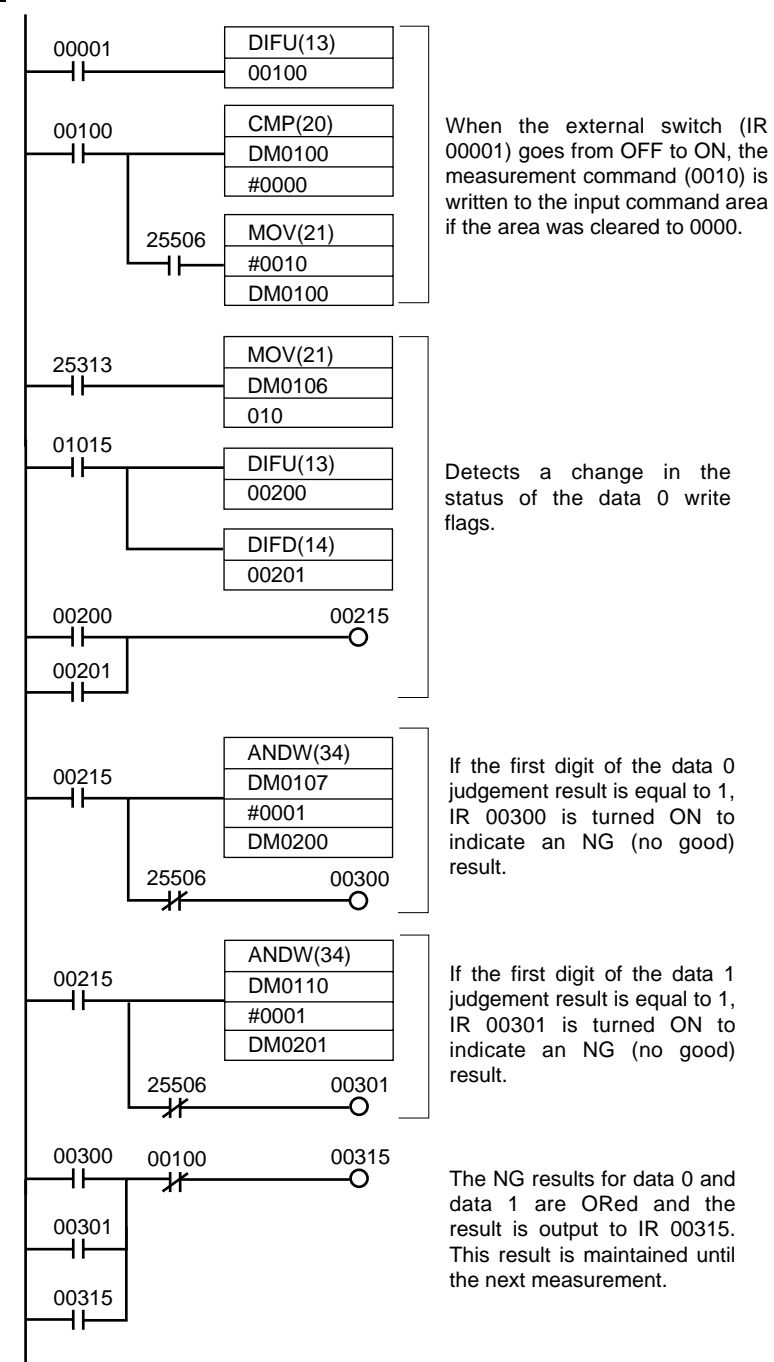

# **Index**

# **A**

Area (var. box) reading and writing data, [41](#page-51-0)

# **C**

Classification reading and writing data, [47](#page-57-0) commands Host Link 0010 (One-time Measurement), [71](#page-81-4) 0011 (Start Continuous Measurement), [71](#page-81-5) 0012 (Stop Continuous Measurement), [71](#page-81-6) 0020 (Switch Scene f[or Specific Scene](#page-81-7)  Number), 71 0021 (Switch Scene b[y Incrementing Scene](#page-82-3)  Number), 72 0022 (Switch Scene b[y Decrementing Scene](#page-82-4)  Number), 72 0023 (Read Scene Number), [72](#page-82-5) 0030 (Switch Scene Group to Specific Scene Group Number), [73](#page-83-5) 0031 (Switch Scene Group by Incrementing Scene Group Number), [73](#page-83-6) 0032 (Switch Scene Group by Decrementing Scene Group Number), [73](#page-83-7) 0033 (Read Scene Group Number), [73](#page-83-8) 0040 (Re-register Model), [73](#page-83-9) 0066 (Data Save), [74](#page-84-2) 0080 (Read the Measurement Region's Measurement Results), [74](#page-84-3) 1060 (Set the Measurement Region's Parameters), [75](#page-85-3) 1070 (Read the Measurement Region's Parameters), [75](#page-85-4) 1100 (Set Judgement Conditions for the Expression Variable), [76](#page-86-2) 1101 (Set Judgement Conditions for the Expression Judgement), [76](#page-86-3) 1110 (Read Judgement Conditions for the Expression Variable), [77](#page-87-2) 1111 (Read Judgement Conditions for the Expression Judgement), [77](#page-87-3) [1120 \(Change Intelligent Light's Light Levels\), 78](#page-88-3) 1130 (Read Intelligent Light's Light Levels), [78](#page-88-4) 1210 (Read Position Compensation Region's Measurement Results), [78](#page-88-5) [1211 \(Read Position Compensation Amount\), 79](#page-89-2)

1220 (Read Measurem[ent Results of Expression](#page-89-3)  Variable), 79 1221 (Read Measu[rement Results of Expression](#page-90-2)  Data), 80 1222 (Read Measureme[nt Results of Expression](#page-90-3)  Judgement), 80 changing current settings, [71](#page-81-8) controlling F160 operation, [70](#page-80-1) formats, [71](#page-81-9) reading current settings, [70](#page-80-2) reading measurement results, [70](#page-80-3) normal serial interface controlling F160 operation, [24](#page-34-0) DATASAVE, [26](#page-36-0) DATE, [26](#page-36-1) DISPCOND, [27,](#page-37-0) [28](#page-38-0) DISPIMG, [28](#page-38-1) EXP, [29](#page-39-0) EXPPARA, [29](#page-39-1) IMGLOAD, [30](#page-40-0) IMGLOADM, [30](#page-40-1) IMGSAVE, [31](#page-41-0) IMGSAVEM, [31](#page-41-1) LITPARA, [32](#page-42-0) MEASDATA, [33](#page-43-1) MEASPARA, [38](#page-48-0) MEASURE, [50](#page-60-0) MENUKEY, [51](#page-61-0) MODELSET, [51](#page-61-1) PASSWORD, [52](#page-62-1) POSIAMNT, [53](#page-63-0) POSIDATA, [53](#page-63-1) POSIPARA, [54](#page-64-0) reading and changing current status, [25](#page-35-0) reading measurement results, [24](#page-34-1) RESET, [55](#page-65-0) saving and loading data, [25](#page-35-1) SCENE, [55](#page-65-1) SCNGROUP, [57](#page-67-0) SCNLOAD, [55](#page-65-2) SCNLOADM, [56](#page-66-0) SCNSAVE, [56](#page-66-1) SCNSAVEM, [57](#page-67-1) SGRLOAD, [58](#page-68-0) SGRLOADM, [58](#page-68-1) SGRSAVE, [59](#page-69-0) SGRSAVEM, [59](#page-69-1) SYSLOAD, [59](#page-69-2) SYSLOADM, [60](#page-70-0)

#### **Index**

SYSSAVE, [60](#page-70-1) SYSSAVEM, [61](#page-71-0) VERGET, [61](#page-71-1) communications setting, [2,](#page-12-0) [14,](#page-24-0) [19,](#page-29-1) [64](#page-74-1) settings from F160, [67](#page-77-1) settings in F160, [21](#page-31-0) communications procedure normal serial interface, [19](#page-29-2) computers inputting characters, [16](#page-26-0) key inputs and Console keys, [15](#page-25-0) conversational menus output format, [5](#page-15-0)

# **D**

Defect reading and writing data, [40](#page-50-0) Defect (var. box) reading and writing data, [43](#page-53-0) Density Data reading and writing data, [45](#page-55-0) DI0 to DI9, [4](#page-14-0)

# **E**

Edge Pitch reading and writing data, [45](#page-55-1) Edge Position reading and writing data, [42](#page-52-0) Edge Width reading and writing data, [44](#page-54-0) expert menus output format, [5](#page-15-1)

# **F**

Flexible Search reading and writing data, [47](#page-57-1)

# **G**

Gravity and Area reading and writing data, [39](#page-49-1) Gravity and Axis reading and writing data, [39](#page-49-2) Gray Search reading and writing data, [46](#page-56-0)

# **H**

Host Link, [63](#page-73-0) output format, [81](#page-91-1) sample program, [83](#page-93-1)

# **I**

I/O format, [4](#page-14-1) input format, [4](#page-14-2) Host Link, [70](#page-80-4) normal serial communications, [24](#page-34-2)

# **L**

Labeling reading and writing data, [50](#page-60-1) ladder program sample for Host Link communications, [83](#page-93-2)

# **M**

manuals, [ix](#page-9-0) measurement trigger, [66](#page-76-0)

# **O**

OCR for One Character reading and writing data, [48](#page-58-0) output format, [4](#page-14-3) Host Link, [81](#page-91-1) normal serial interface, [61](#page-71-2)

# **P**

parallel interface, [1](#page-11-0) Precise Search reading and writing data, [45](#page-55-2) procedure Host Link communications, [65](#page-75-1) Programmable Controller settings, [69](#page-79-0)

# **R**

Relative Search reading and writing data, [48](#page-58-1) Rotation Search reading and writing data, [47](#page-57-2)

# **Index**

# **S**

serial interface, [13](#page-23-0) normal, [17](#page-27-0) specifications setting, [2,](#page-12-1) [14,](#page-24-1) [19,](#page-29-1) [64](#page-74-1) STEP signal, [4](#page-14-4)

# **T**

timing charts, [5](#page-15-2) TXD instruction, [67](#page-77-2)

# **Revision History**

A manual revision code appears as a suffix to the catalog number on the front cover of the manual.

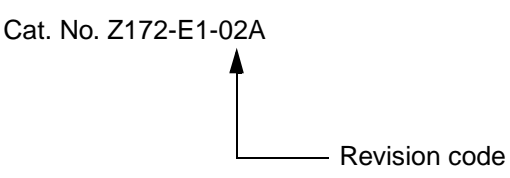

The following table outlines the changes made to the manual during each revision. Page numbers refer to the previous version.

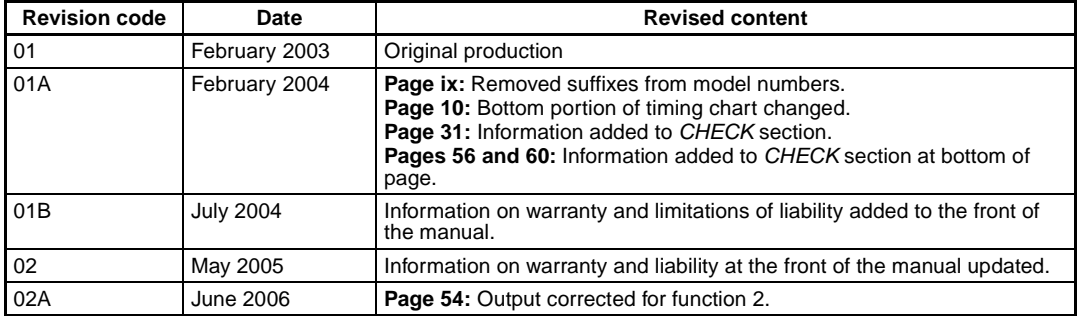

# **MRO**  $\mathbf{D}$ **OMRON Corporation**

#### **Industrial Automation Company**

#### **Sensing Devices Division H.Q.**

**Application Sensors Division** Shiokoji Horikawa, Shimogyo-ku, Kyoto, 600-8530 Japan Tel: (81)75-344-7068/Fax: (81)75-344-7107

#### *Regional Headquarters*

**OMRON EUROPE B.V.** Sensor Business Unit, Carl-Benz-Str. 4, D-71154 Nufringen, Germany Tel: (49)7032-811-0/Fax: (49)7032-811-199

**OMRON ELECTRONICS LLC** 1 East Commerce Drive, Schaumburg, IL 60173

U.S.A. Tel: (1)847-843-7900/Fax: (1)847-843-8568

#### **OMRON ASIA PACIFIC PTE. LTD.**

83 Clemenceau Avenue, #11-01, UE Square, 239920 Singapore Tel: (65)6835-3011/Fax: (65)6835-2711

**OMRON (CHINA) CO., LTD.** 

Room 2211, Bank of China Tower, 200 Yin Cheng Road (M), Shanghai, 200120 China Tel: (86)21-5037-2222/Fax: (86)21-5037-2200

# **Authorized Distributor:**